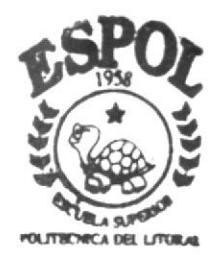

# ESCUELA SUPERIOR POLITECNICA DEL LITORAL PROGRAMA DE TECNOLOGIA EN COMPUTACION

# PROYECTO DE GRADUACION

Previo a la Obtención del Título de ANALISTA DE SISTEMAS

## TFMA ·

# **SISTEMA DE INVENTARIO**

MANUAL DE DISEÑO

AUTORA Tania Cumbicus Arévalo

DIRECTOR: MAE. Jorge Lombeida

## AÑO  $2003 - 2004$

## ESCUELA SUPERIOR POLITECNICA DEL LITORAL

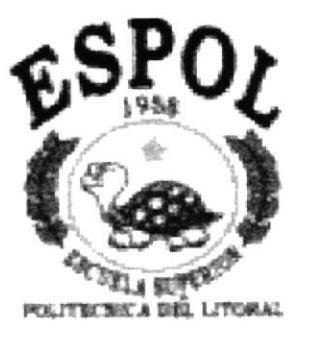

## PROGRAMA DE TECNOLOGIA EN COMPUTACION PROYECTO DE GRADUACIÓN

## PREVIO A LA OBTENCIÓN DEL TITULO DE: **ANALISTA DE SISTEMAS**

# **TEMA** SISTEMA DE INVENTARIO

## MANUAL DE DISEÑO

## **AUTOR TANIA CUMBICUS ARÉVALO**

**DIRECTOR** MAE, JORGE LOMBEIDA

> AÑO 2003 - 2004

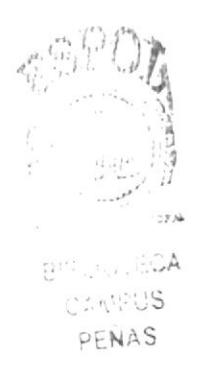

# **DEDICATORIA**

Dedico esta monografía primeramente a Dios, quien me dio la vida y gracias a el ahora soy lo que soy.

A mis padres, quienes se han esfozado mucho para darme lo mejor de sí, me han apoyado constantemente durante todos estos años de estudio <sup>y</sup> sobre toda su confianza hacia mí.

A mis maestros, quienes me han entregado sus grandes conocimientos con mucho esmero.

A mis padrinos, por ser mi apoyo en los momentos más importantes.

# AGRADECIMIENTO

Dejo constancia de mi agradecimiento a las siguientes personas:-

Agradezco antes que nada a Dios, quien me dio la vida y me ha guiado durante todos estos años en el transcurso del tiempo

Agradezco a mis padres que con todo el apoyo que me han brindado, con sus consejos han hecho que tenga valor para seguir adelante en mis estudios.

I

1 ,l

 $\ddot{\phantom{0}}$ 

 $\frac{1}{1+\sqrt{2}}$ 

#### **DECLARACION EXPRESA**

La responsabilidad por los hechos, ideas y doctrinas expuestas en este Proyecto de Graduación nos corresponden exclusivamente, y el patrimonio intelectual de la misma al Protcom (Programa de Tecnología en Computación) de la Escuela superior Politécnica del Litoral. (Reglamento de Exámenes y títulos profesionales de la ESPOL.)

 $x + 3^f$ 

## FIRMA DEL DIRECTOR DEL PROYECTO DE GRADUACIÓN

**MAE. JORGE LOMBEIDA** 

## FIRMA DEL AUTOR DEL PROYECTO DE GRADUACIÓN

Cenie Cumbius A.

TANIA CUMBICUS ARÈVALO

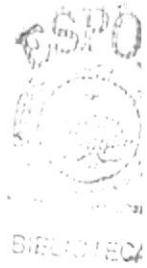

CAMPUS. PENAS<sup>T</sup>

# TABLA DE CONTENIDO

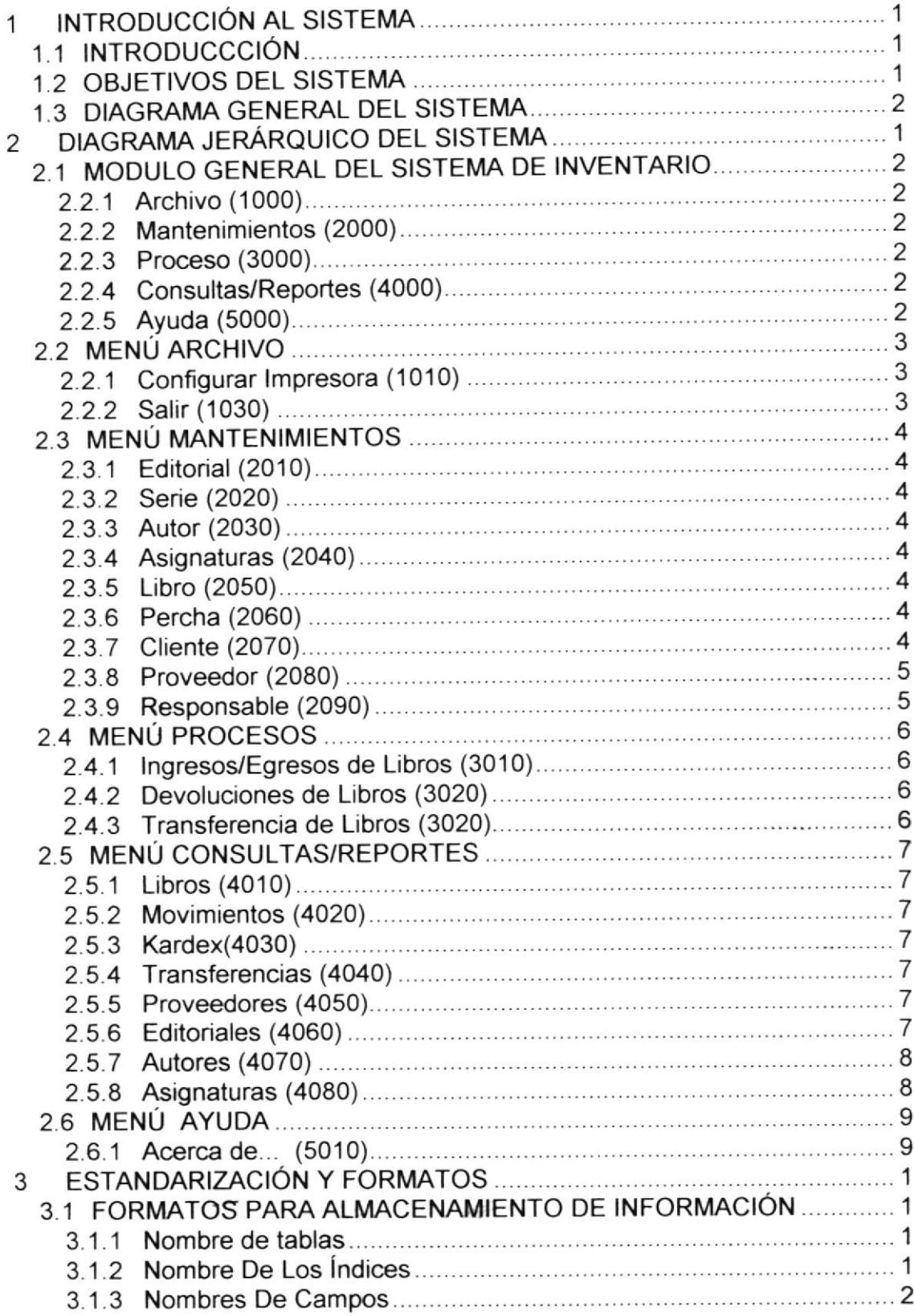

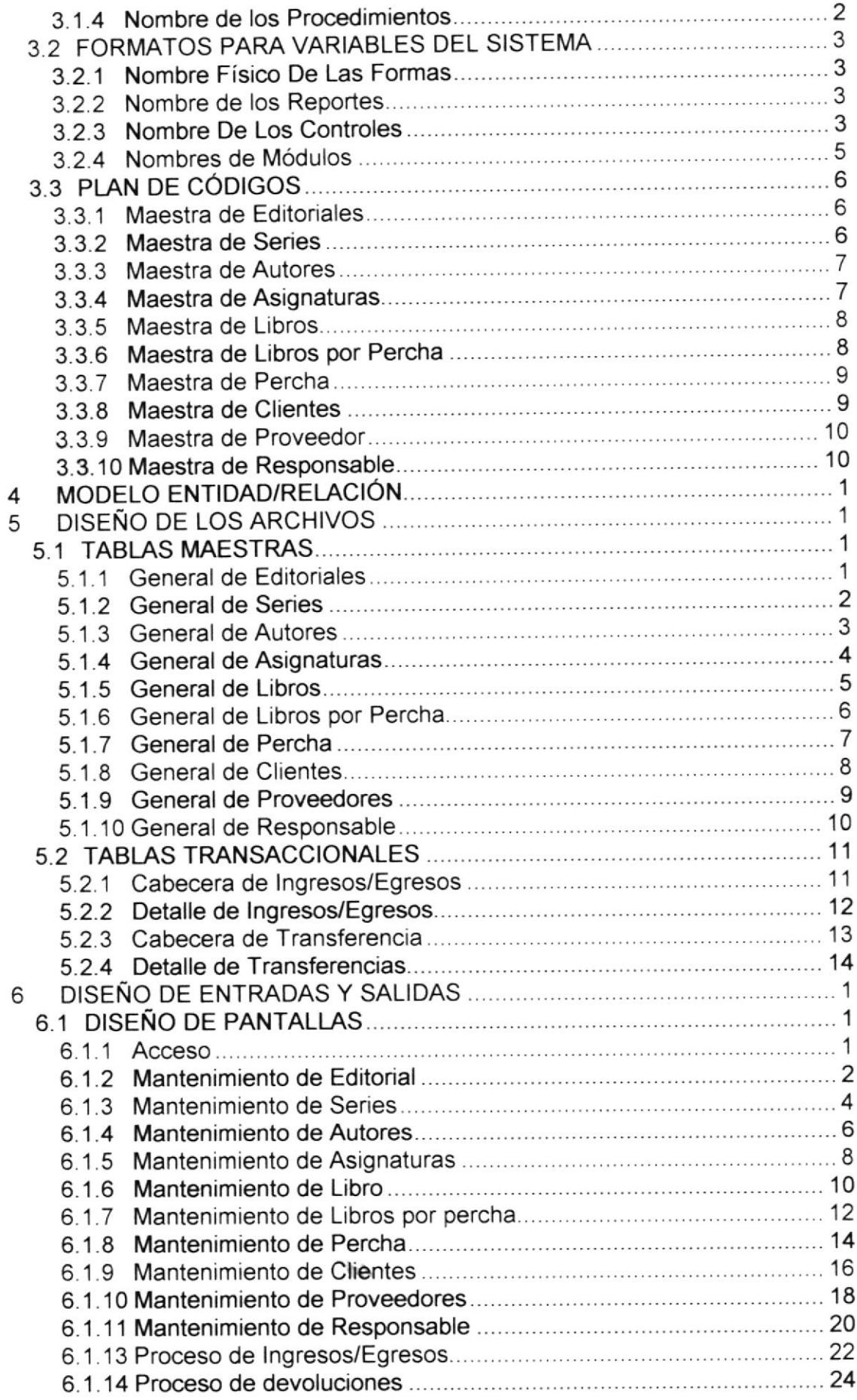

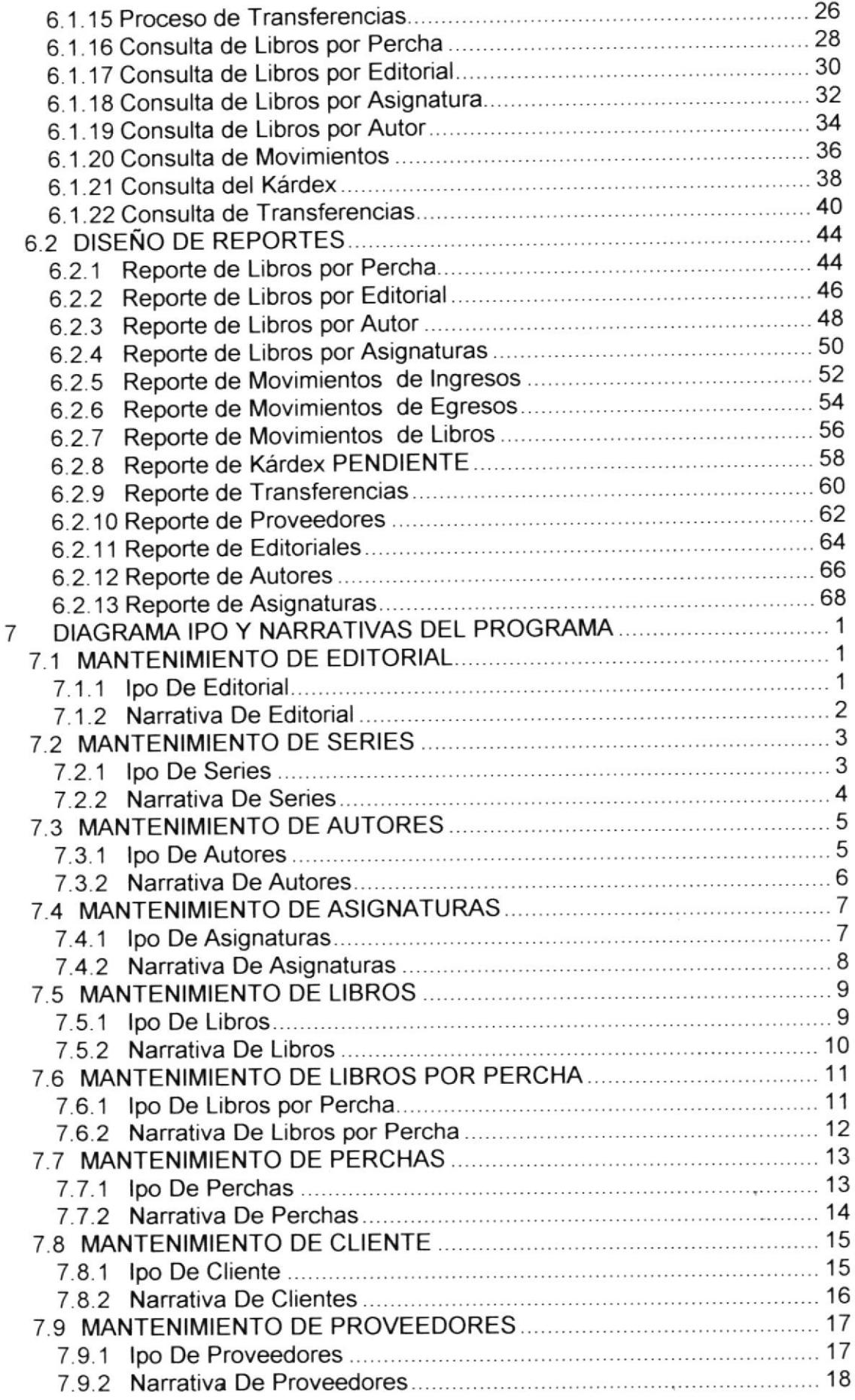

 $\begin{array}{c} \frac{1}{2} \\ \frac{1}{2} \\ \frac{1}{2} \end{array}$ 

 $\mathcal{L}(\mathsf{N}_0,\mathcal{L}_0)$ 

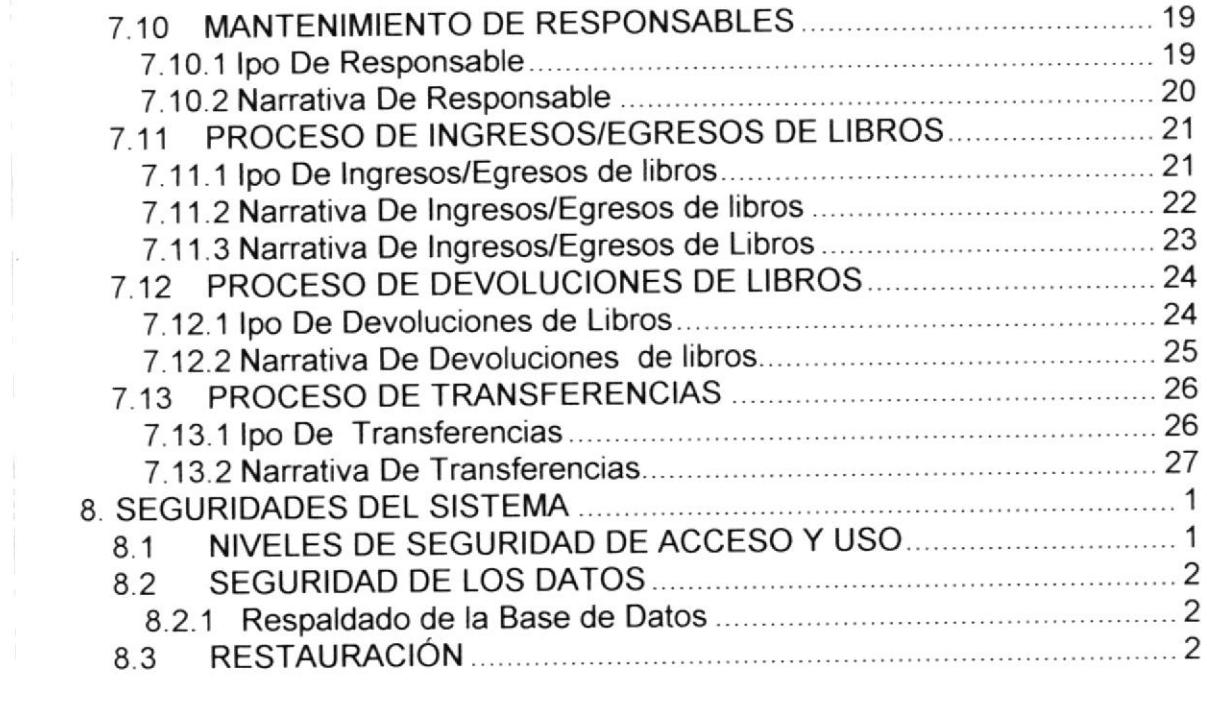

 $\mathbb{R}^n$  . The set of  $\mathbb{R}^n$ 

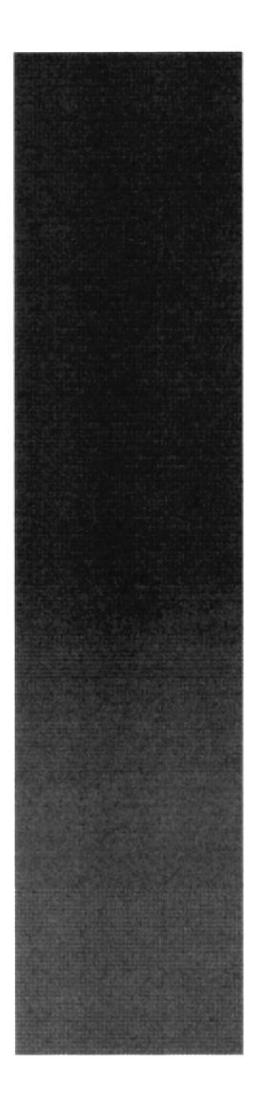

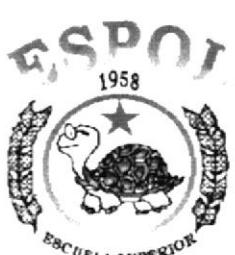

 $\varepsilon_{B_{CLA \text{ SUPER}}}$ Guayaquit - Ecuador

÷

# CAPÍTULO 1.

# **INTRODUCCIÓN AL SISTEMA**

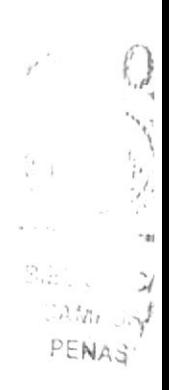

#### INTRODUCCIÓN AL SISTEMA 1

## **1.1 INTRODUCCCIÓN**

Con este manual, los responsables del mantenimiento del Sistema de Inventario estarán en capacidad de conocer:

- El alcance real del sistema.
- Las normas y políticas usadas en la elaboración del Sistema.
- · El diseño utilizado.
- Las estructuras de datos.
- Los procesos utilizados.
- Los estándares de pantallas y reportes usados en el sistema.

Este manual está elaborado como un soporte para el desarrollo y mantenimiento de la operación del Sistema. Entre las personas que tendrán la responsabilidad de realizar estas tareas se encuentran:

- Analistas de Sistemas
- Programadores encargados
- · Personal con conocimientos de Análisis y/o Programación.

### **1.2 OBJETIVOS DEL SISTEMA**

El sistema de Inventario tiene como objetivo llevar el control de entrada y salida de libros. Así como llevar reportes confiables del control de stock de los libros.

Entre las opciones brindadas están:

- 1. Mantenimiento de Editorial
- 2 Mantenimiento de Serie
- 3. Mantenimiento de Autor
- 4. Mantenimiento de Asignatura
- 5. Mantenimiento de Libro
- 6. Mantenimiento de Percha
- 7. Mantenimiento de Cliente
- 8. Mantenimiento de Proveedor
- 9. Mantenimiento de Responsable

## 1.3 DIAGRAMA GENERAL DEL SISTEMA

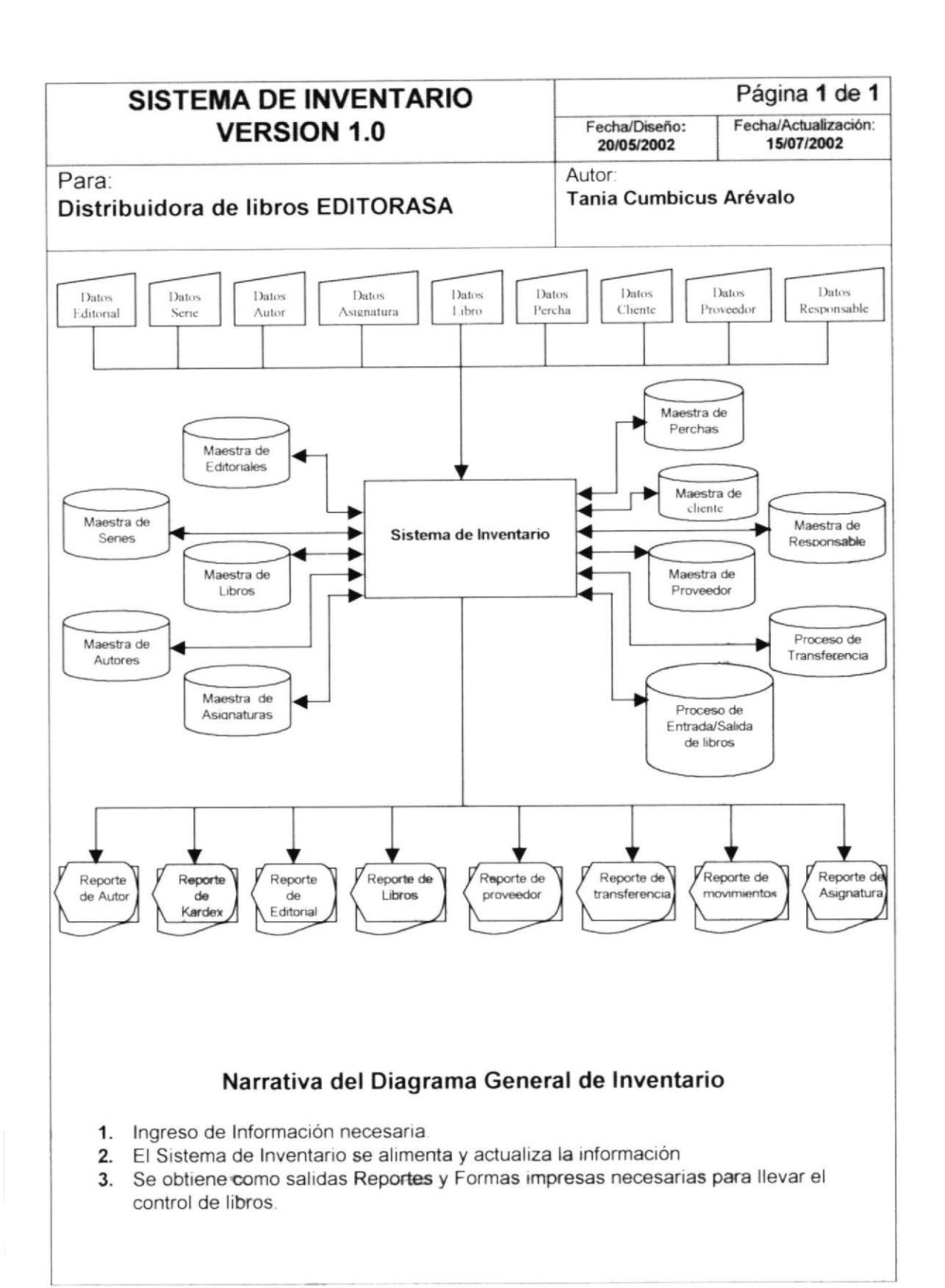

 $E_{\bullet}$ 

 $\mathcal{C}^{\mathcal{C}}$ 

 $AS^{j}$ 

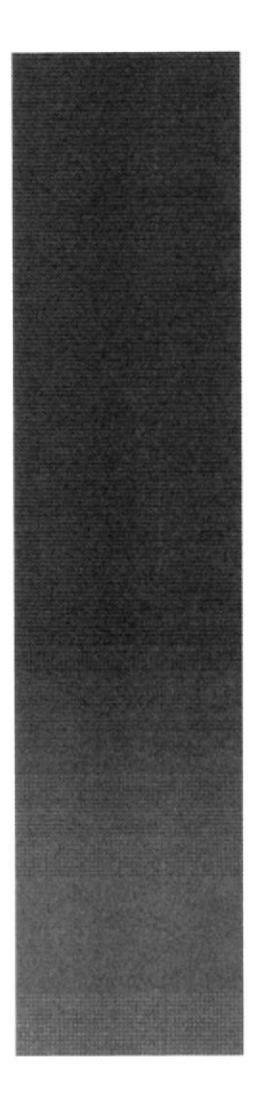

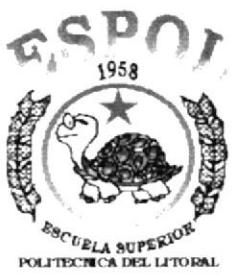

**Cupyaquil - Beuader** 

# CAPÍTULO 2.

**DIAGRAMA JERÁRQUICO DEL SISTEMA** 

#### DIAGRAMA JERÁRQUICO DEL SISTEMA  $\overline{2}$

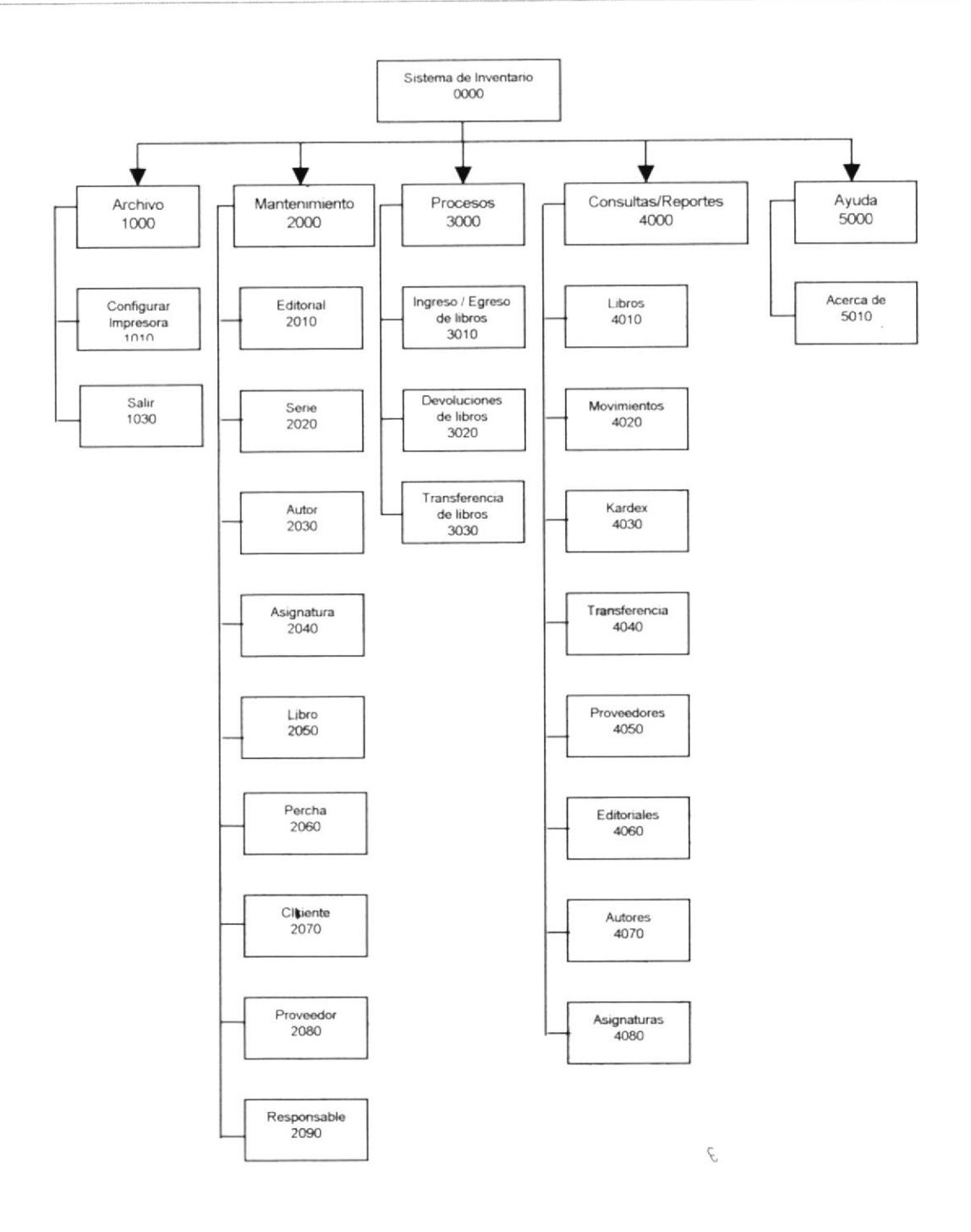

## 2.1 MÓDULO GENERAL DEL SISTEMA DE INVENTARIO

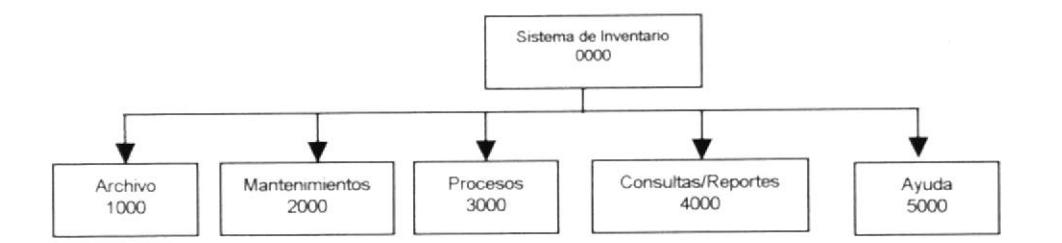

Este sistema permite controlar los ingresos y egresos de los libros, para de esa forma poder llevar el control del stock de libros.

#### 2.2.1 Archivo (1000)

Permite configurar la impresora o salir del sistema.

#### 2.2.2 Mantenimientos (2000)

Permite registrar la información de las diferentes tablas maestras que maneja el sistema.

#### 2.2.3 Procesos (3000)

Permite ingresar las ventas, compras, devoluciones de ventas, devoluciones de compras y demás motivos por los cuales pueda entrar o salir libros.

#### 2.2.4 Consultas/Reportes (4000)

Permite realizar diferentes consultas para llevar el control de los ingresos y egresos de libros.

#### 2.2.5 Ayuda (5000)

Permite visualizar información del sistema.

## 2.2 MENÚ ARCHIVO

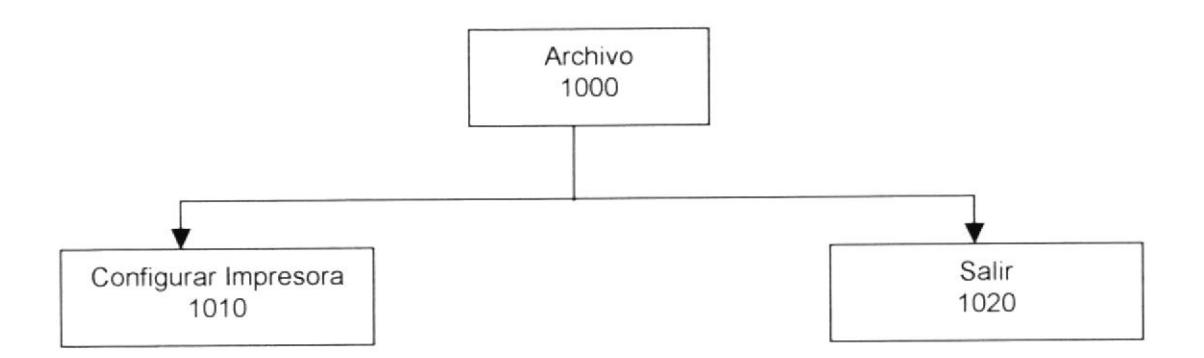

#### 2.2.1 Configurar Impresora (1010)

Permite configurar la impresora que tiene asociada la máquina la cual va ha ser considerada como predeterminada en los reportes y las propiedades de la misma.

#### 2.2.2 Salir (1030)

Permite salir del sistema.

## 2.3 MENÚ MANTENIMIENTOS

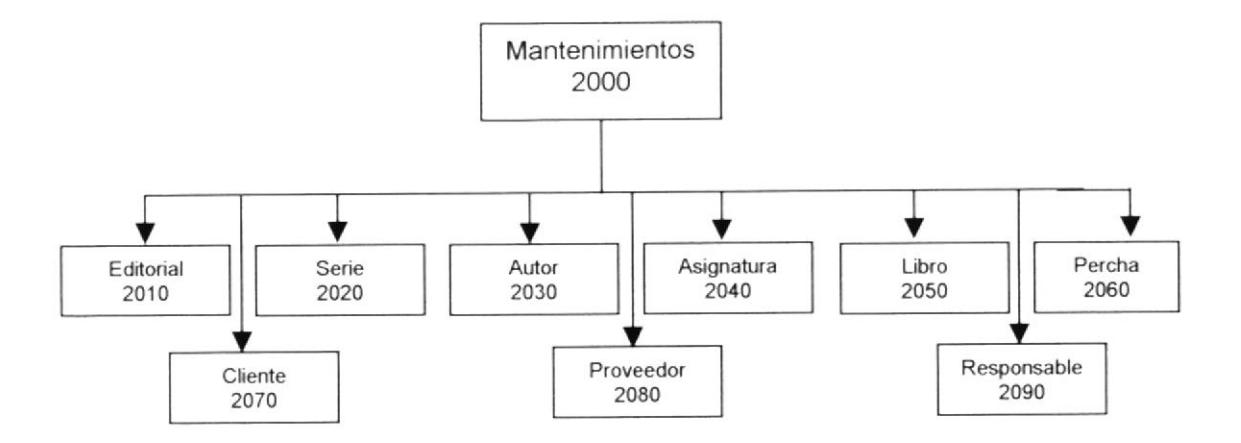

#### 2.3.1 Editorial (2010)

Esta pantalla permite registrar las diferentes editoriales que tiene cada libro.

#### 2.3.2 Serie (2020)

Esta pantalla permite registrar las diferentes series que tiene cada editorial.

#### 2.3.3 Autor (2030)

Tiene como objetivo registrar los datos de los autores que escribieron los libros.

#### 2.3.4 Asignaturas (2040)

Permite registrar los datos de las asignaturas que tiene cada libro.

#### 2.3.5 Libro (2050)

Registra los datos generales de los libros que vende la distribuidora.

#### 2.3.6 Percha (2060)

Permite registrar los datos de las perchas que tiene la distribuidora.

#### 2.3.7 Cliente (2070)

Registra los datos principales de los clientes de la distribuidora.

## 2.3.8 Proveedor (2080)

Registra los datos principales de los proveedores que tiene la distribuidora.

#### 2.3.9 Responsable (2090)

Registra los datos de los empleados de la distribuidora.

## 2.4 MENÚ PROCESOS

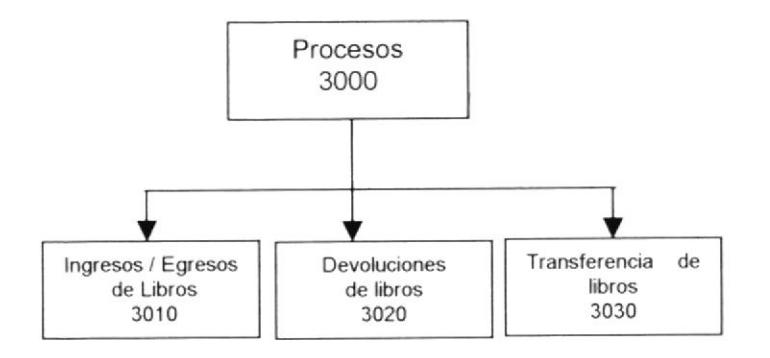

#### 2.4.1 Ingresos / Egresos de Libros (3010)

Tiene como objetivo ingresar las ventas, compras, devoluciones de ventas, devoluciones de compras y demás motivos por los cuales pueda entrar o salir libros.

#### 2.4.2 Devoluciones de Libros (3020)

Tiene como objetivo registrar las devoluciones de libros tanto en ventas como en compras.

#### 2.4.3 Transferencia de Libros (3020)

Permite registrar un cambio de ubicación del libro.

 $f^*$ 

## 2.5 MENÚ CONSULTAS / REPORTES

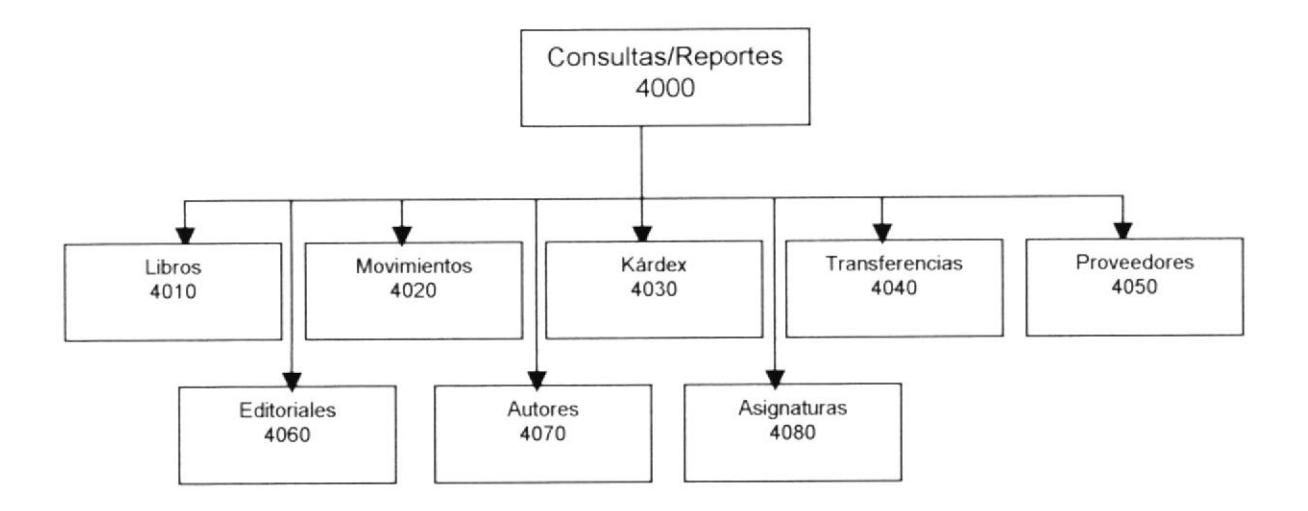

#### 2.5.1 Libros (4010)

Tiene como objetivo consultar los libros, ya sea por editorial, percha, autor o asignatura.

#### 2.5.2 Movimientos(4020)

Permite consultar las ventas, compras, devoluciones en ventas, devoluciones en compra y demás motivos por los cuales se han realizado ingresos o egresos de libros

#### 2.5.3 Kárdex (4030)

Permite consultar los diferentes movimientos que ha tenido cada libro, ya sea por ingreso o egreso.

#### 2.5.4 Transferencias (4040)

Permite consultar los diversos cambios de ubicación que ha sufrido cada libro.

#### 2.5.5 Proveedores (4050)

Permite consultar e imprimir un reporte de todos los proveedores que tiene la distribuidora.

#### 2.5.6 Editoriales (4060)

Permite consultar e imprimir un reporte de las diferentes editoriales que tiene cada libro.

### 2.5.7 Autores (4070)

Permite consultar e imprimir un reporte de los diferentes autores de cada libro.

#### 2.5.8 Asignaturas (4080)

Permite consultar e imprimir un reporte de las diferentes asignaturas que tiene cada libro.

**CARLO**  $2.5$ 

## 2.6 MENÚ AYUDA

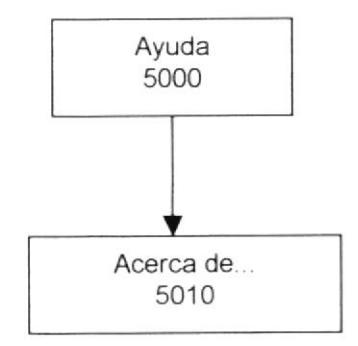

#### 2.6.1 Acerca de... (5010)

Da información sobre el sistema.

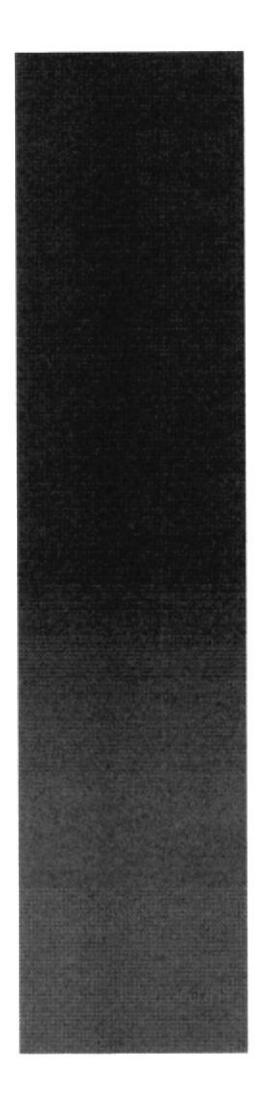

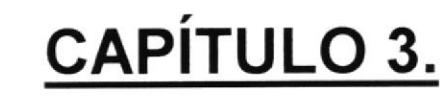

# **ESTANDARIZACIÓN Y FORMATOS**

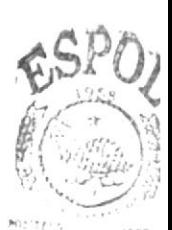

**BIRLICTECA** CARIPUS PENAS

Cuayaquil - Ecuador

## **3 ESTANDARIZACIÓN Y FORMATOS**

## 3.1 FORMATOS PARA ALMACENAMIENTO DE INFORMACIÓN

#### 3.1.1 Nombre de tablas

XXX XX XXXXXX

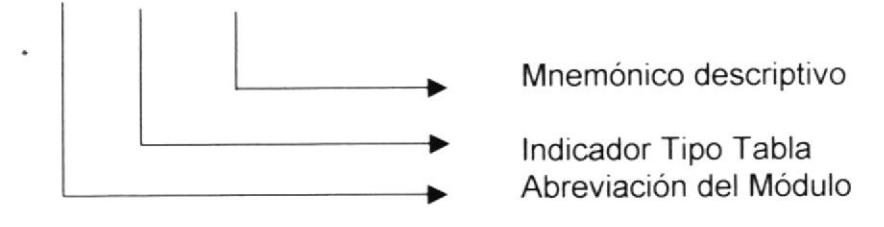

**Indicador Tabla:**  $CA = Cabecera$  $DA = Detailed$  $MA = Maestra$ 

Ejemplo: INV\_MA\_SERIES Sistema de Inventario, tabla maestra de Series.

### 3.1.2 Nombre de los Índices

Este nombre será asignado automáticamente por el modelador de la Base de Datos ERWIN. Pero cuando se requiera crear índices adicionales, se deberá seguir lo siguiente:

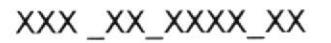

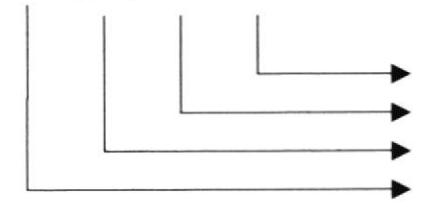

Secuencial del Índice identificadores Mnemónicos de 4 dígitos. Indicador Tipo Tabla Abreviación del Nombre del Sistema

Ejemplo: INV MA SERI 01

## 3.1.3 Nombres de Campos

#### XXX XXXXXXXX

Mnemónico descriptivo Mnemónico más significativo de la Tabla

Ejemplo: cod series nom\_series

## 3.1.4 Nombre de los Procedimientos

### XX XXX XXXXXXXX

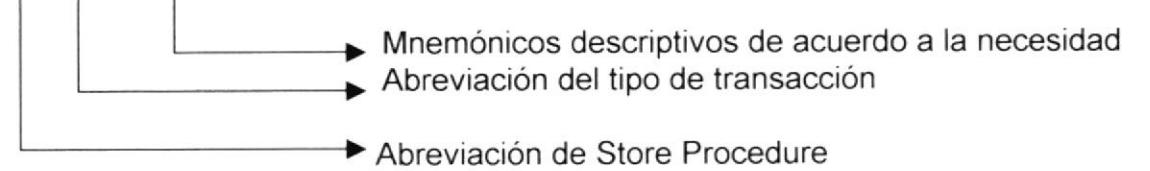

Indicador Tipo de Transacción:  $ACT = Actualiza$  $ELI = Elimina$  $GRB = Inserta$ 

#### Ejemplo:

SP GRB Libros SP\_ACT\_Libros

## 3.2 FORMATOS PARA VARIABLES DEL SISTEMA

#### 3.2.1 Nombre Físico de las Formas

XXX XXX XXXXXXXX

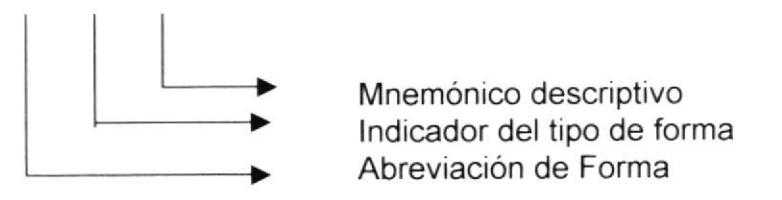

Ejemplo: frm\_MAN\_SERIES Sistema de Inventario, Mantenimiento de Series.

#### 3.2.2 Nombre de los Reportes

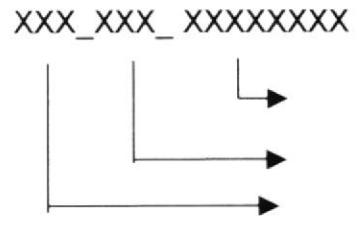

Nombre descriptivo del Reporte.

Indicador Tipo de Forma Abreviación de forma.

Ejemplo: frm con kardex

### 3.2.3 Nombre de los Controles

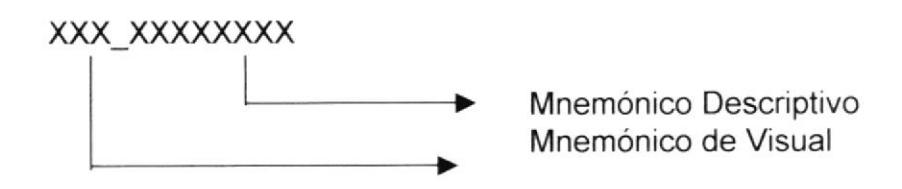

Ejemplo:

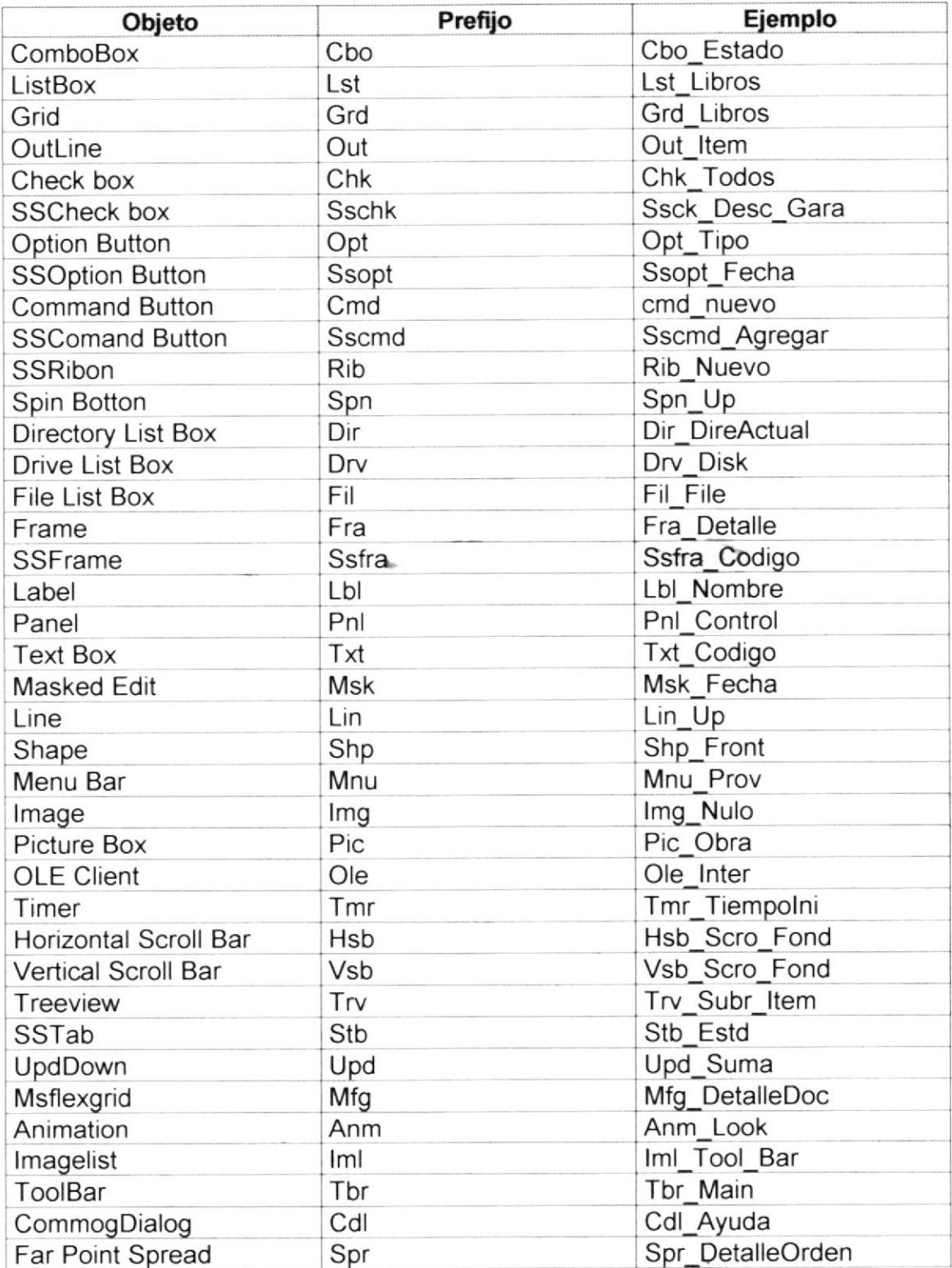

### 3.2.4 Nombres de Módulos

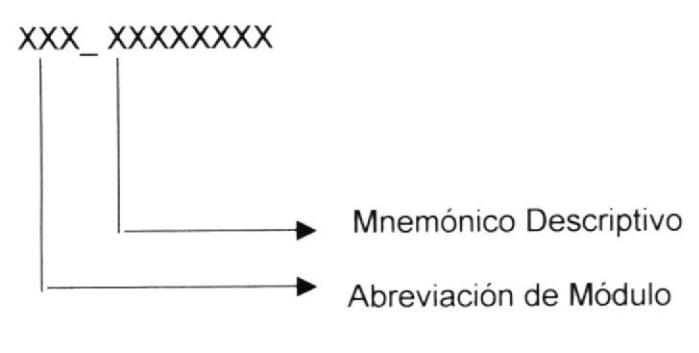

Ejemplo: Mod\_general

## 3.3 PLAN DE CÓDIGOS

#### 3.3.1 Maestra de Editoriales

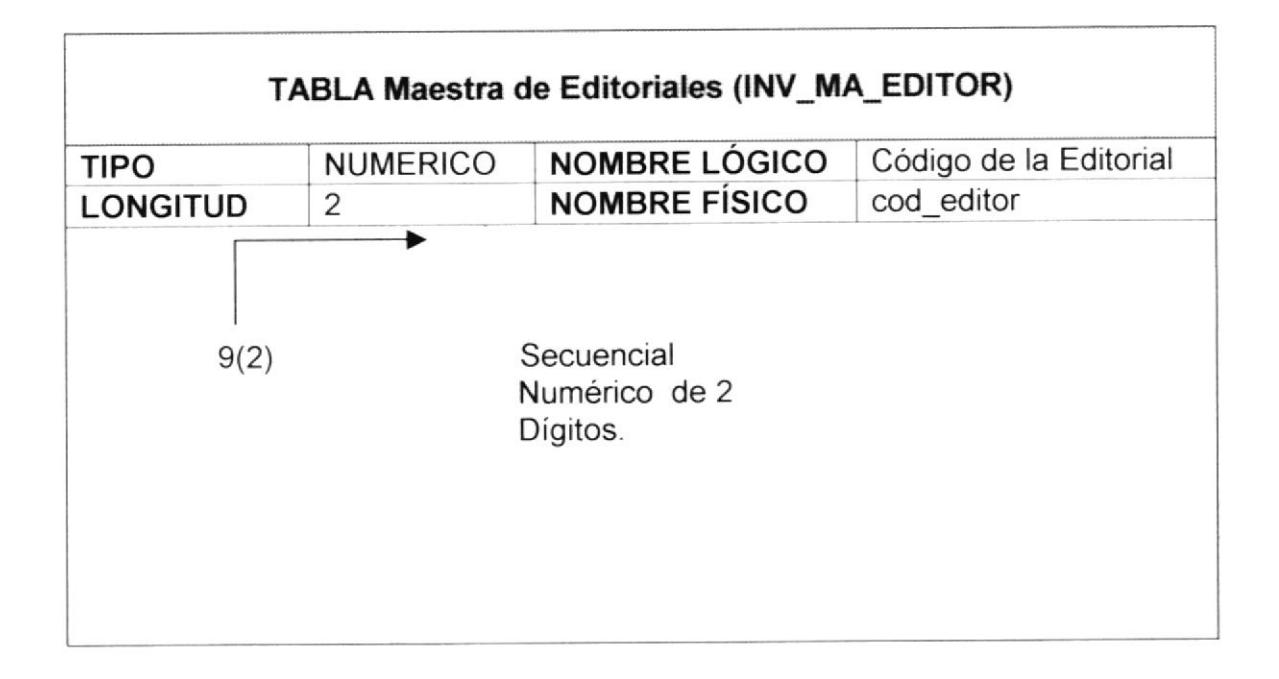

#### 3.3.2 Maestra de Series

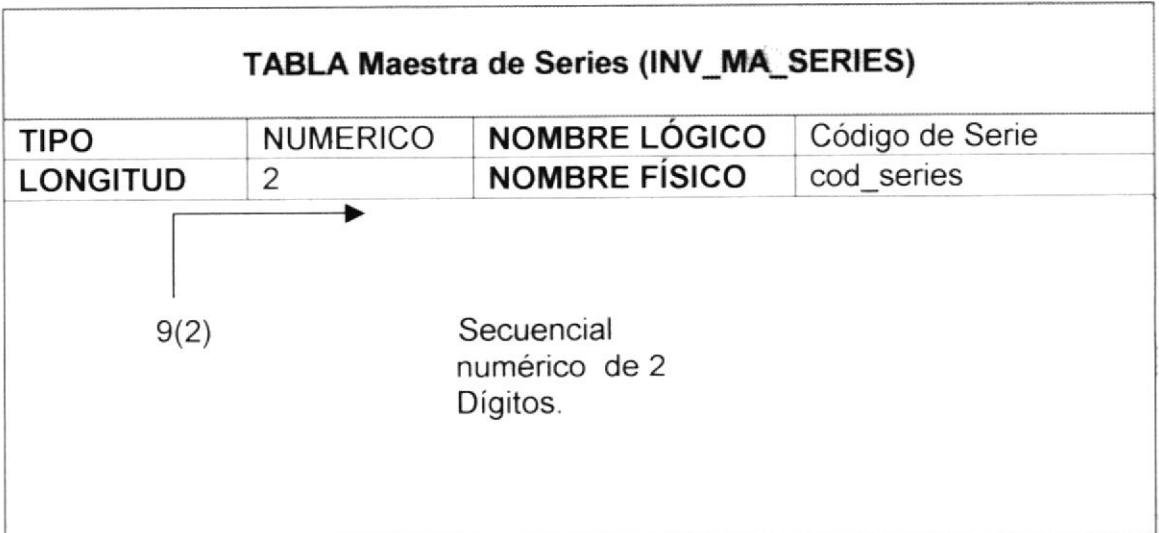

## 3.3.3 Maestra de Autores

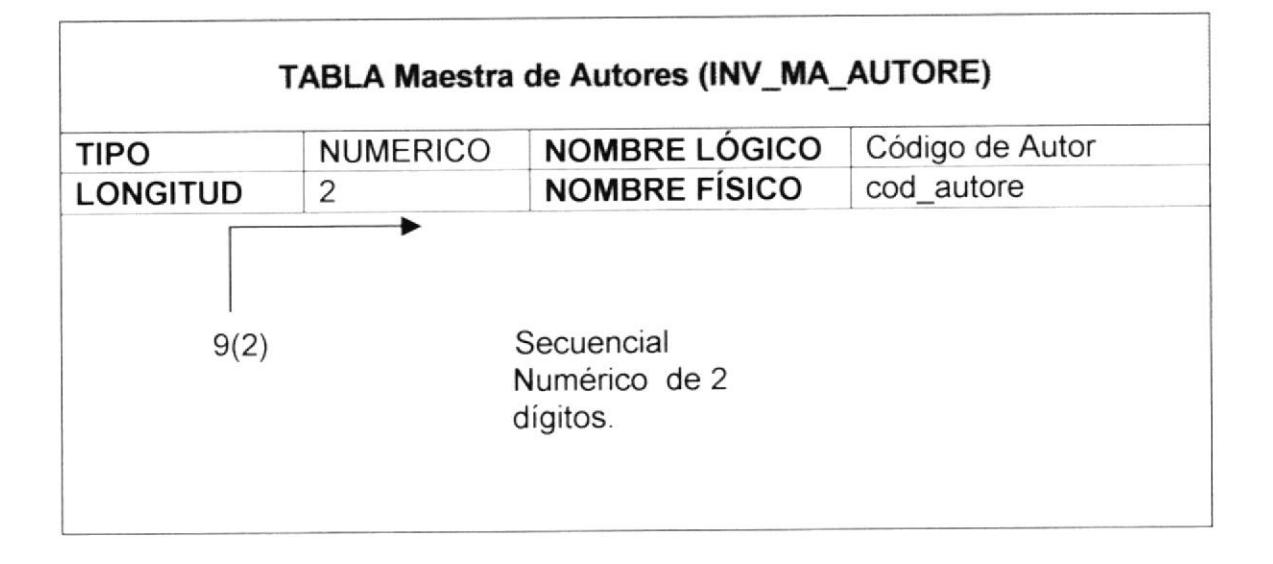

### 3.3.4 Maestra de Asignaturas

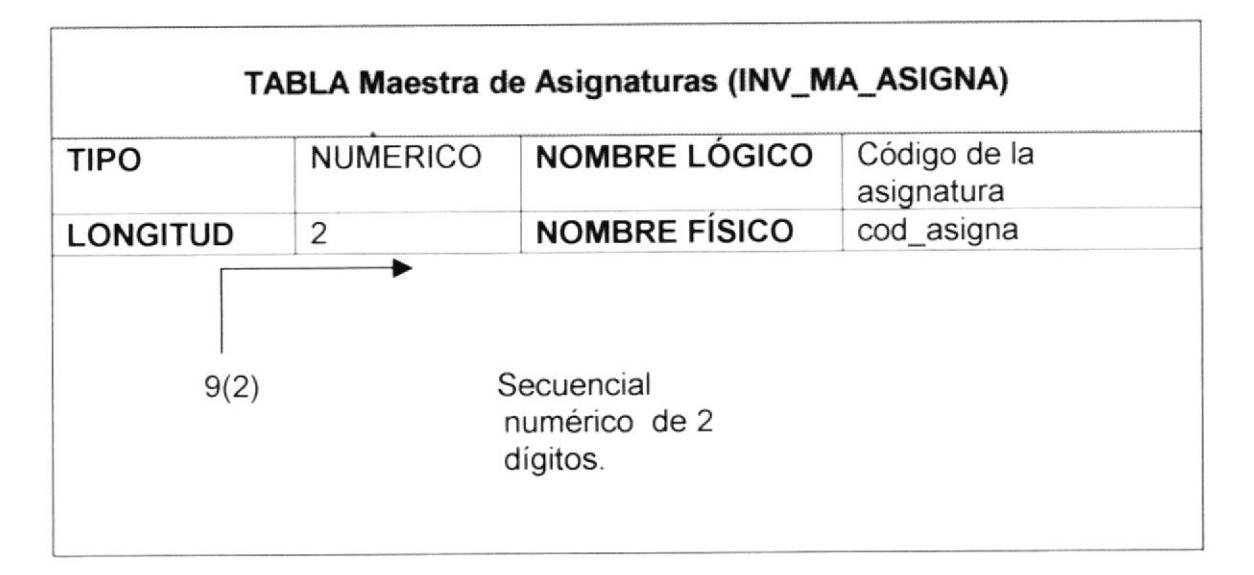

## 3.3.5 Maestra de Libros

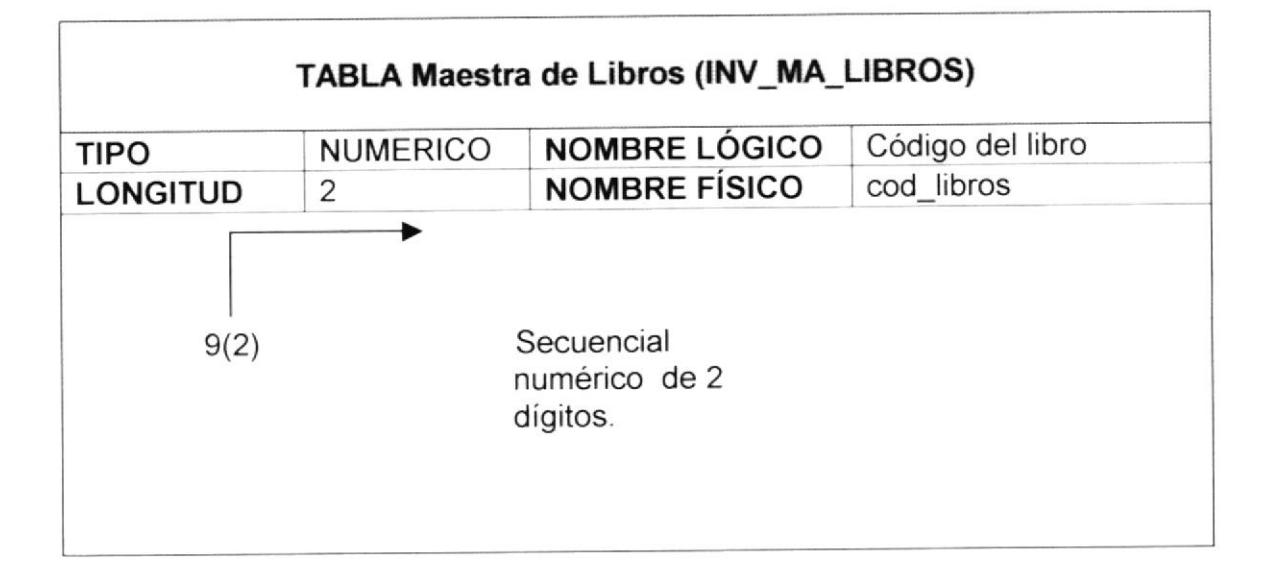

## 3.3.6 Maestra de Libros por Percha

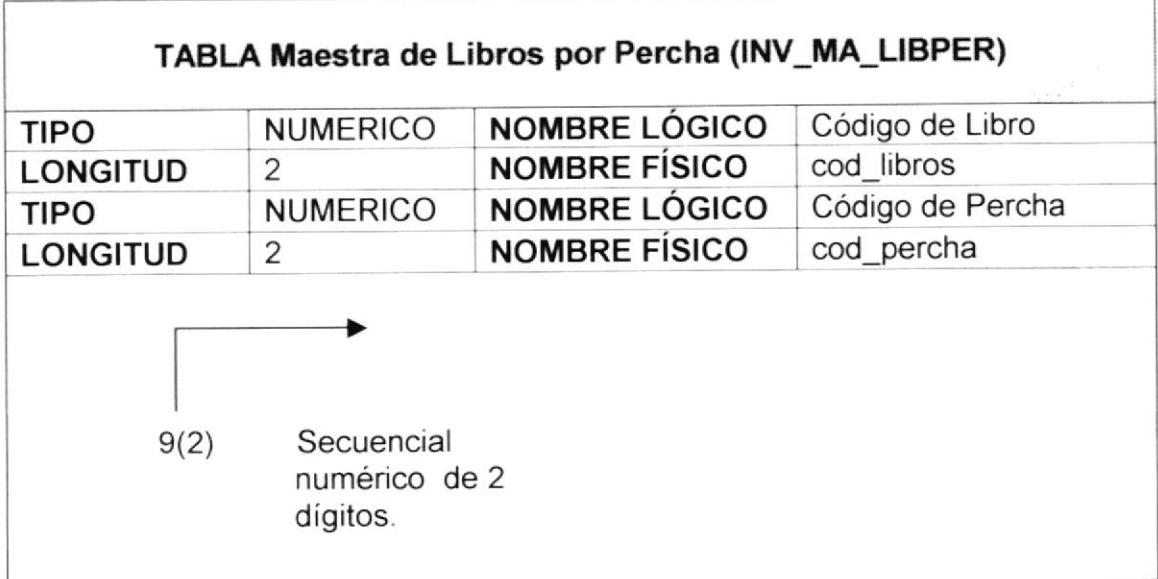

## 3.3.7 Maestra de Percha

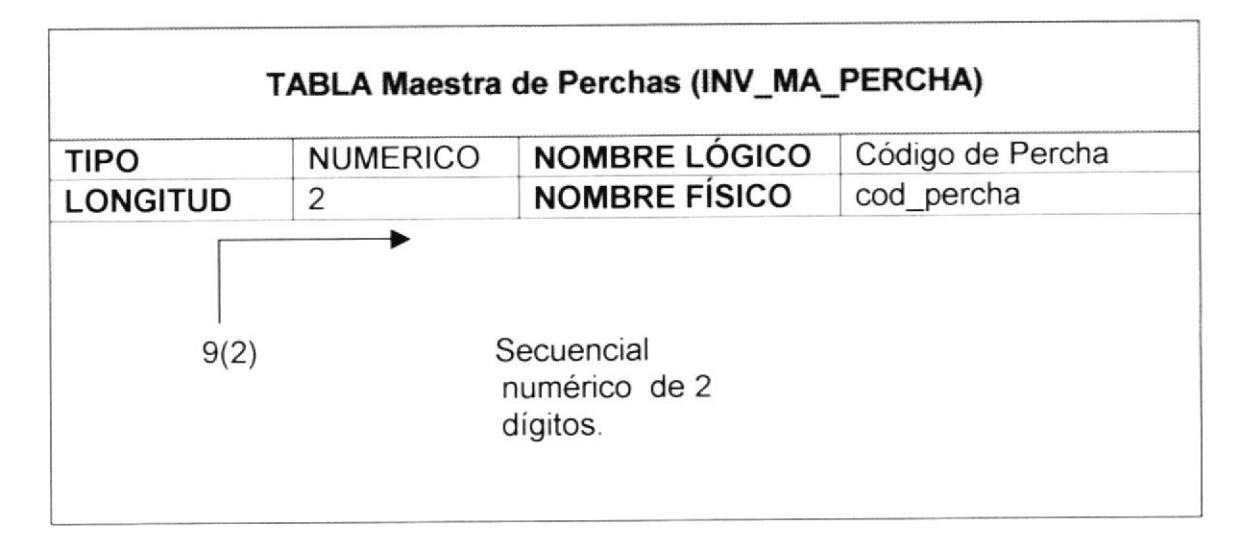

### 3.3.8 Maestra de Clientes

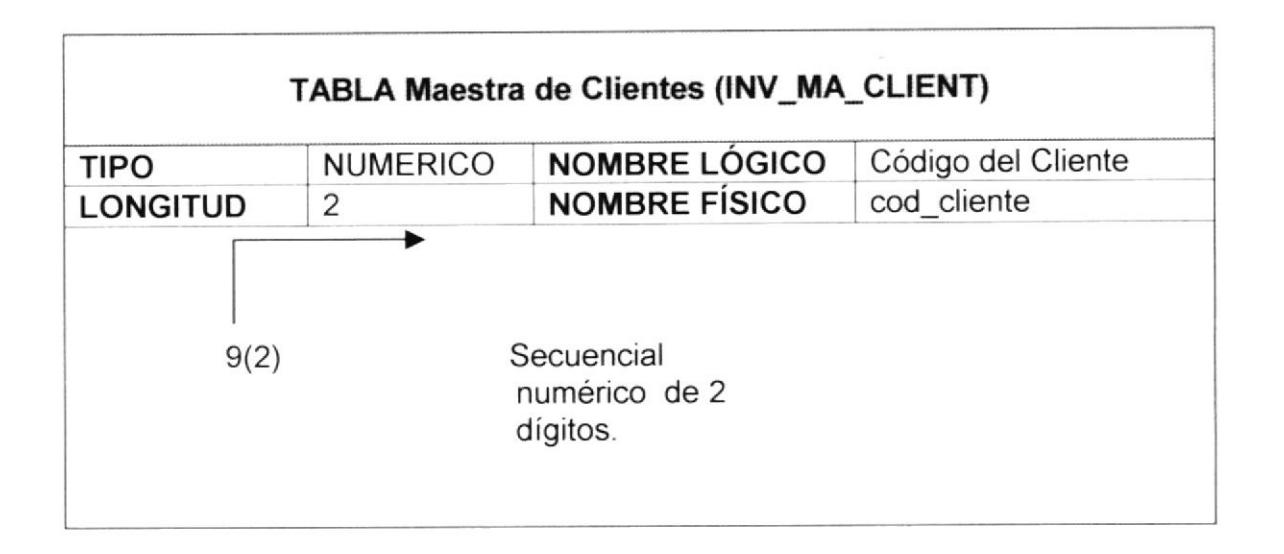

EG.  $24'$  $\stackrel{\text{\tiny{N}}}{\longrightarrow}$  , 言言症

#### 3.3.9 Maestra de Proveedor

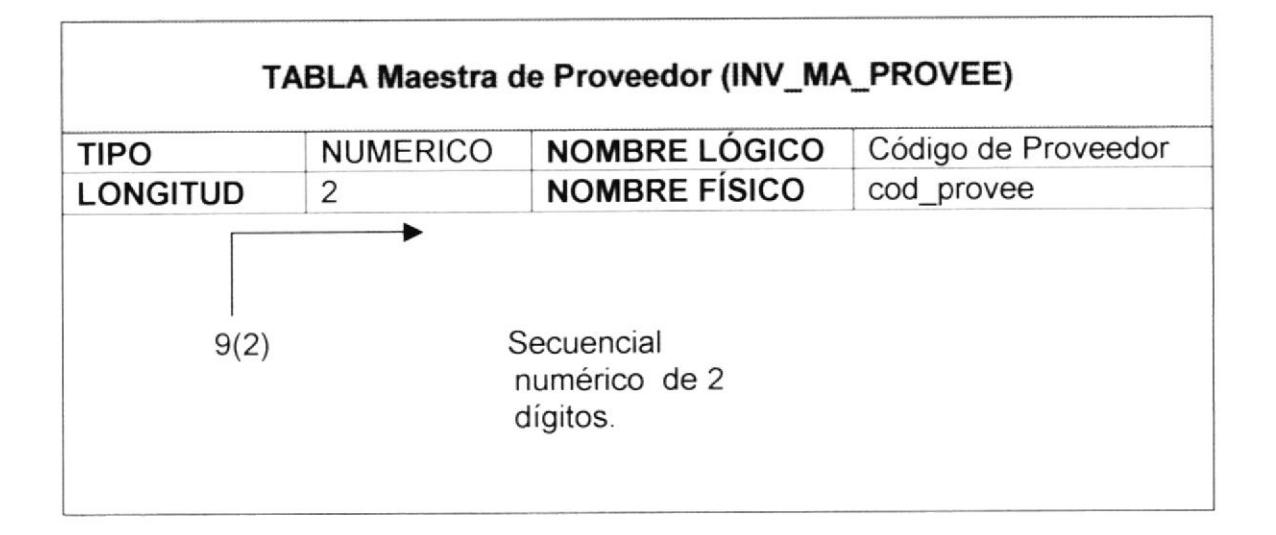

#### 3.3.10 Maestra de Responsable

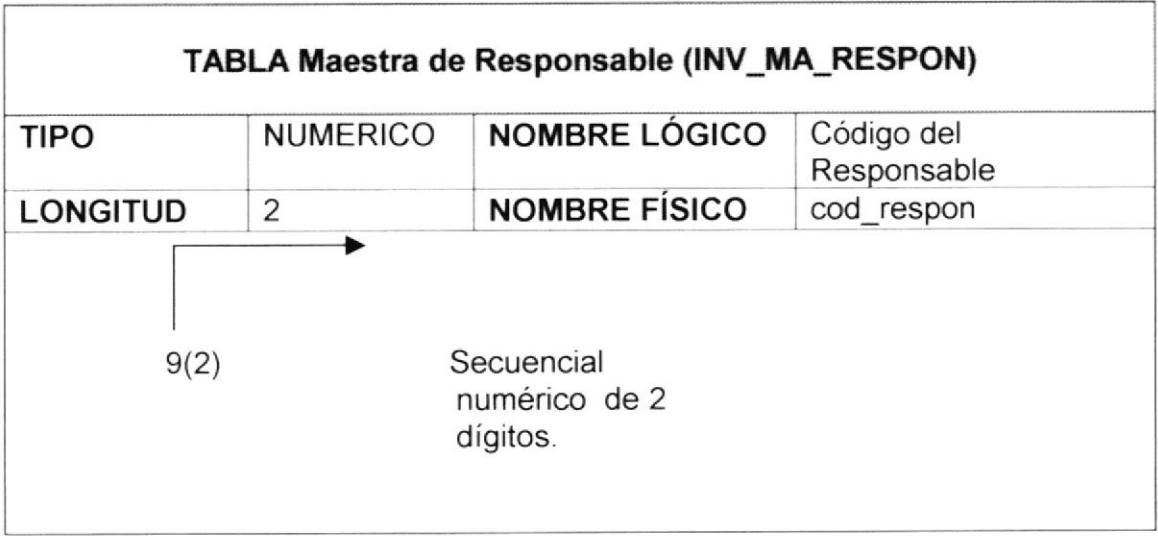

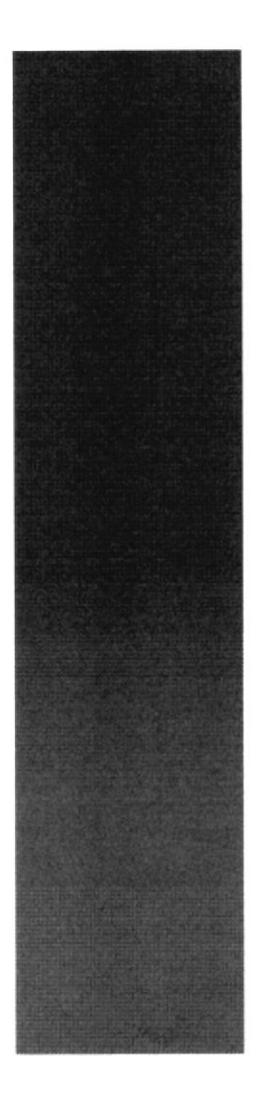

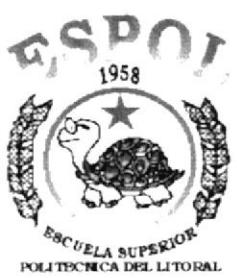

Guayaquil - Ecuador

# CAPÍTULO 4.

# **MODELO ENTIDAD/RELACIÓN**

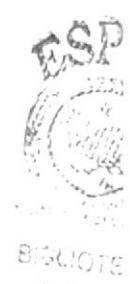

theus PENAS
Manual de Diseño

#### **MODELO ENTIDAD/RELACIÓN** 4

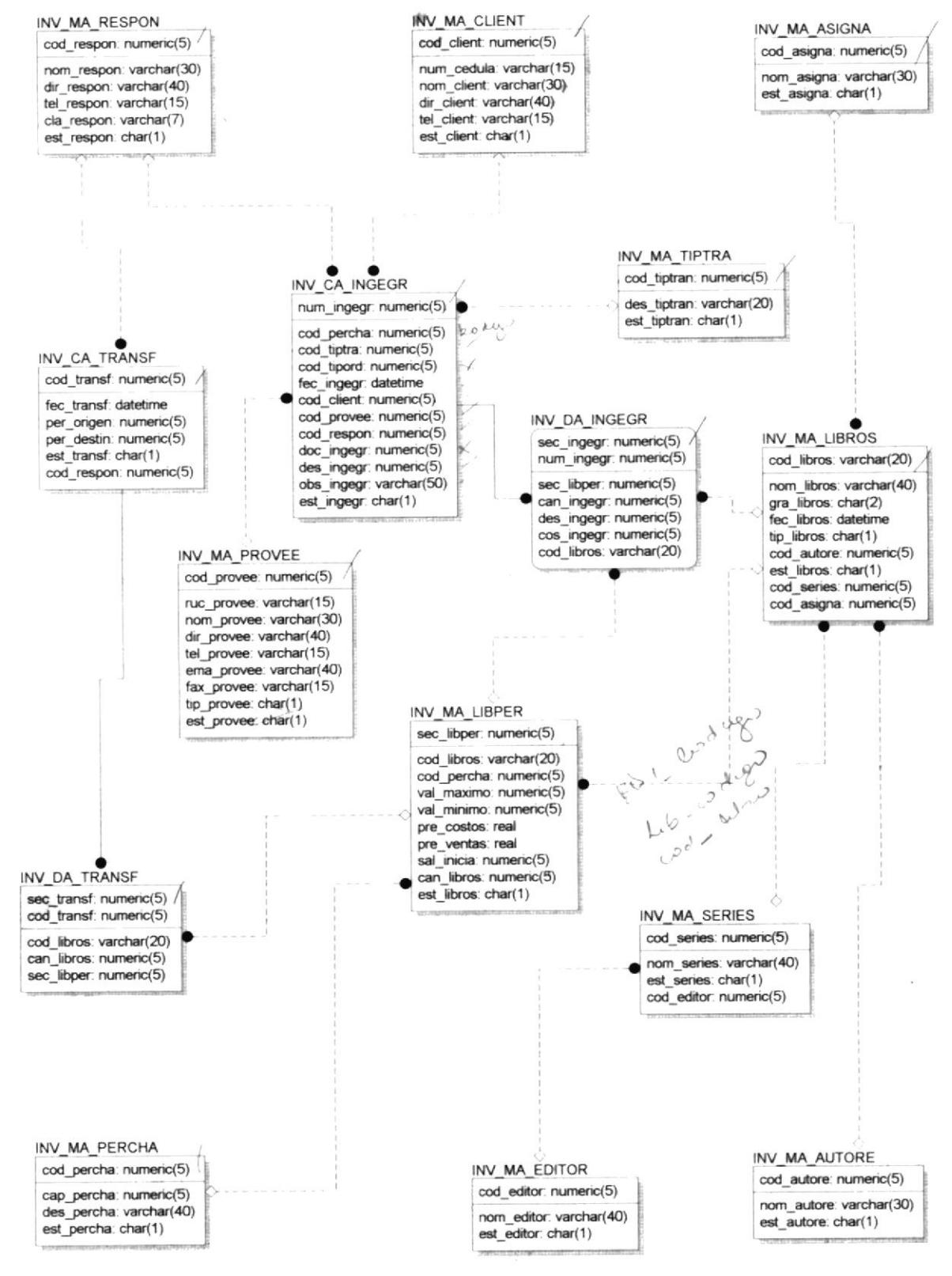

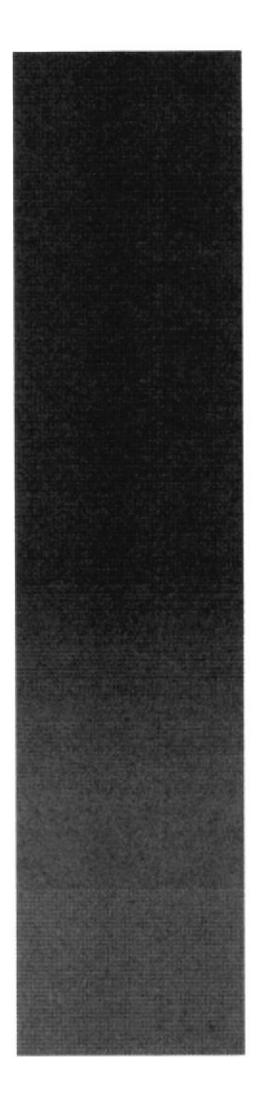

€

 $k_{BCLL}$  superior political political del litoral Guayaquil - Ecuador

# CAPÍTULO 5 **DISEÑO DE ARCHIVOS**

## 5 DISEÑO DE LOS ARCHIVOS

## **5.1 TABLAS MAESTRAS**

### 5.1.1 General de Editoriales

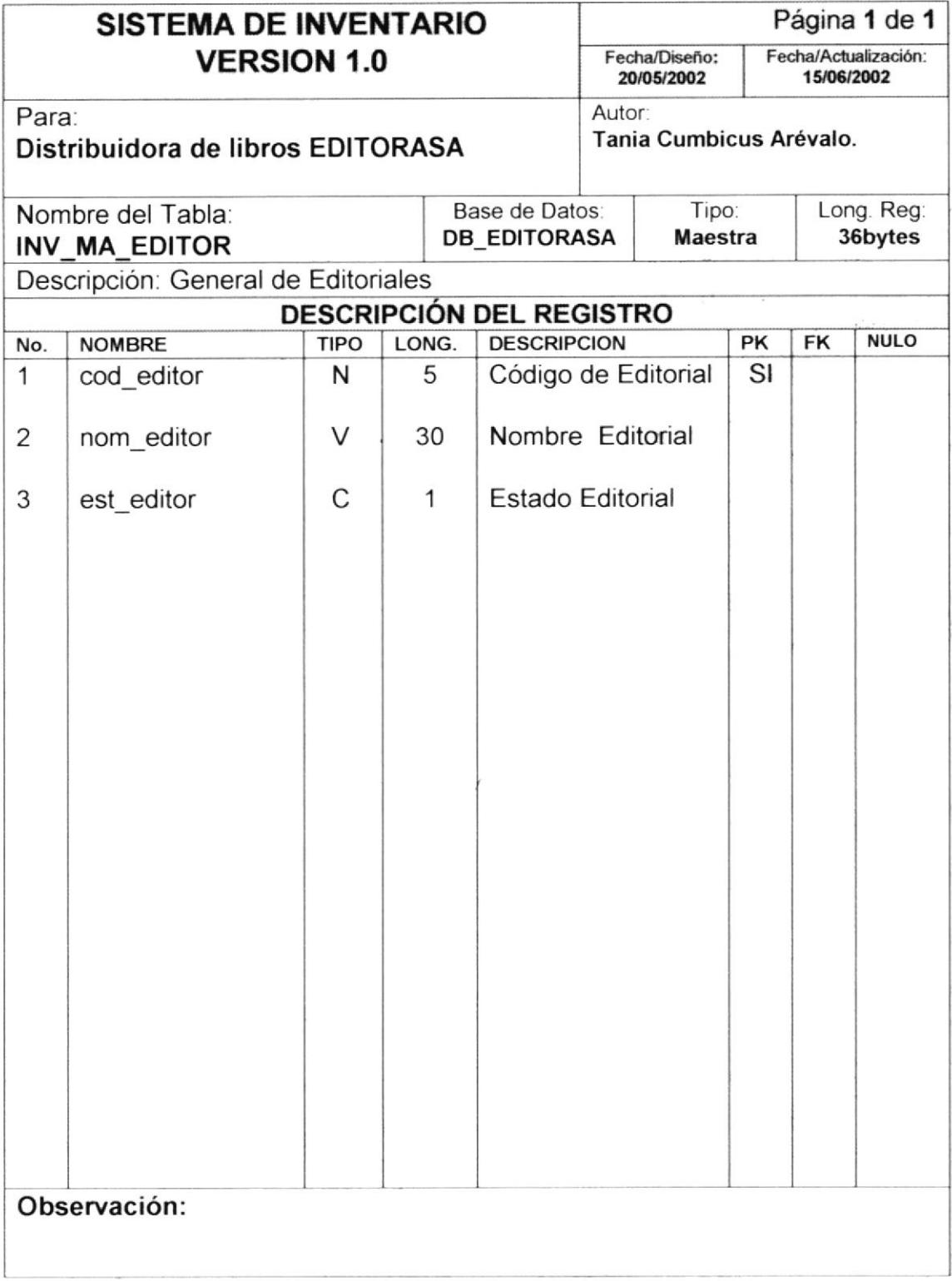

## 5.1.2 General de Series

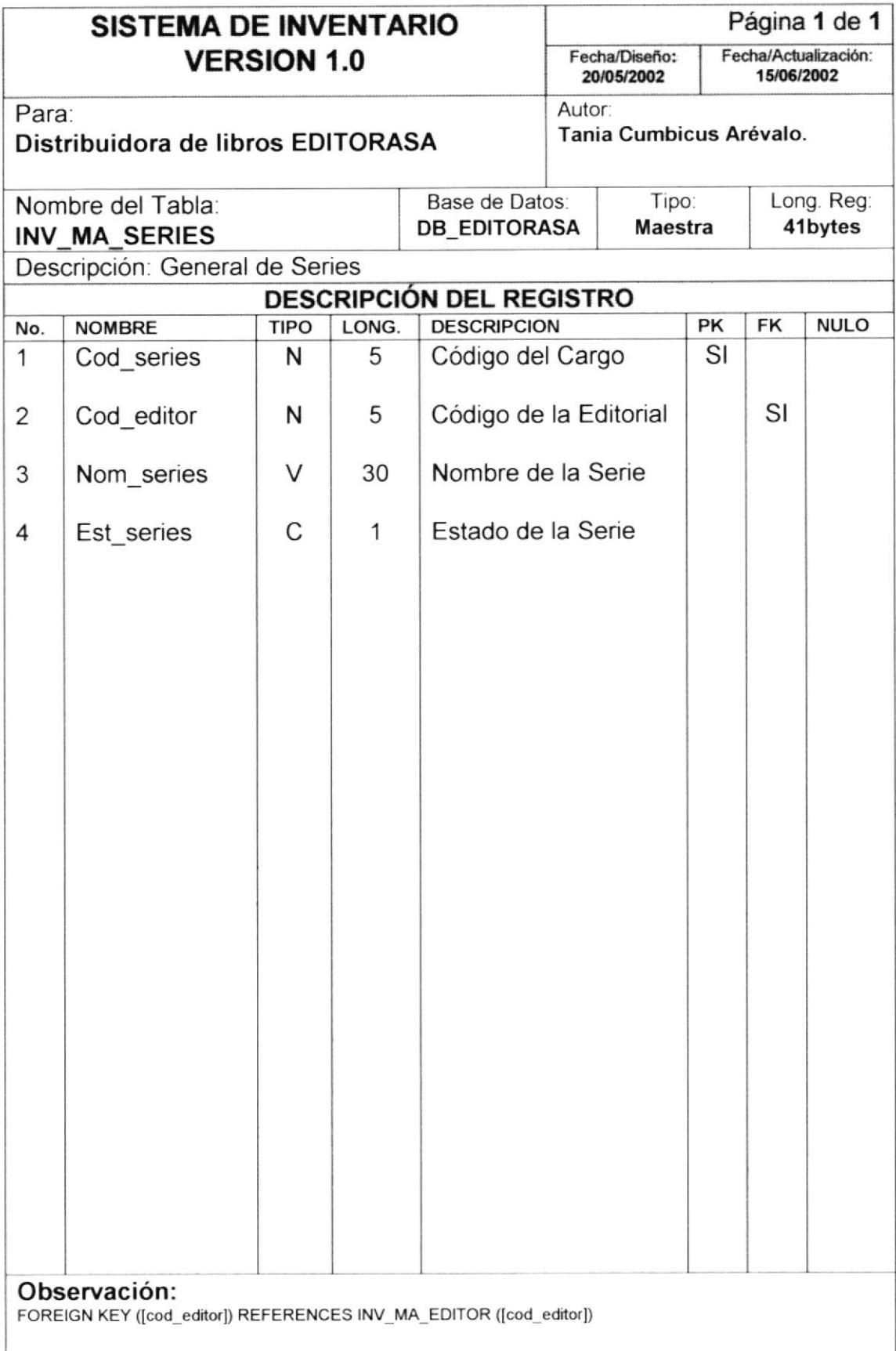

s).<br>1

#### 5.1.3 General de Autores

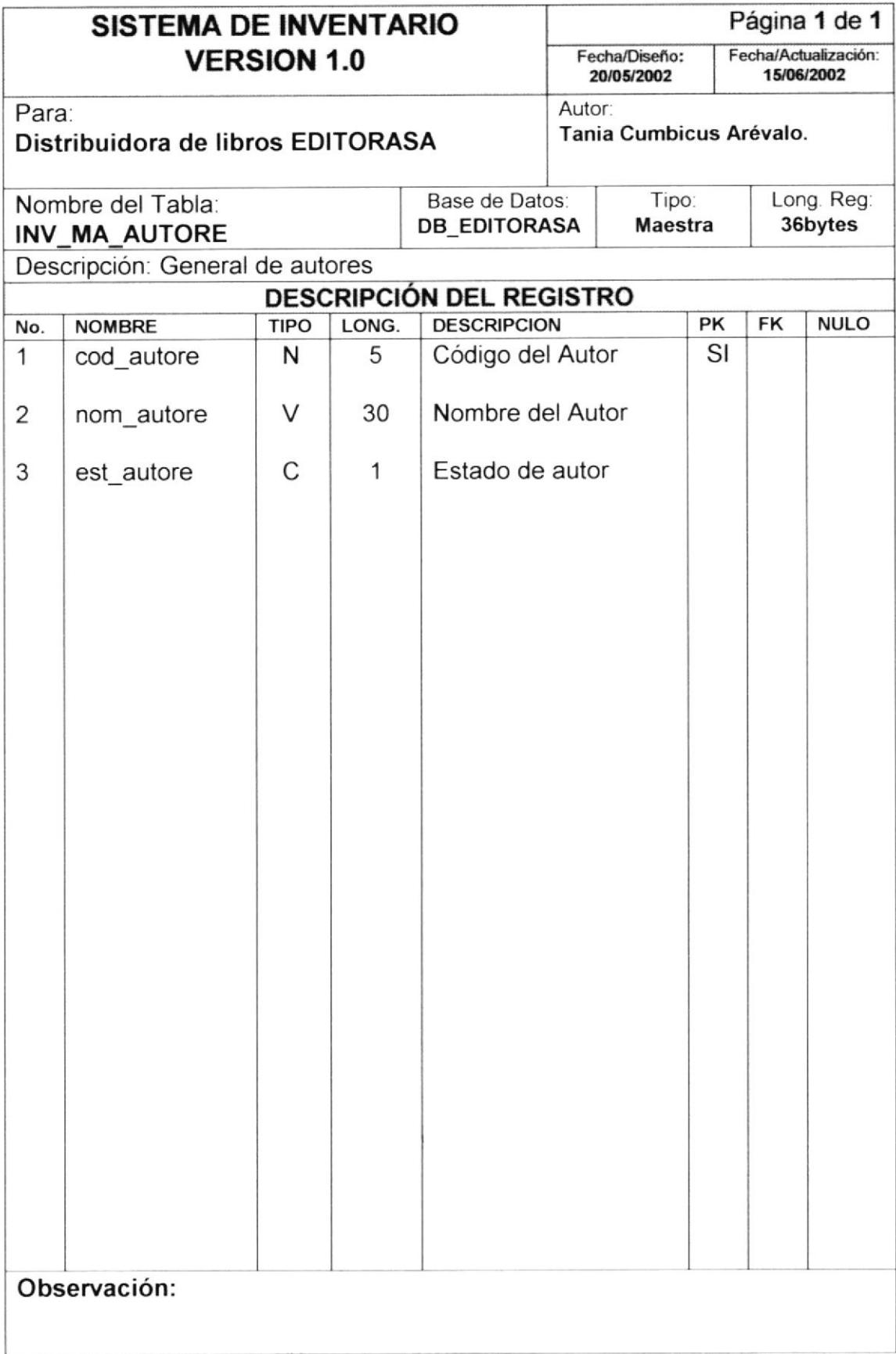

 $\begin{matrix} \frac{1}{2} & \frac{1}{2} & \frac{1}{2}$ 

 $\frac{1}{2}$ 

## 5.1.4 General de Asignaturas

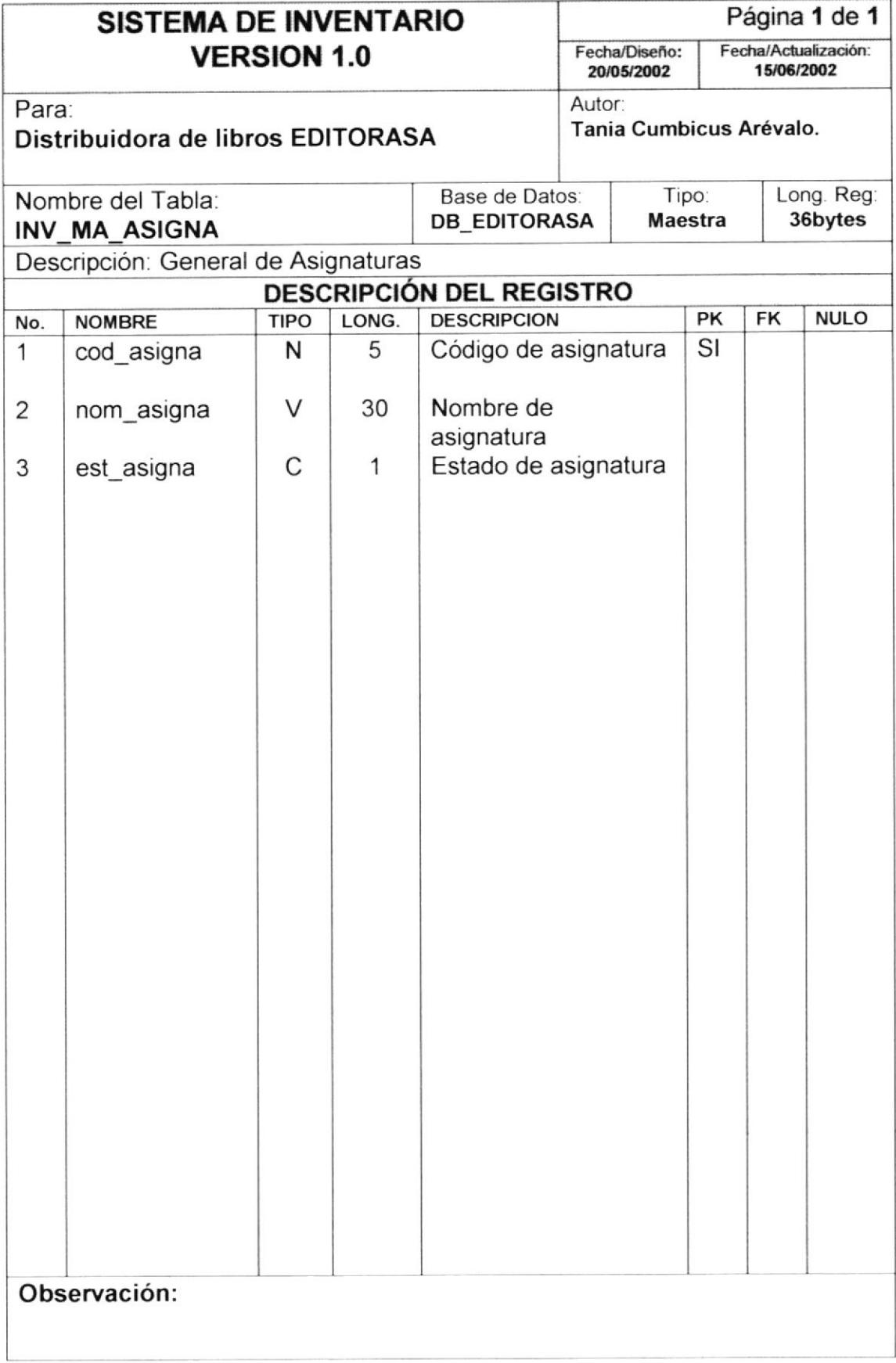

## 5.1.5 General de Libros

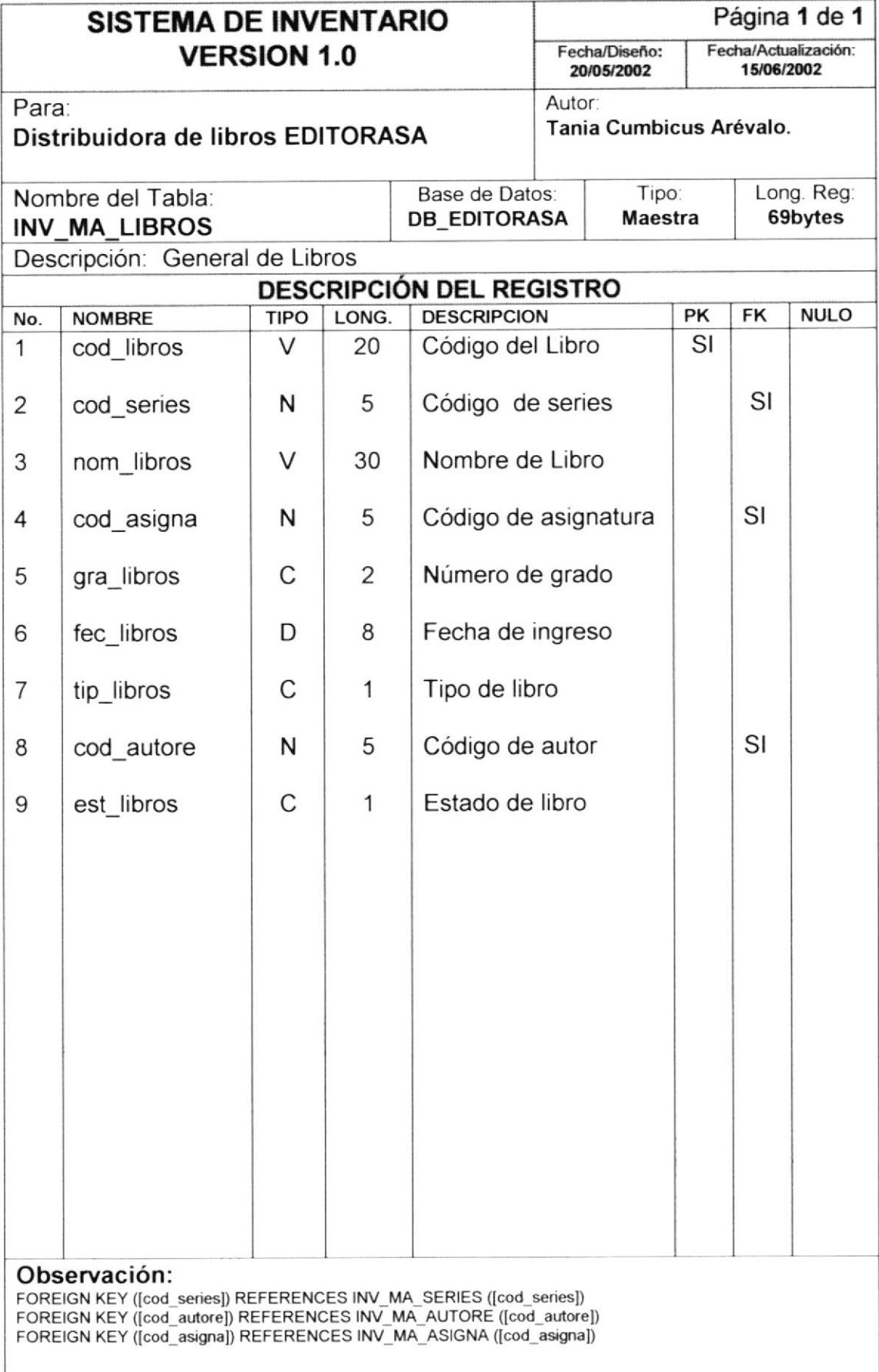

 $\lambda_{\rm g}$ 

## 5.1.6 General de Libros por Percha

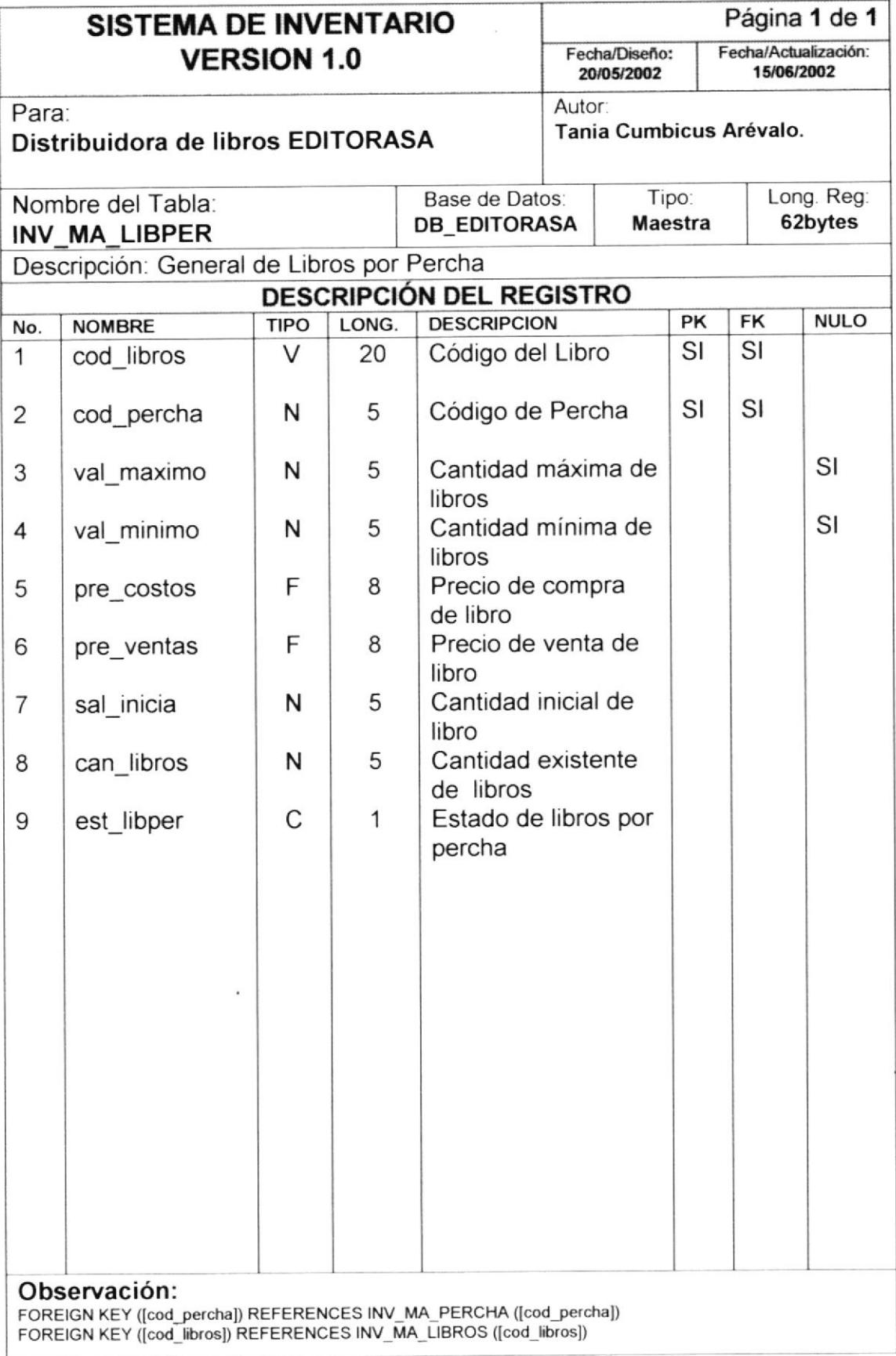

#### 5.1.7 General de Percha

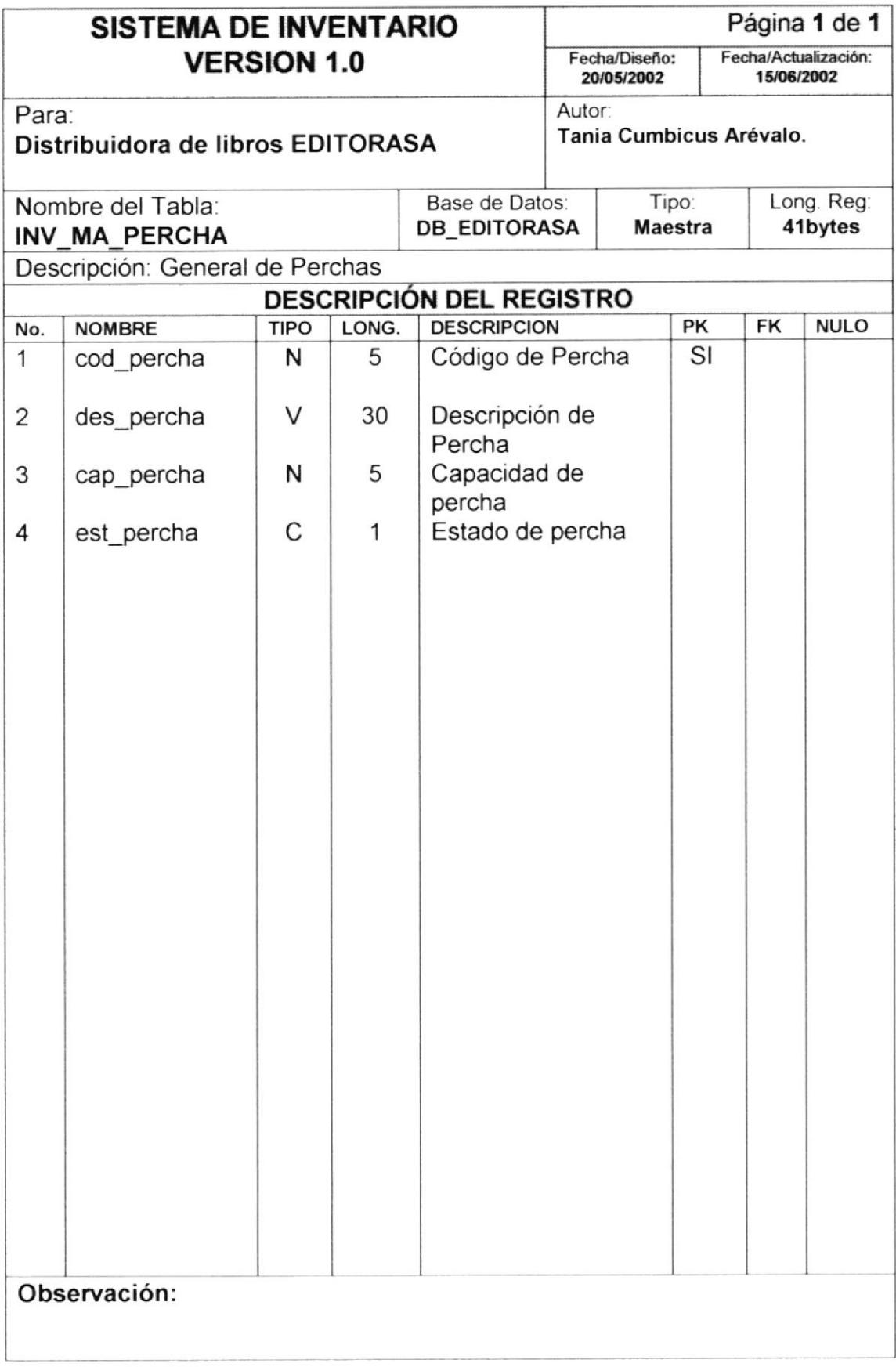

 $\overline{C}$ 

 $\frac{3}{3}$ 

## 5.1.8 General de Clientes

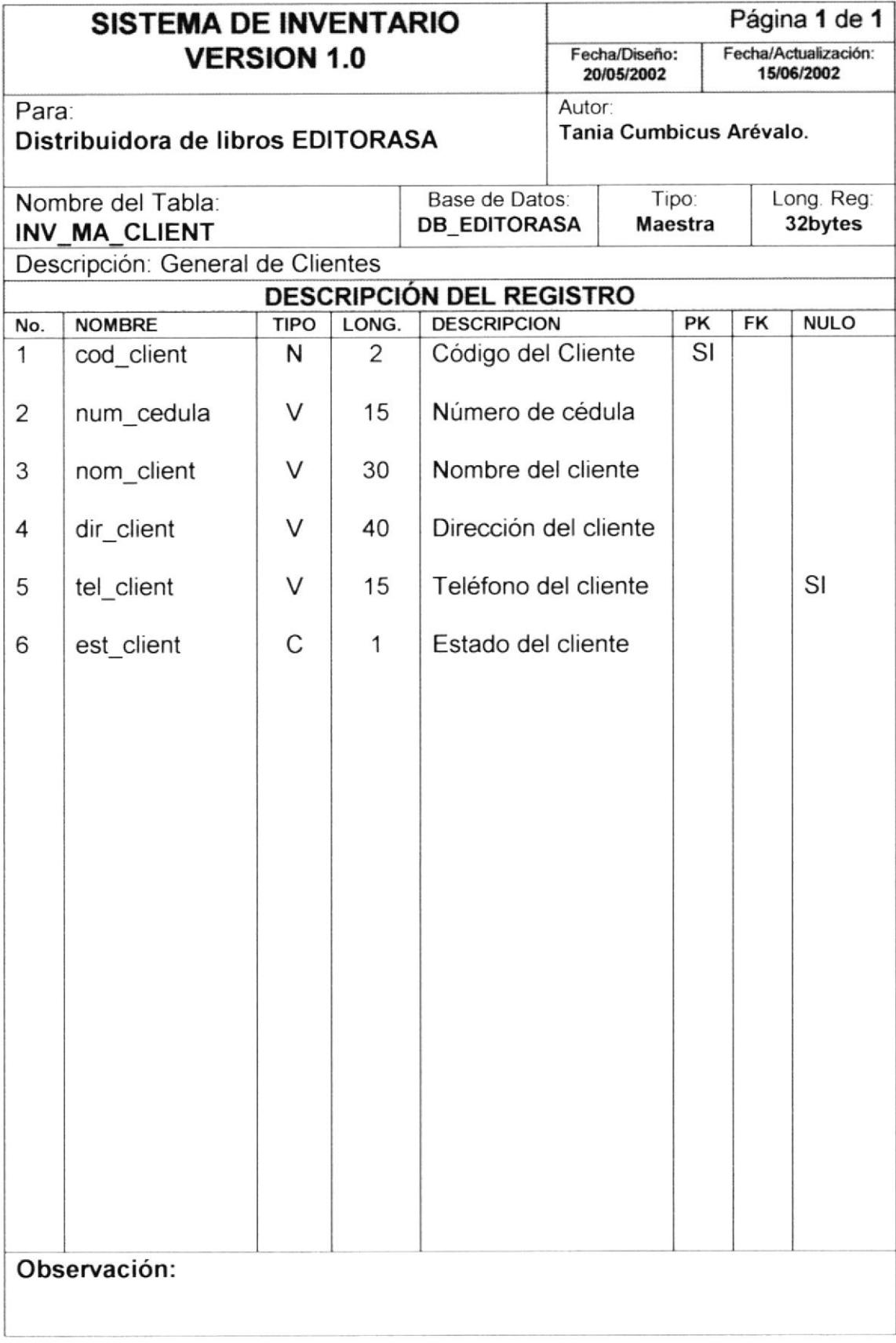

#### 5.1.9 General de Proveedores

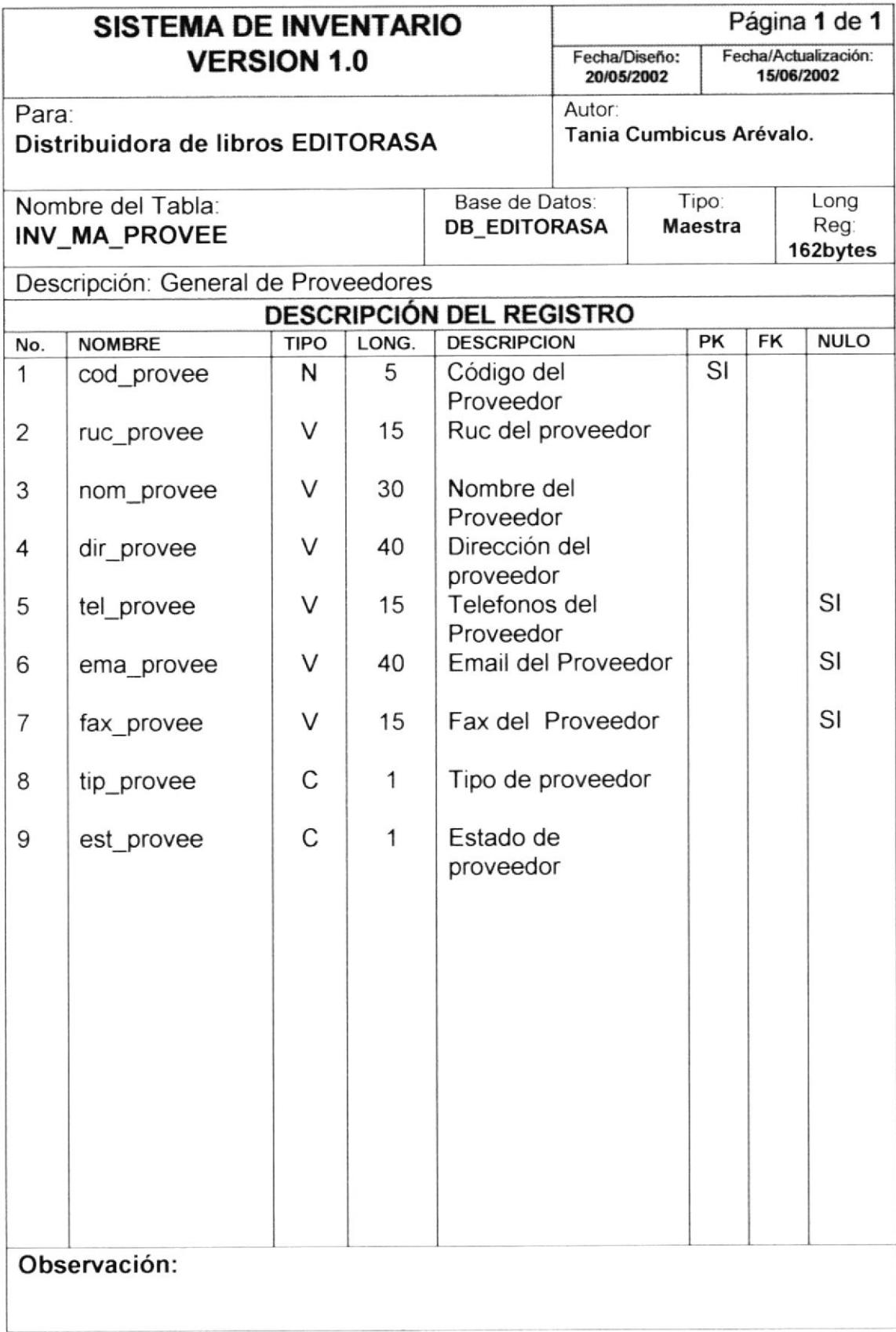

## 5.1.10 General de Responsable

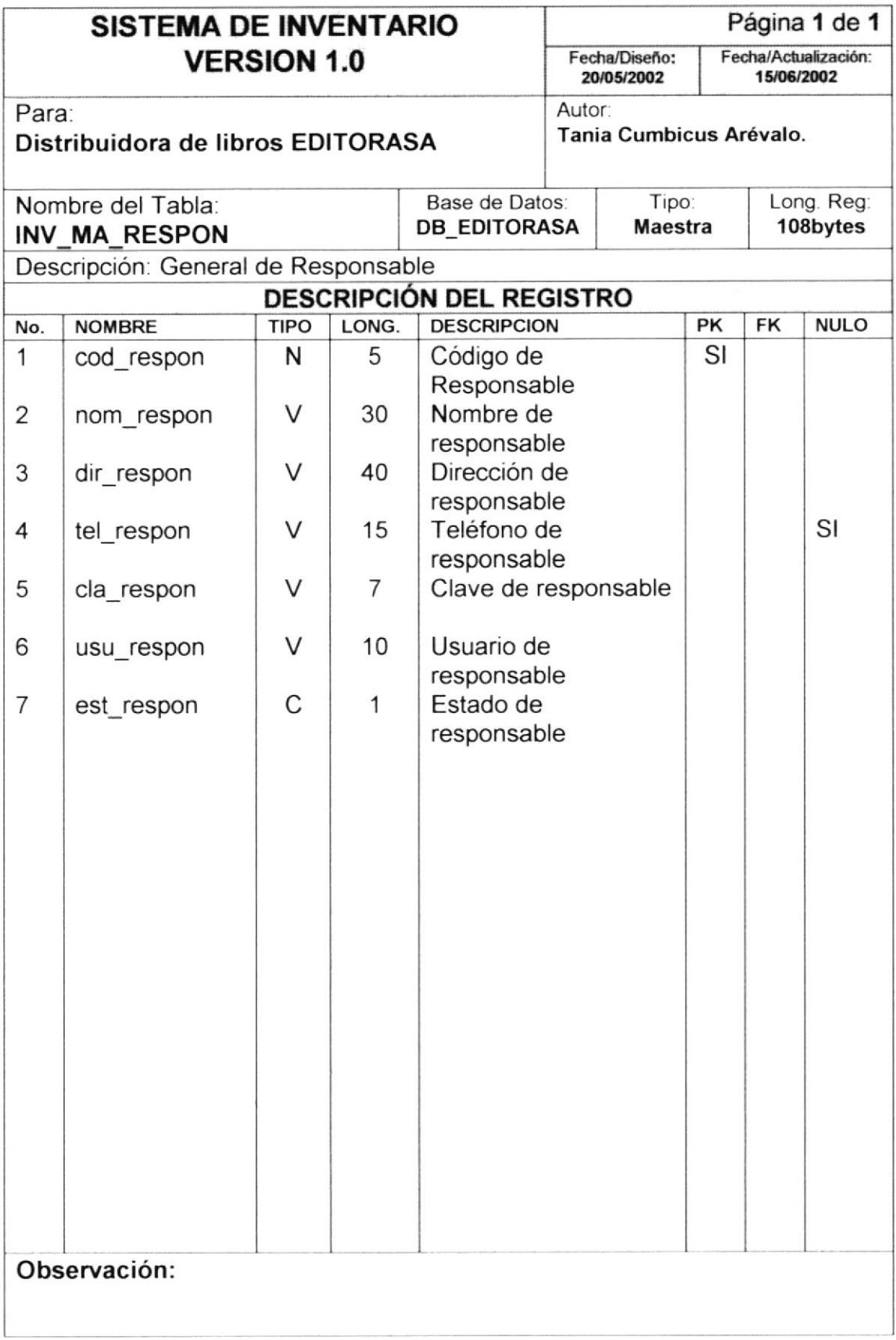

 $\lambda$  $\mathcal{A}$  $\mathcal{L}_{\mathcal{F}}$ D.

## 5.2 TABLAS TRANSACCIONALES

## 5.2.1 Cabecera de Ingresos/Egresos

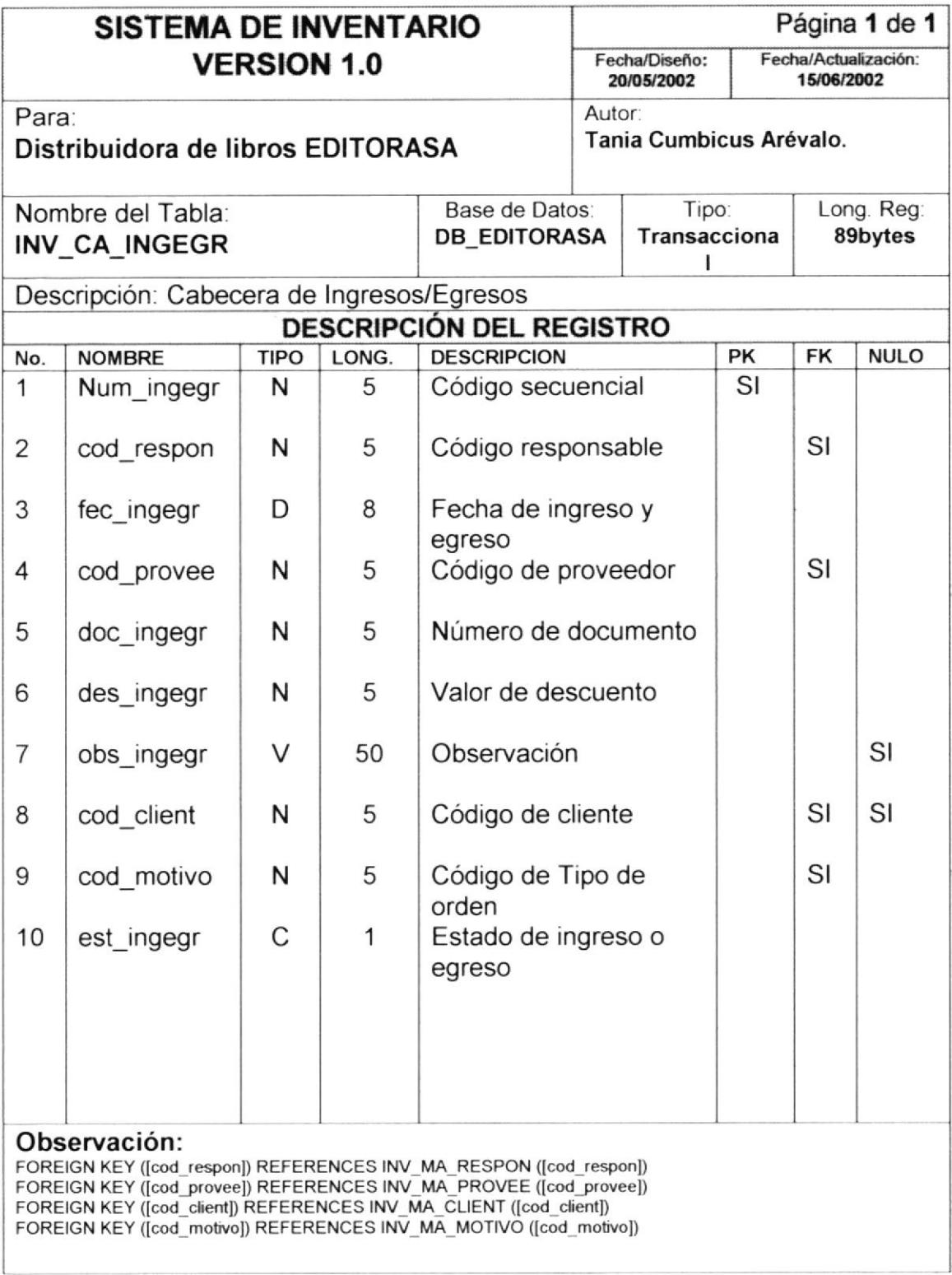

ė,

SIELIOTEG  $\mathbb{C}\mathbb{M}\mathbb{M}\mathbb{P}U\mathbb{S}$  $PENAS$ 

## 5.2.2 Detaile de Ingresos/Egresos

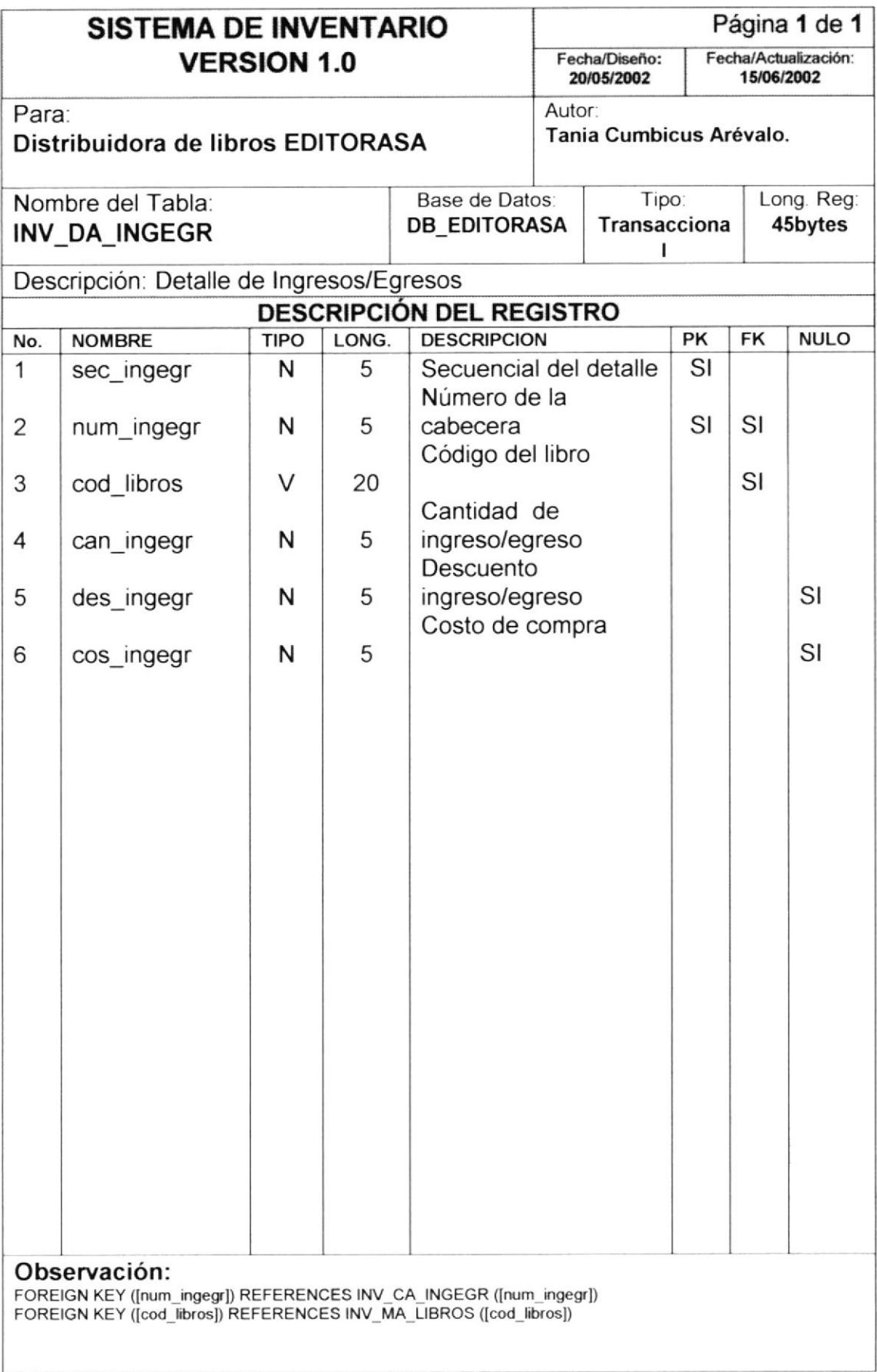

## 5.2.3 Cabecera de Transferencia

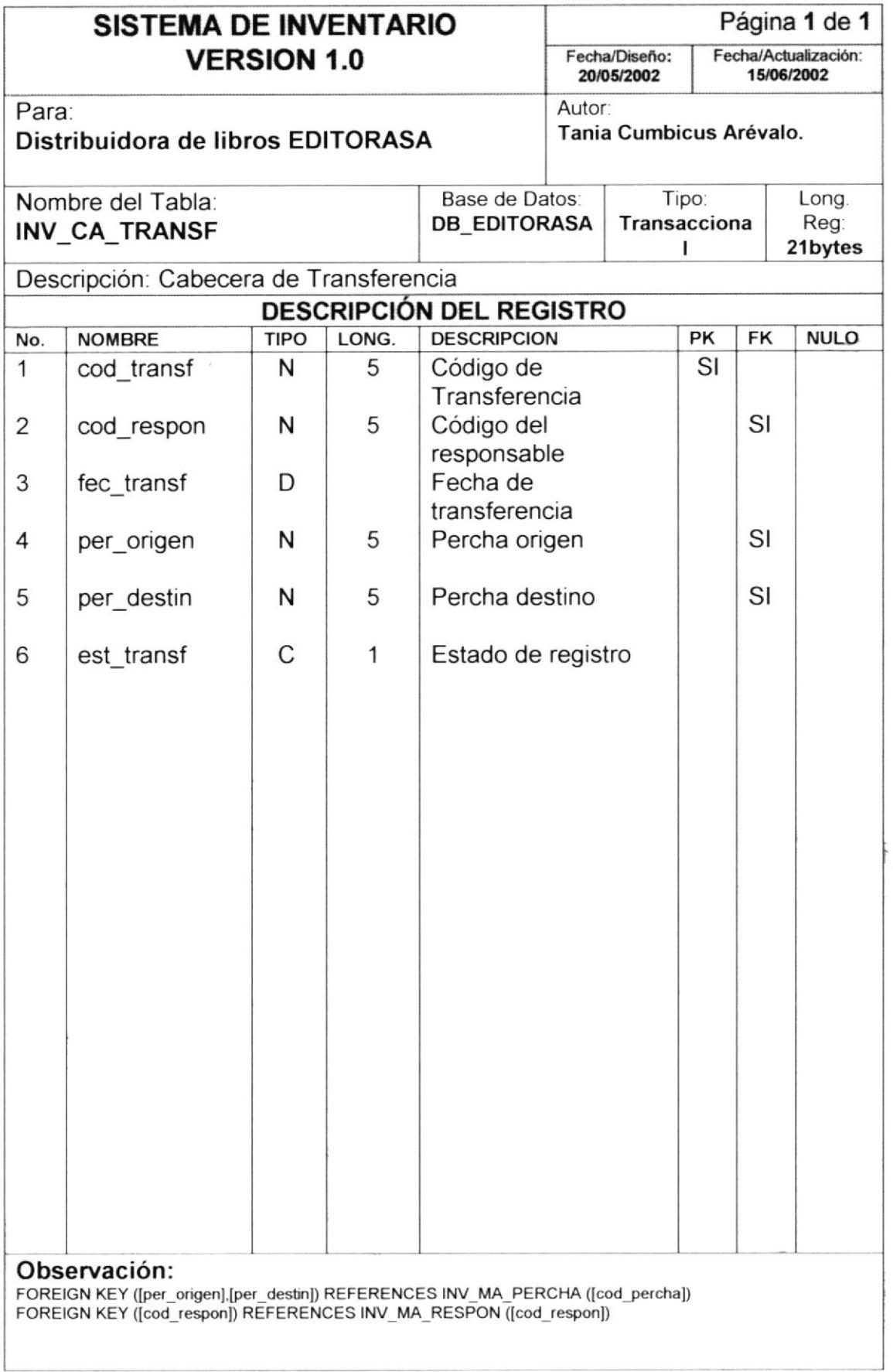

¥

## 5.2.4 Detalle de Transferencias

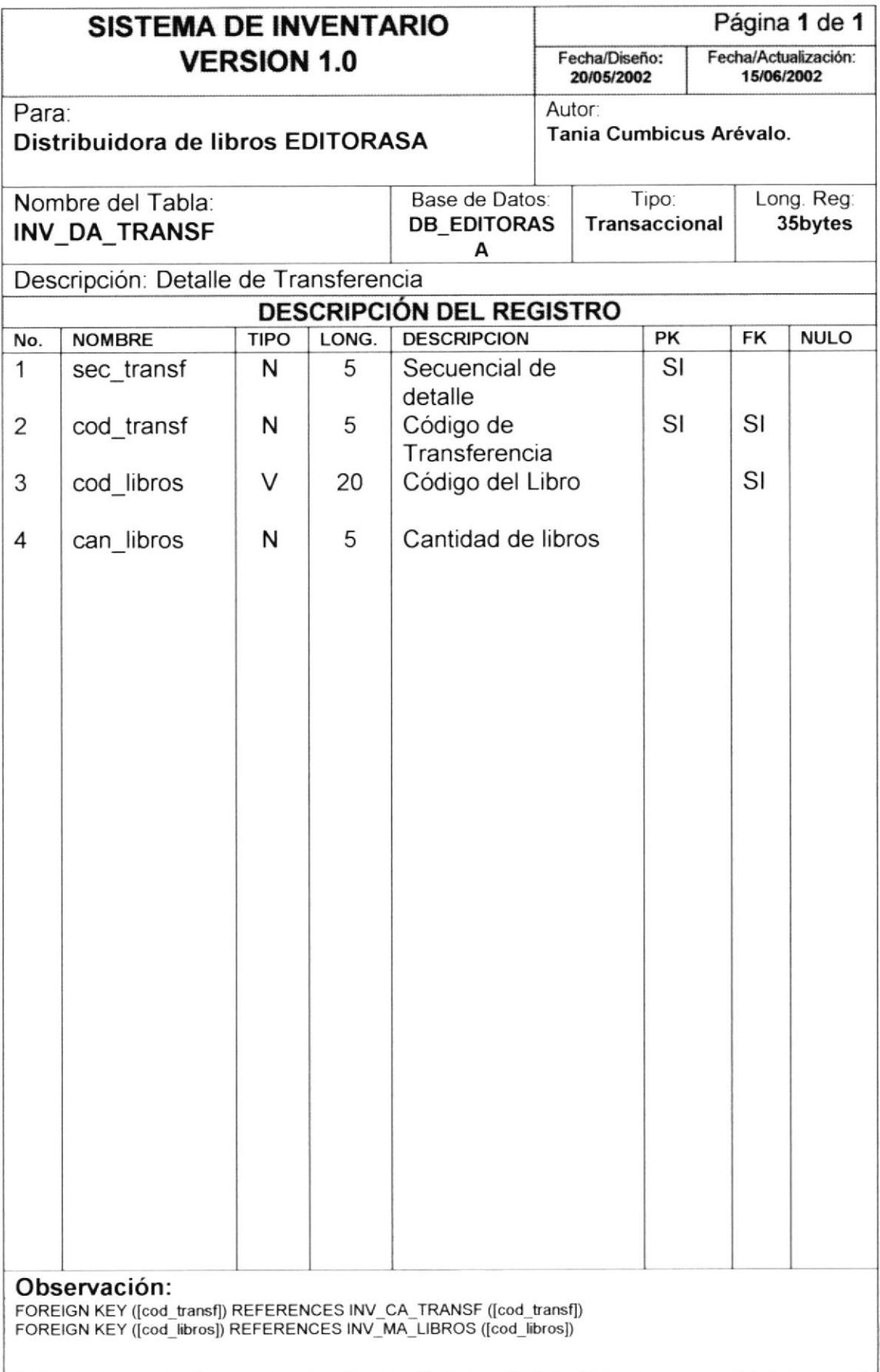

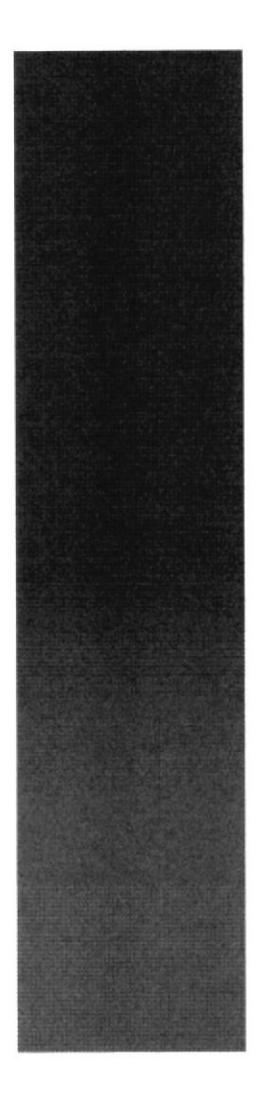

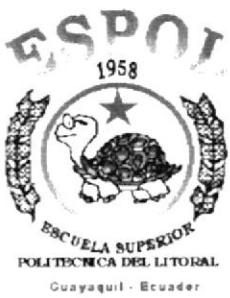

## CAPÍTULO 6

## **DISEÑO DE ENTRADAS Y SALIDAS**

## 6 DISEÑO DE ENTRADAS Y SALIDAS

## 6.1 DISEÑO DE PANTALLAS

### 6.1.1 Acceso

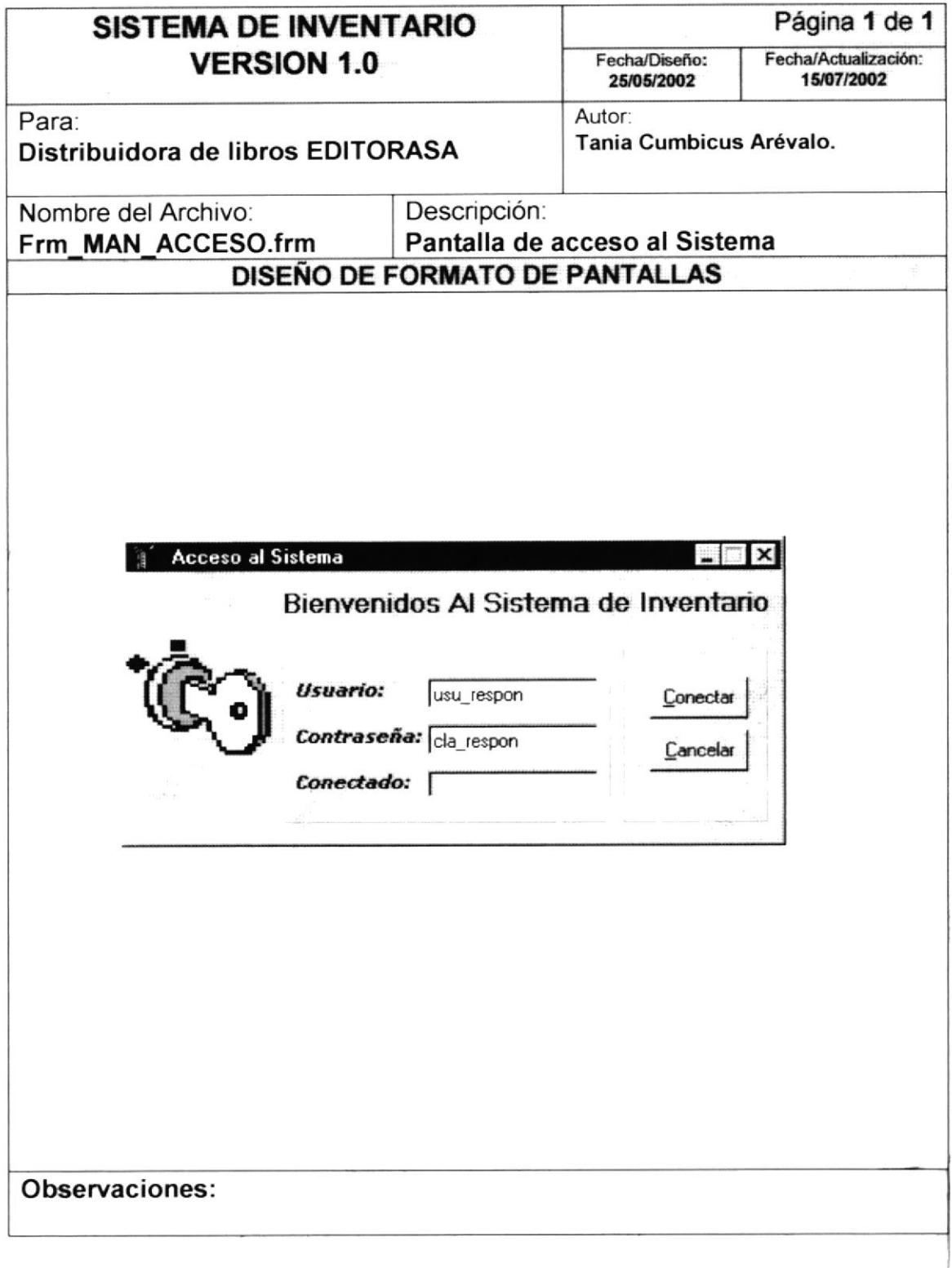

## 6.1.2 Mantenimiento de Editoriales

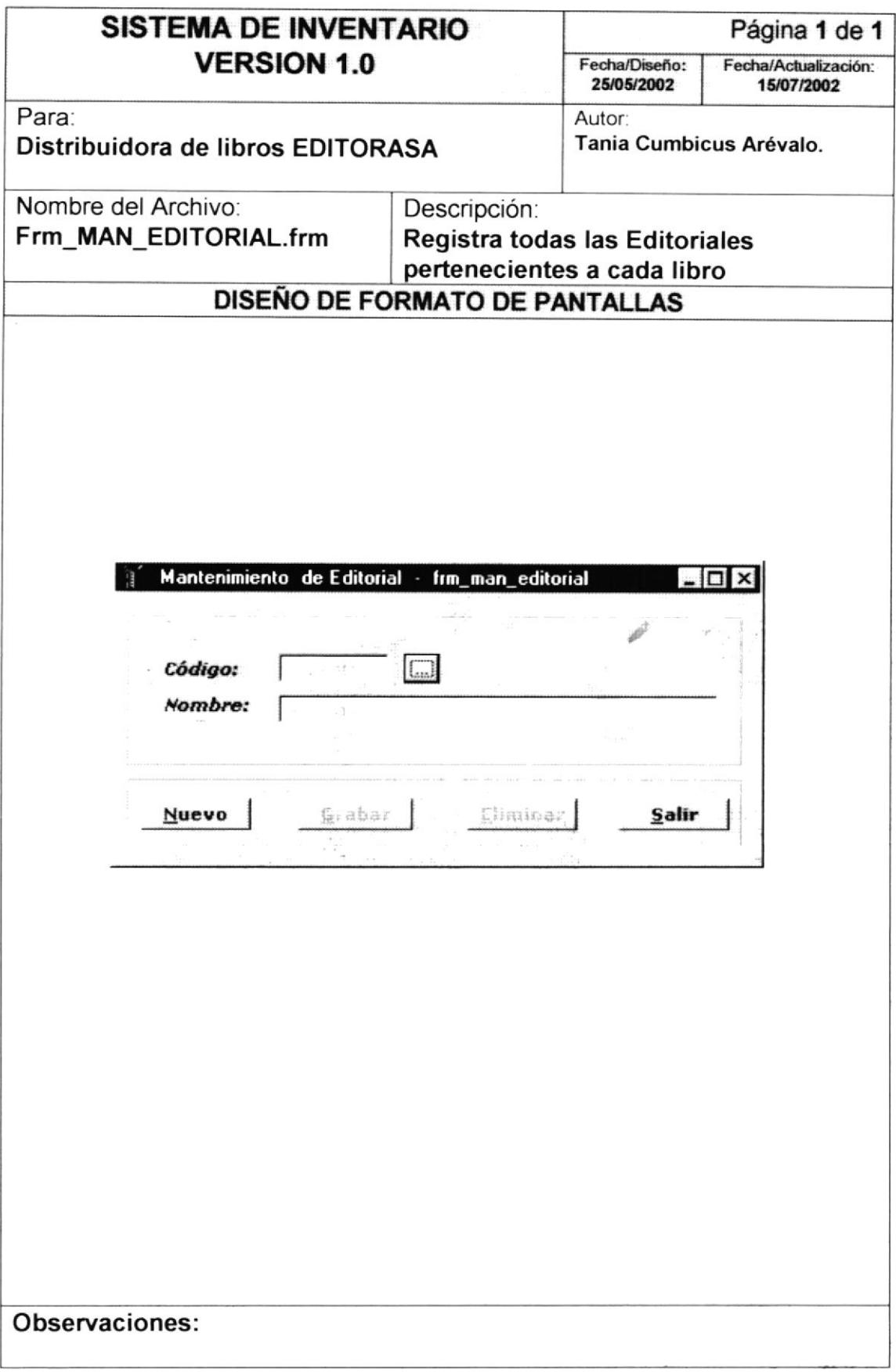

 $\overline{\phantom{a}}$ 

 $\vec{J}$ 

 $\tilde{u}$ 

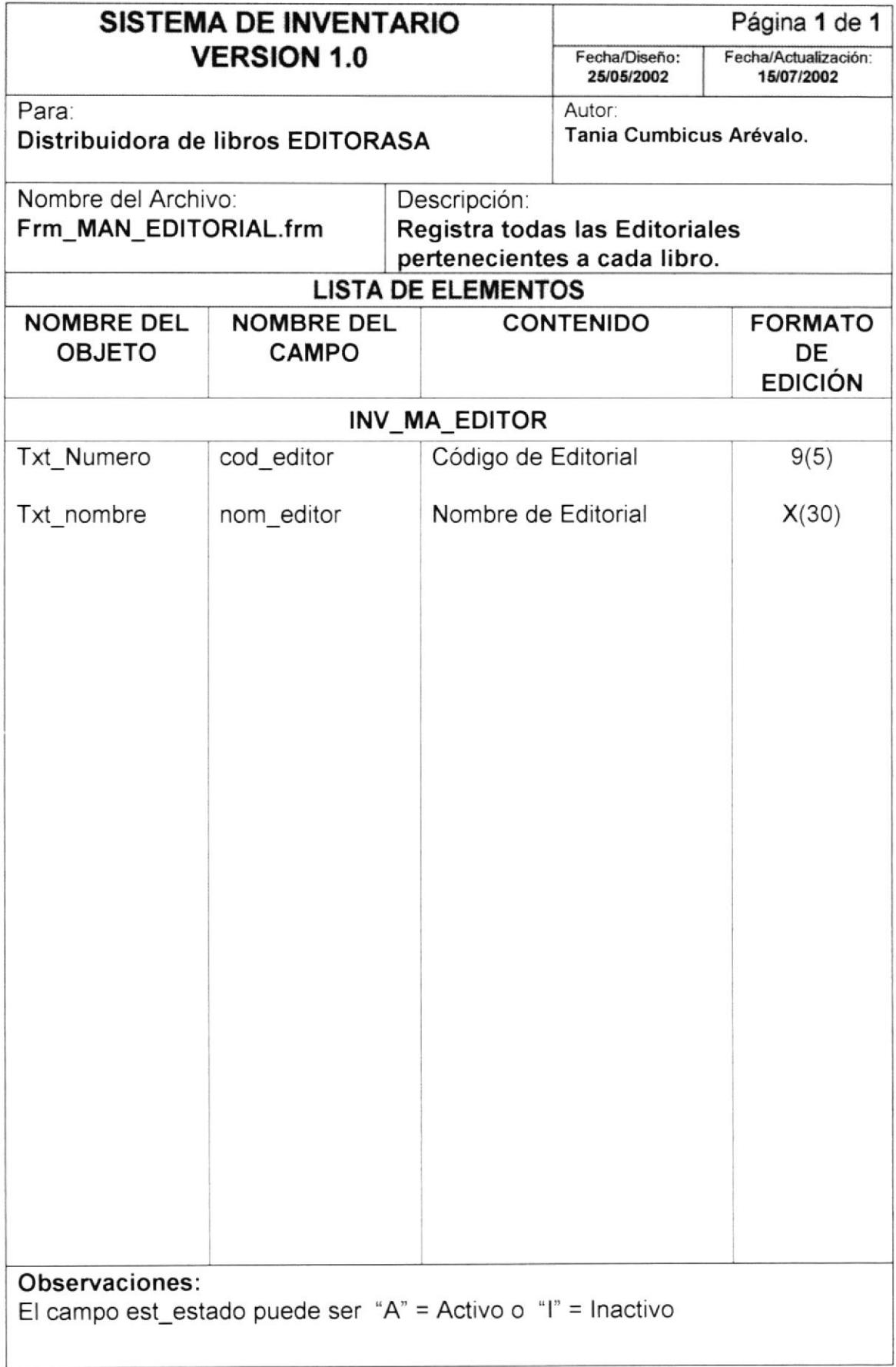

 $\lambda$ 

### 6.1.3 Mantenimiento De Series

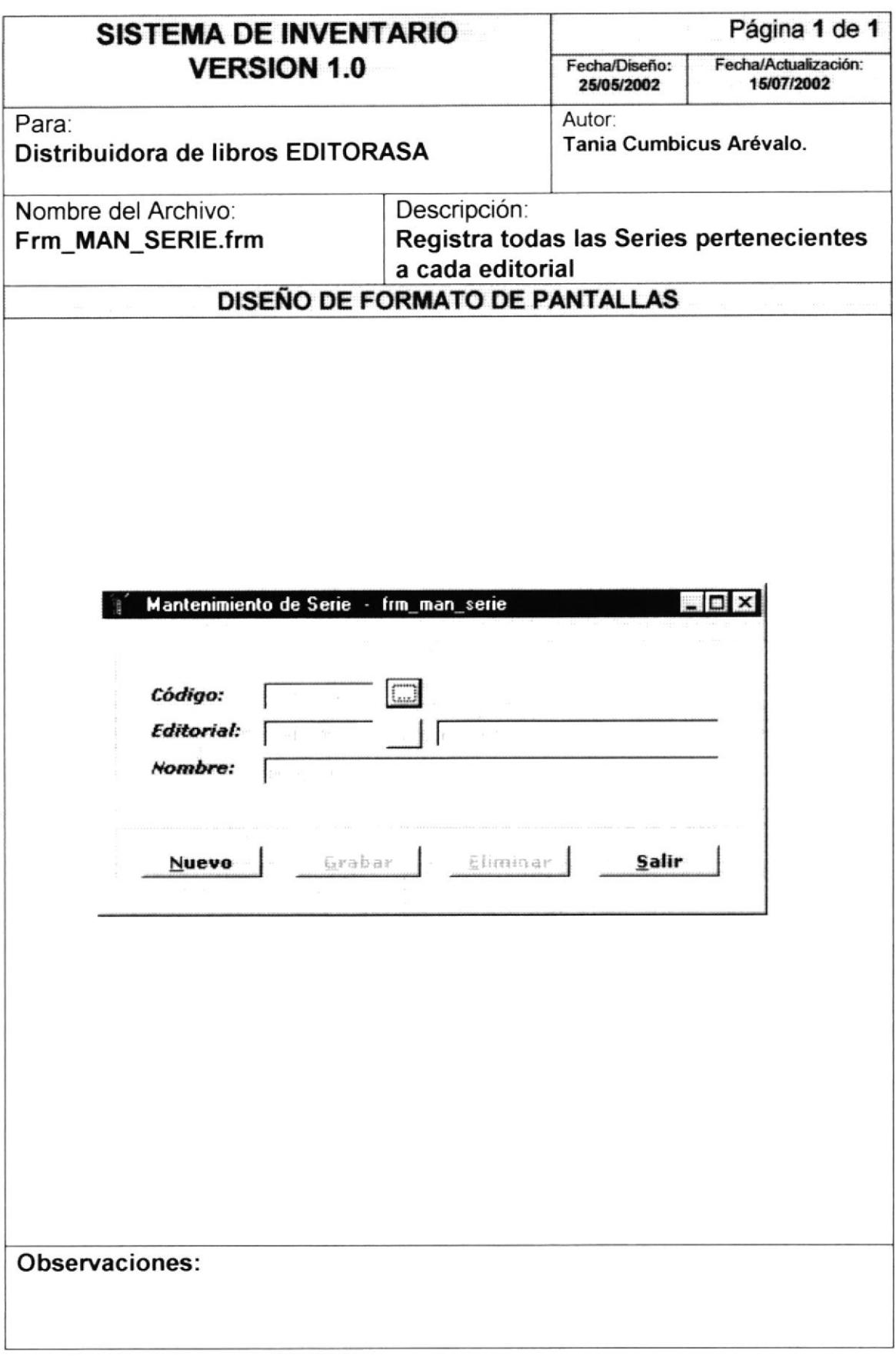

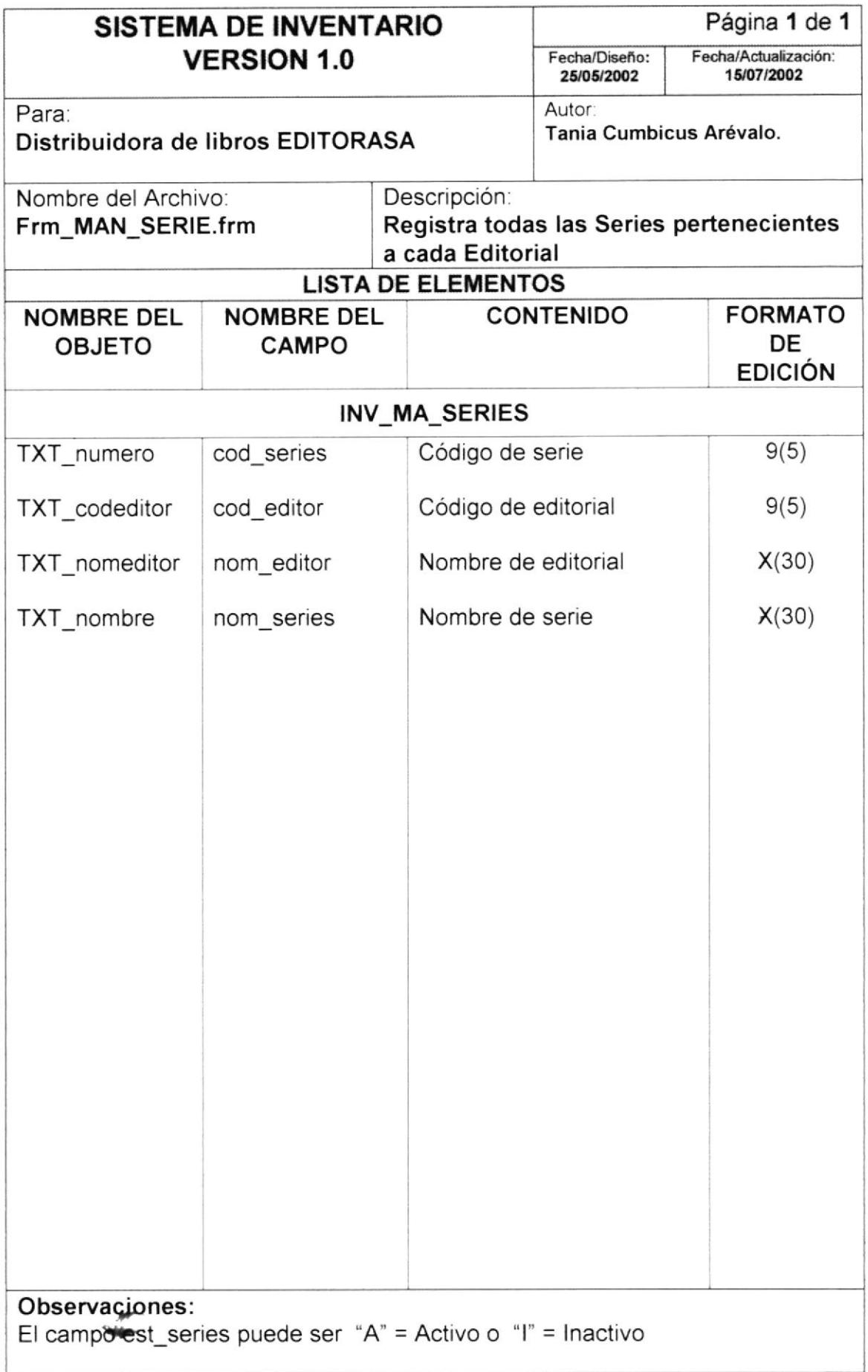

#### 6.1.4 Mantenimiento de Autores

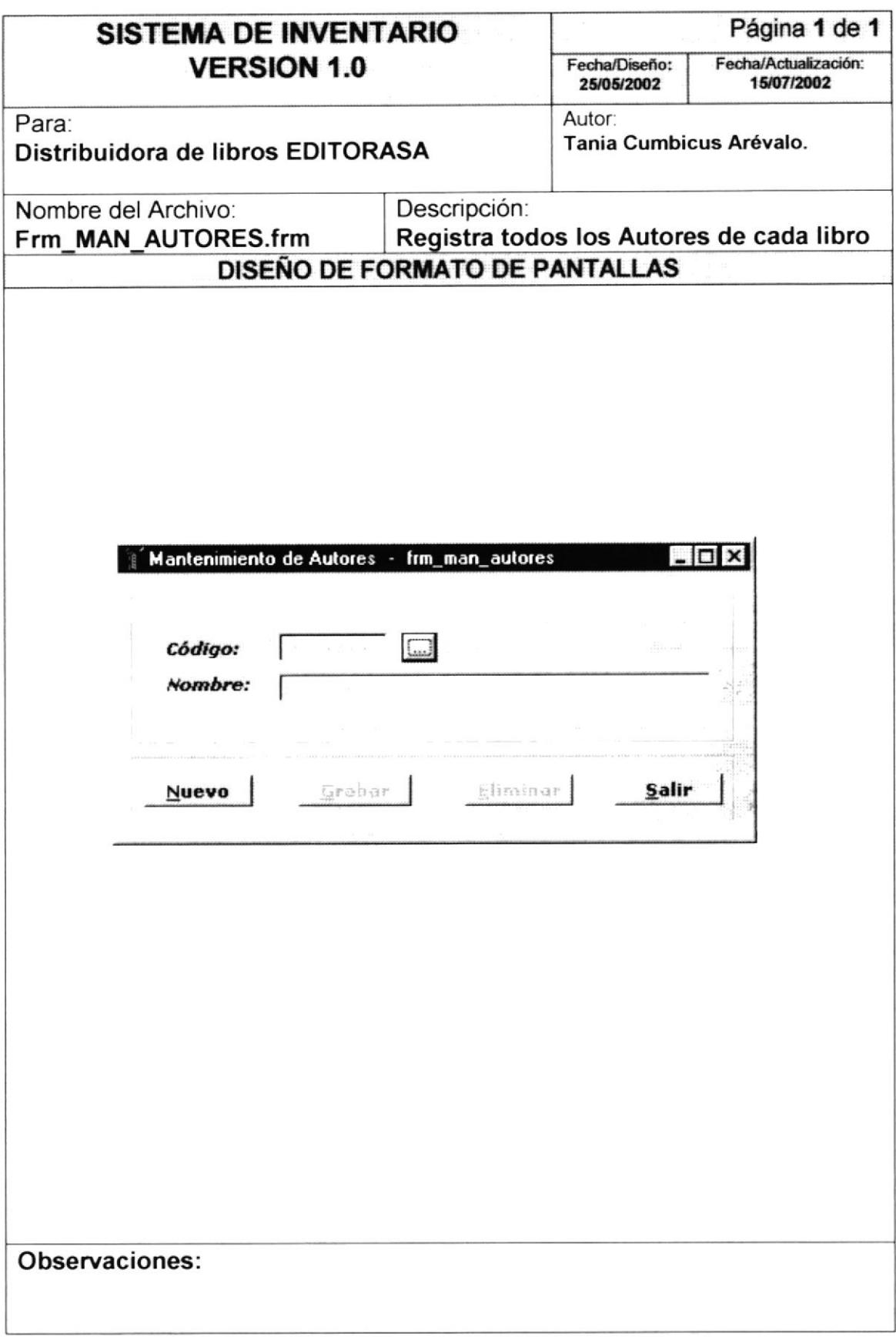

 $\sum_{i=1}^{n}$ 

 $x = \frac{3^{\frac{3}{2}}}{2}$ 

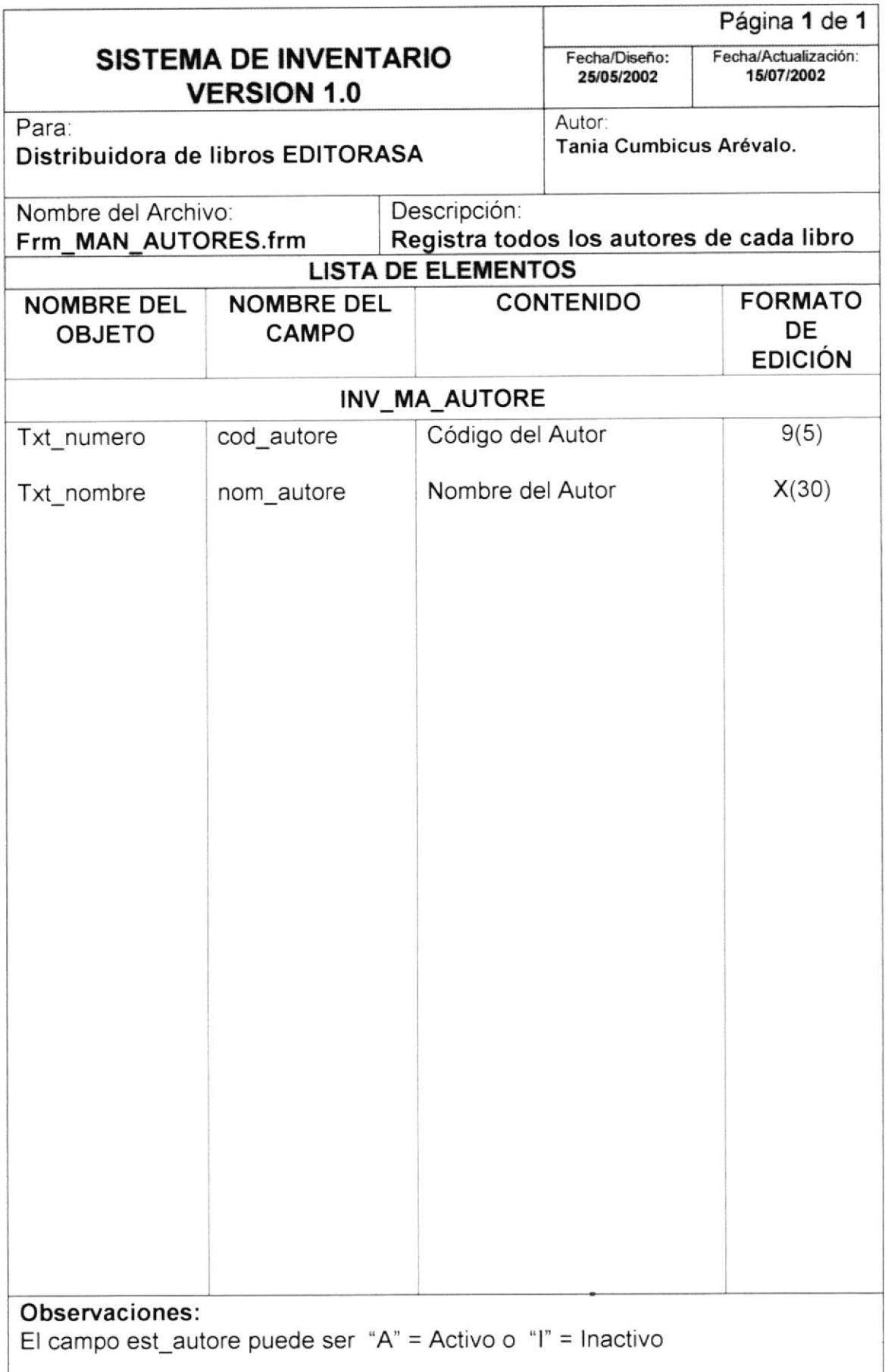

## 6.1.5 Mantenimiento de Asignaturas

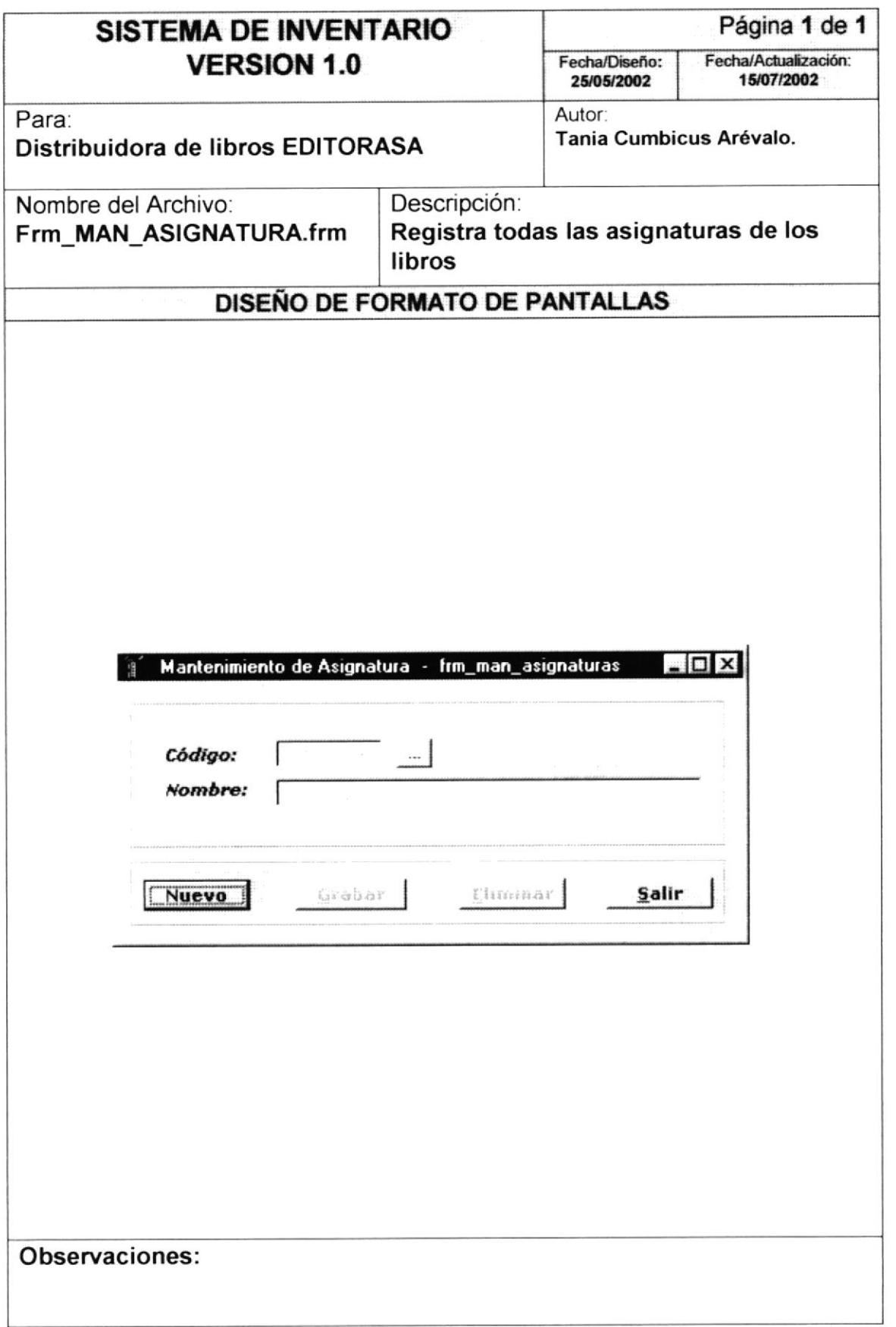

**BISLIOTEG** CANPUS PENAS

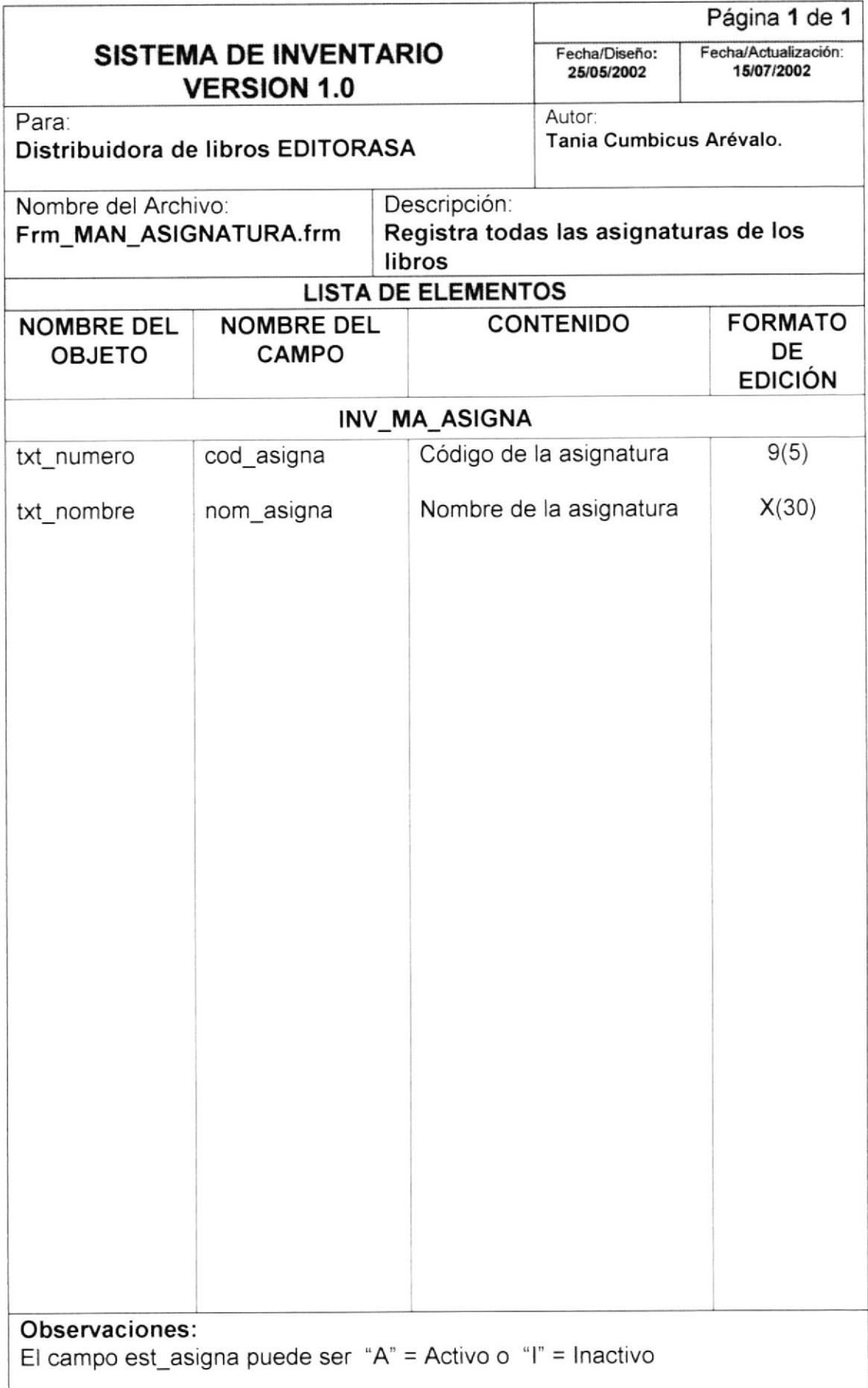

#### 6.1.6 Mantenimiento de Libros

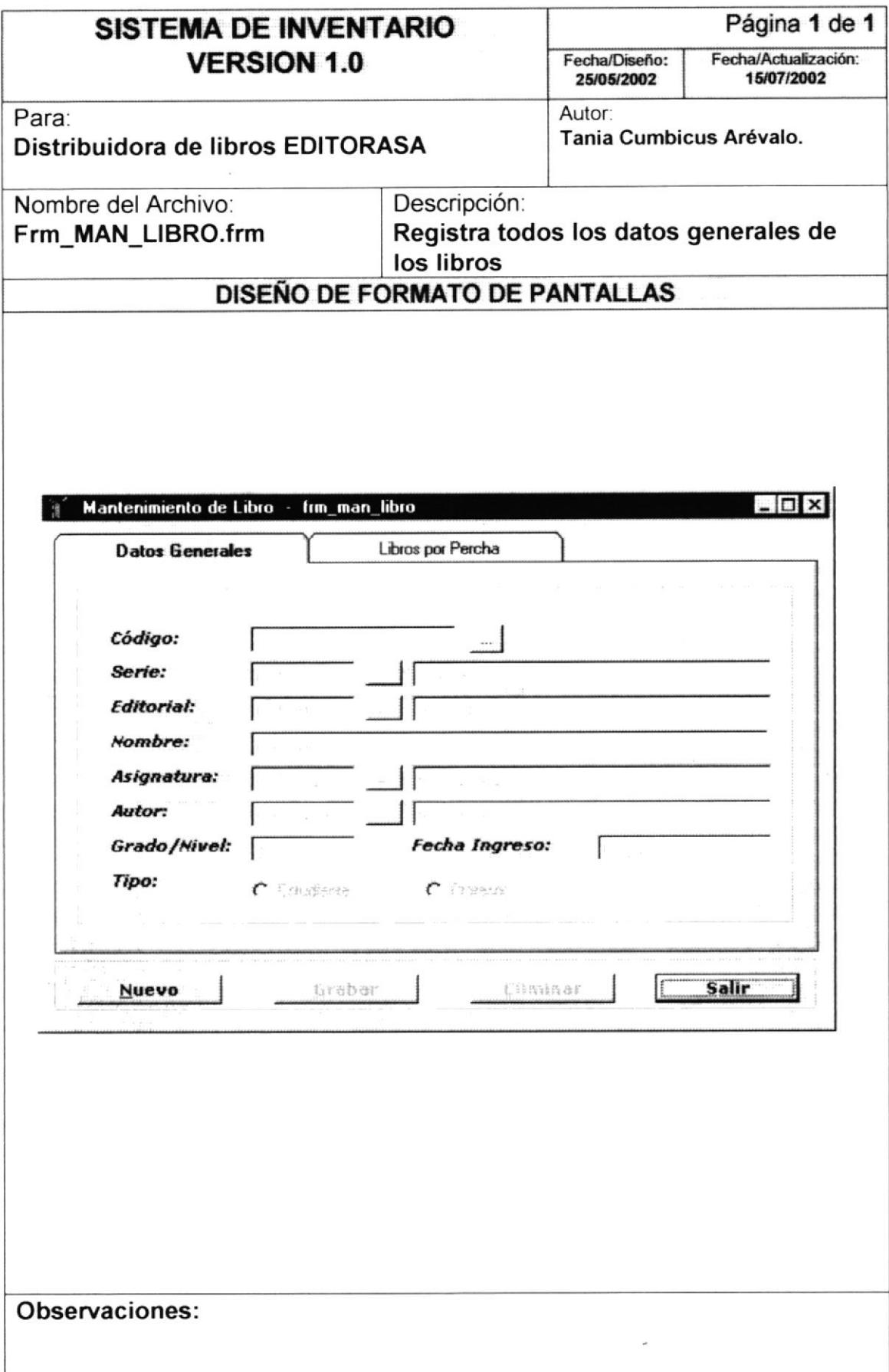

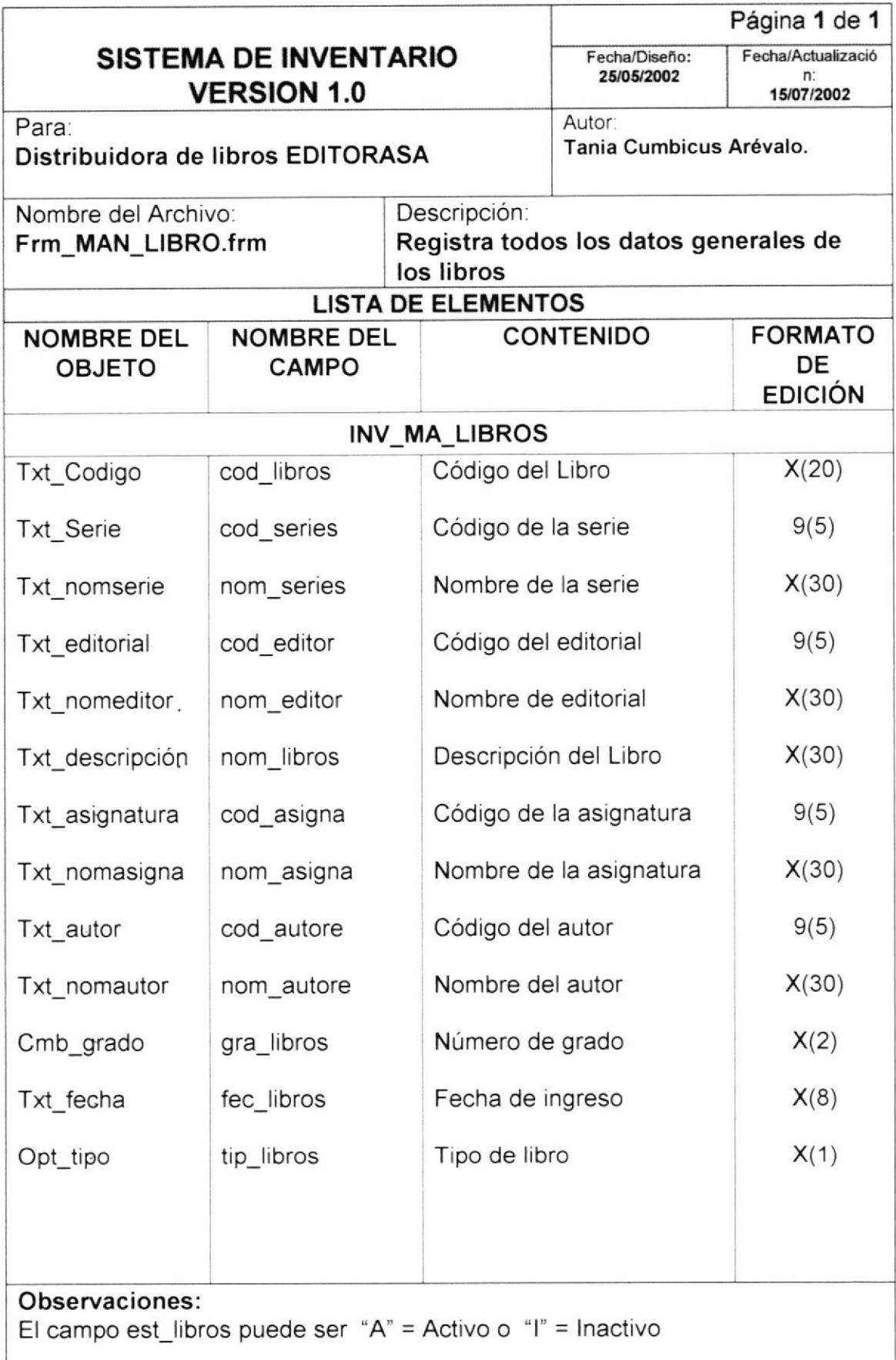

## 6.1.7 Mantenimiento de Libros por Percha

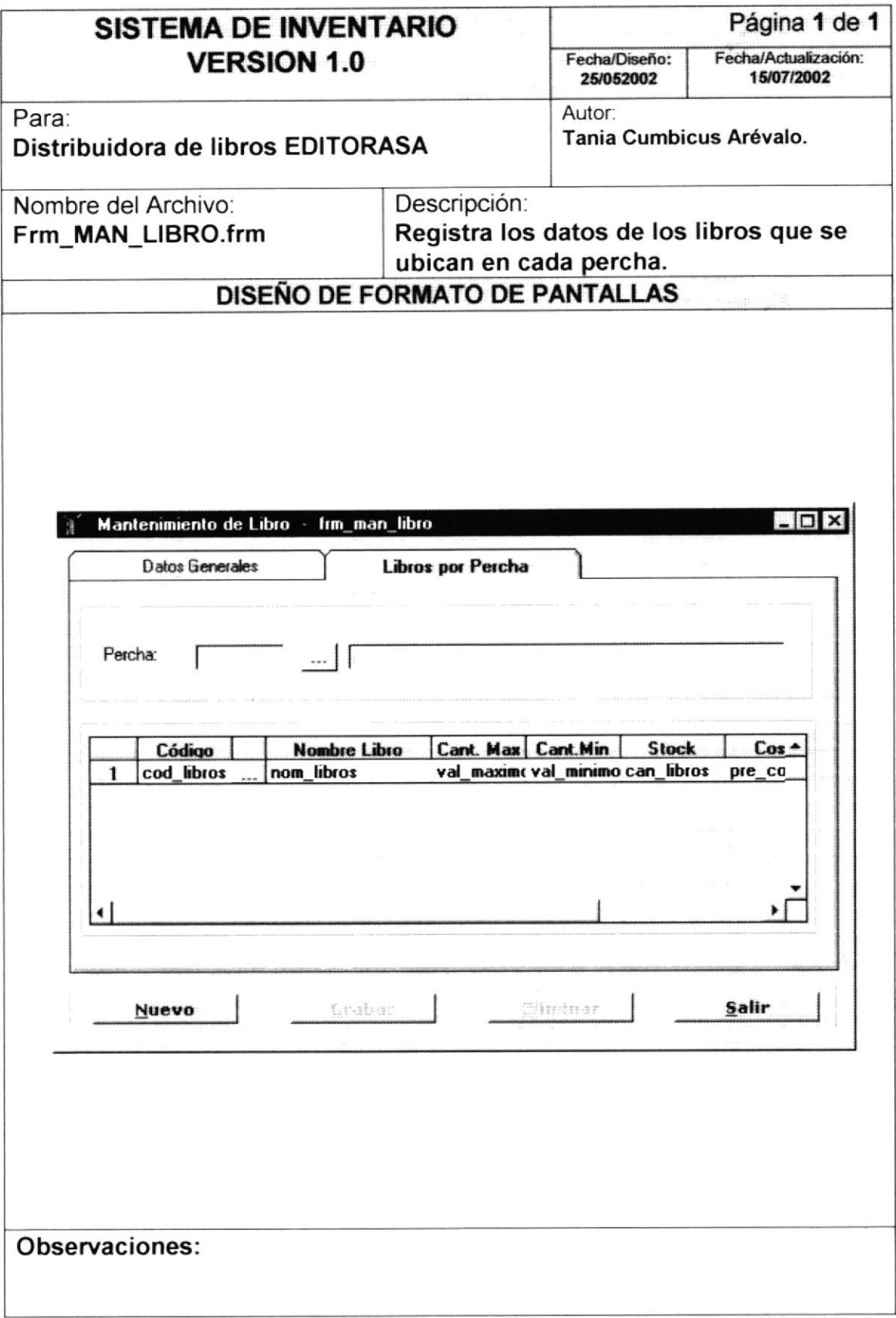

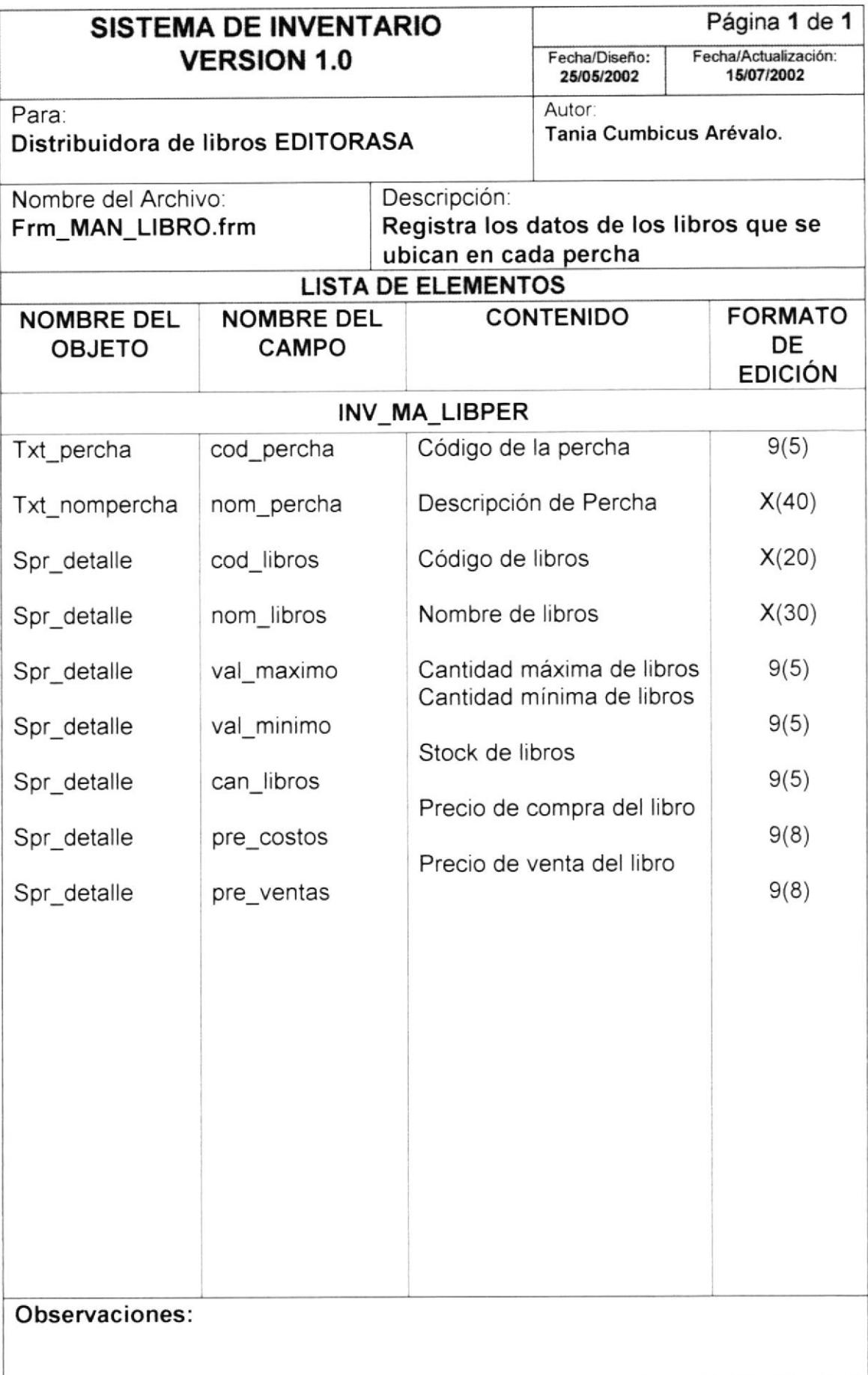

#### 6.1.8 Mantenimiento de Perchas

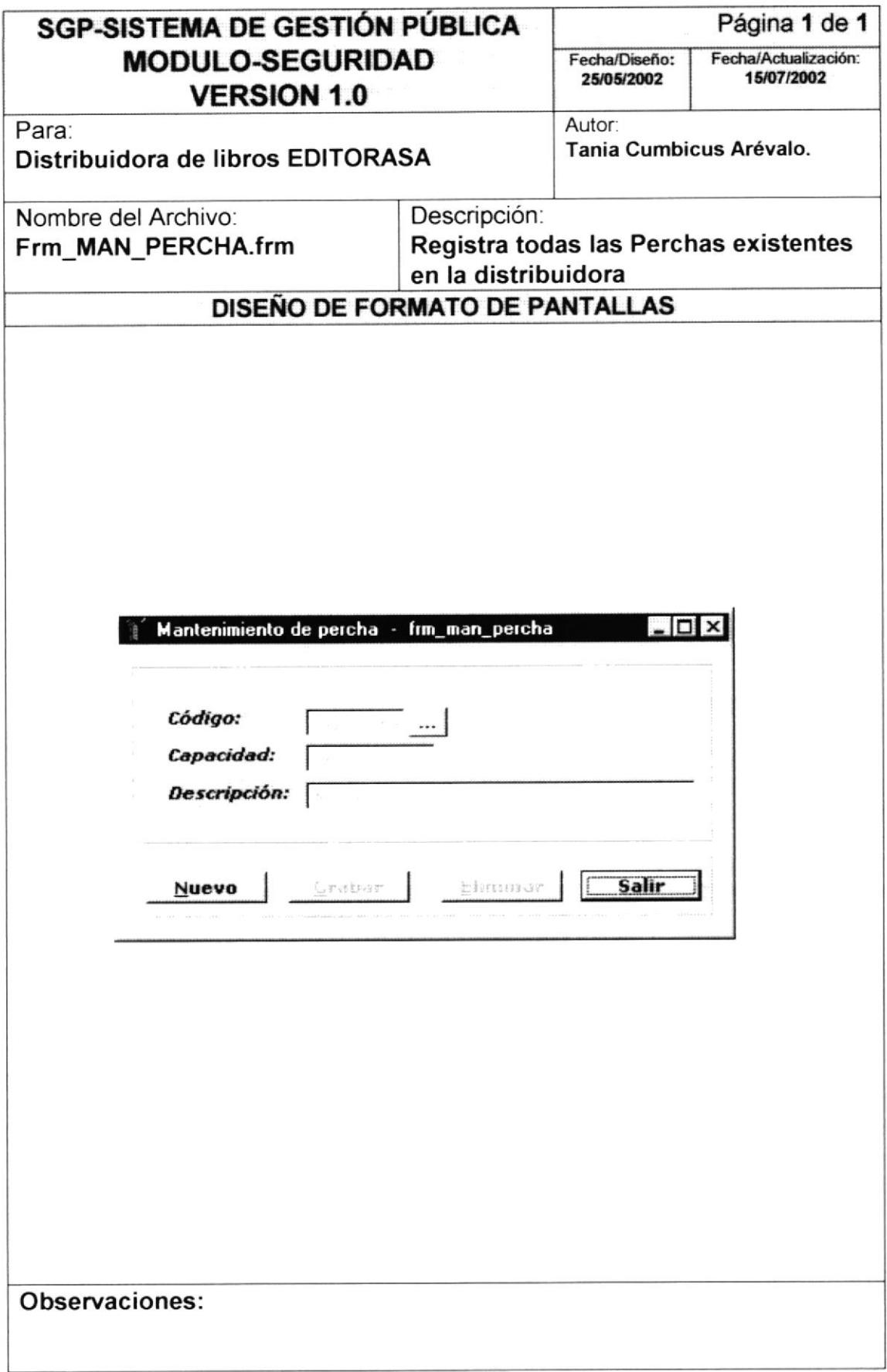

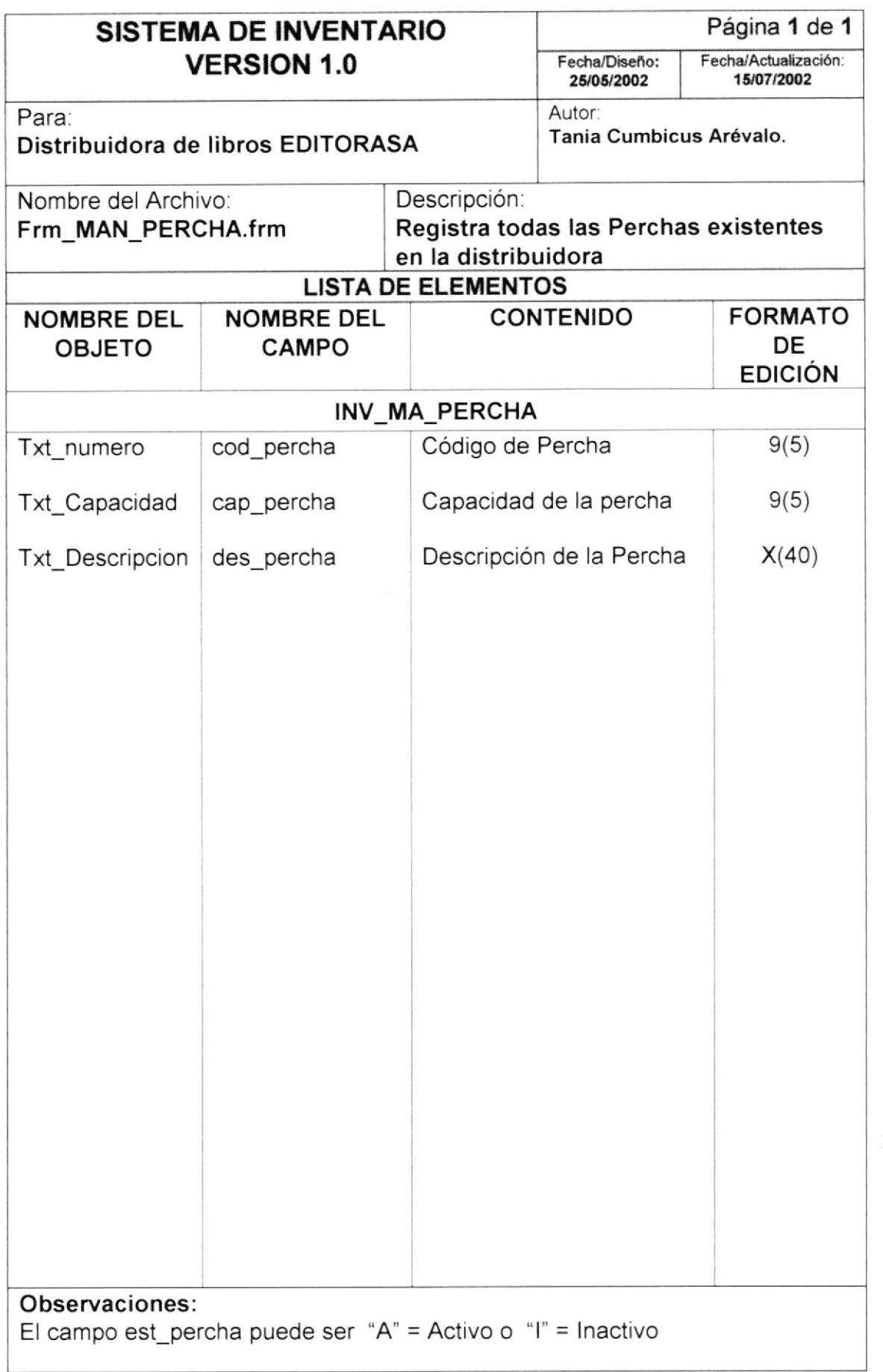

 $\mathbb{A}^{\mathbb{N}\times\mathbb{N}}$  os PENAS

#### 6.1.9 Mantenimiento de Clientes

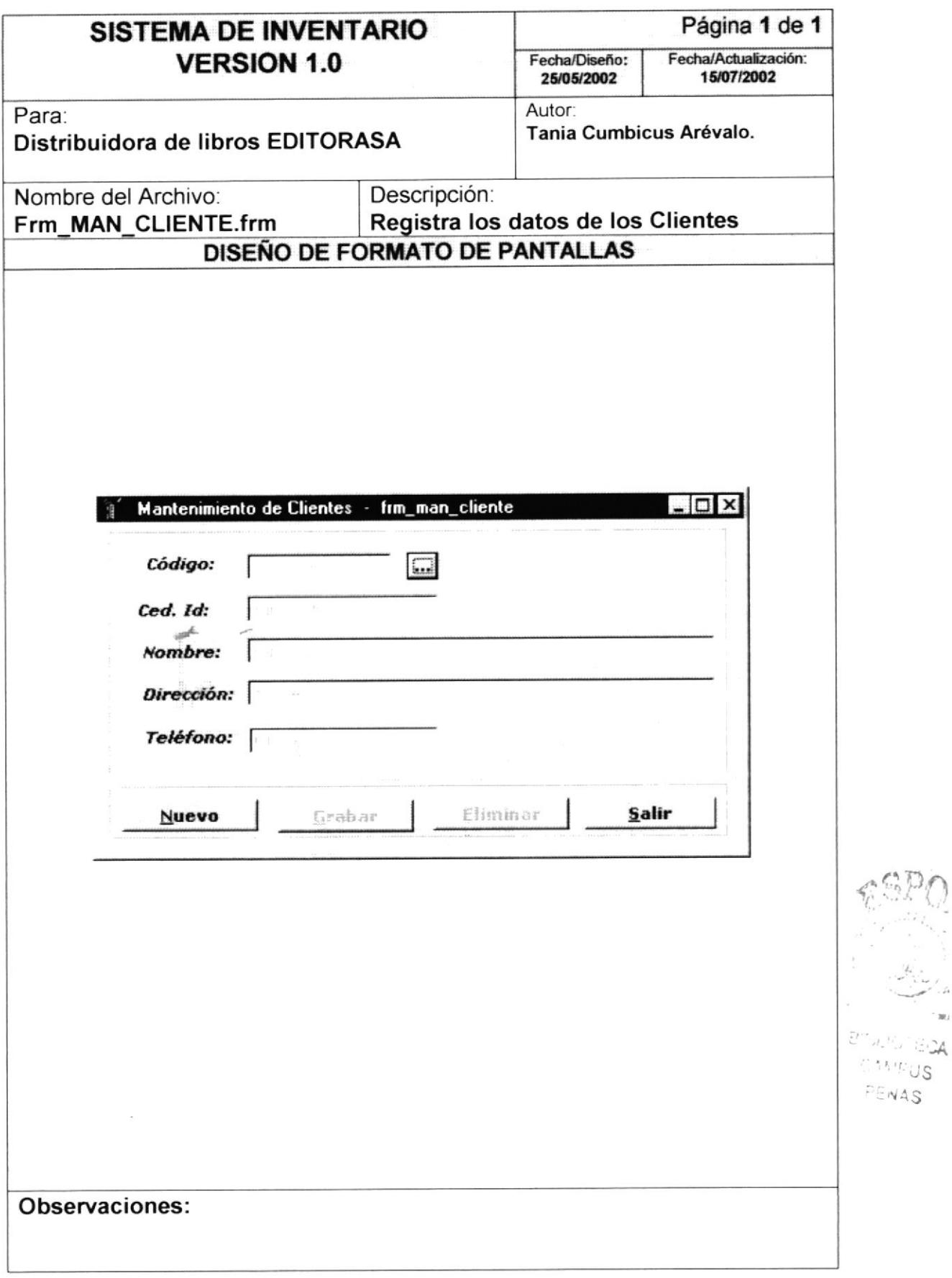

' an  $\Xi\mathcal{Q}$ 

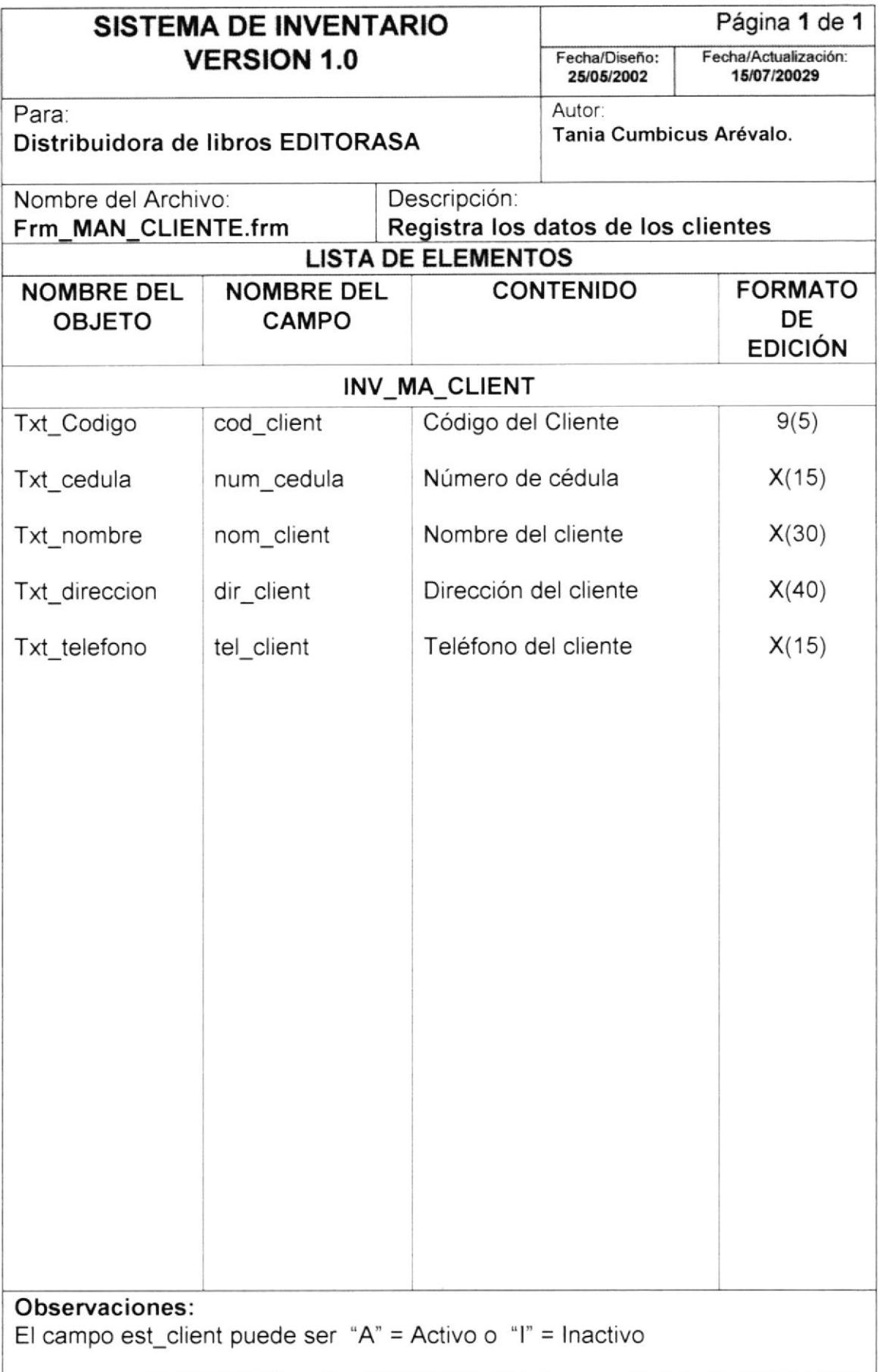

## 6.1.10 Mantenimiento de Proveedor

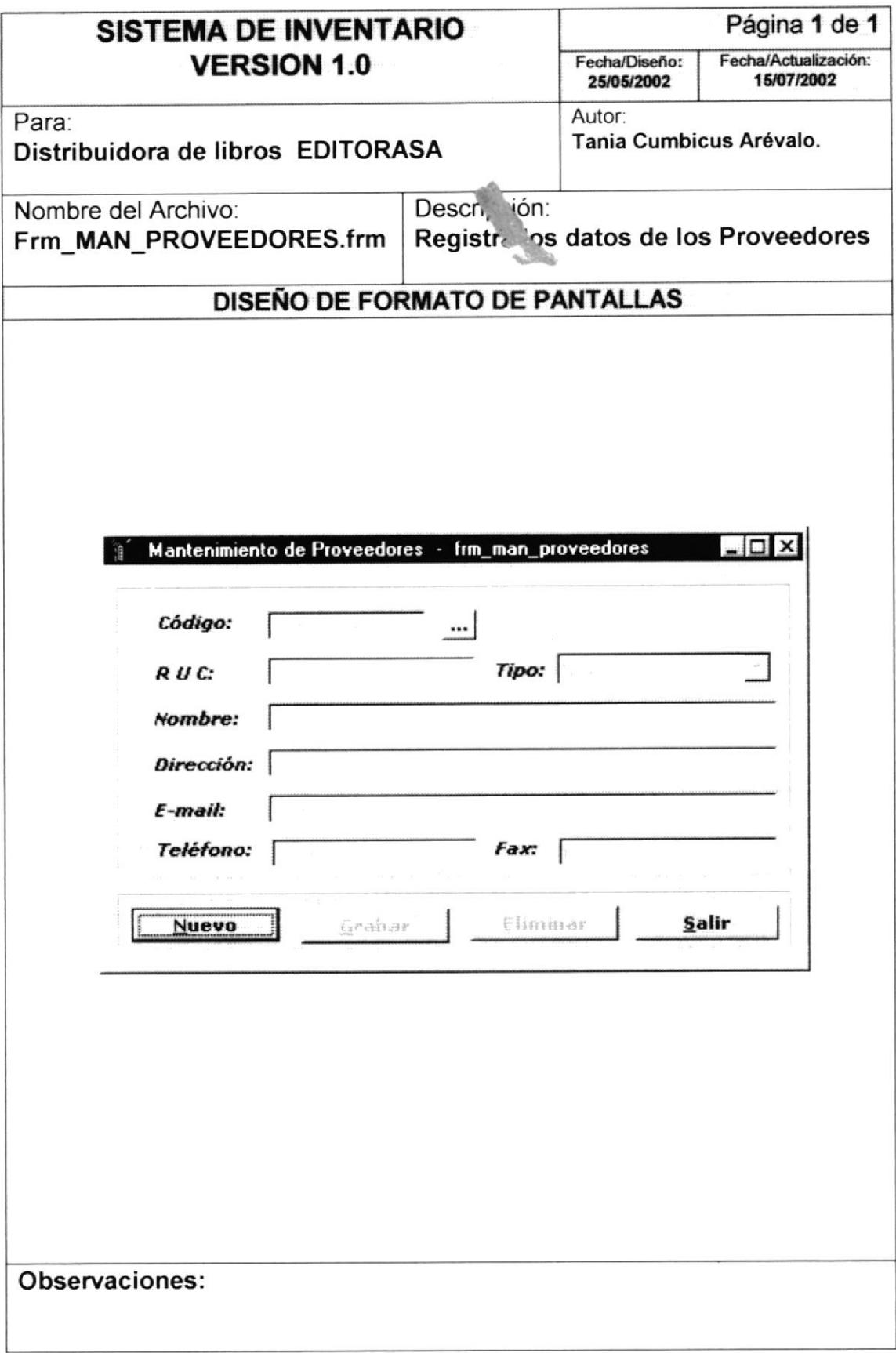

أتملخ

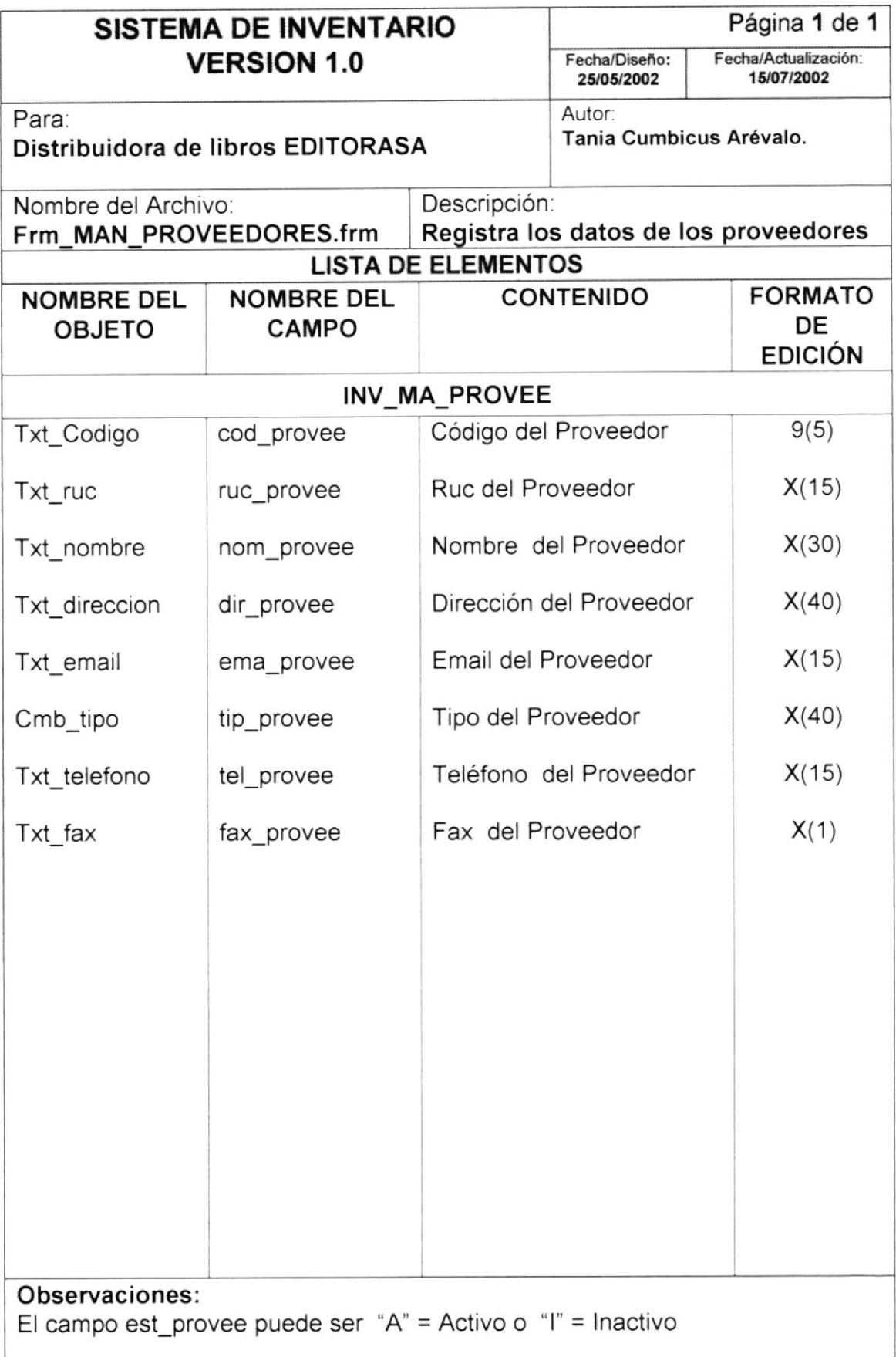
## 6.1.11 Mantenimiento de Responsable

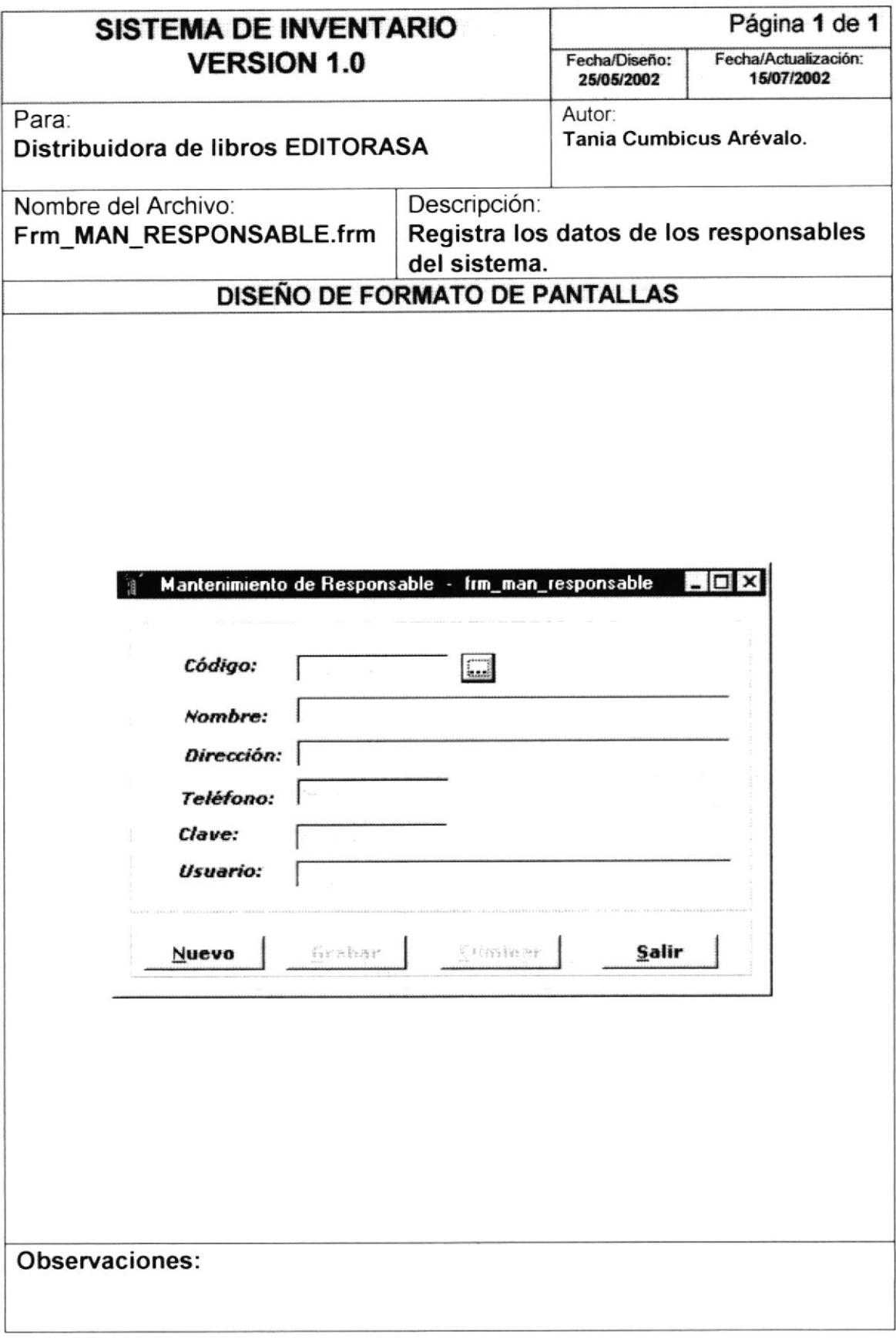

 $\sim$ 

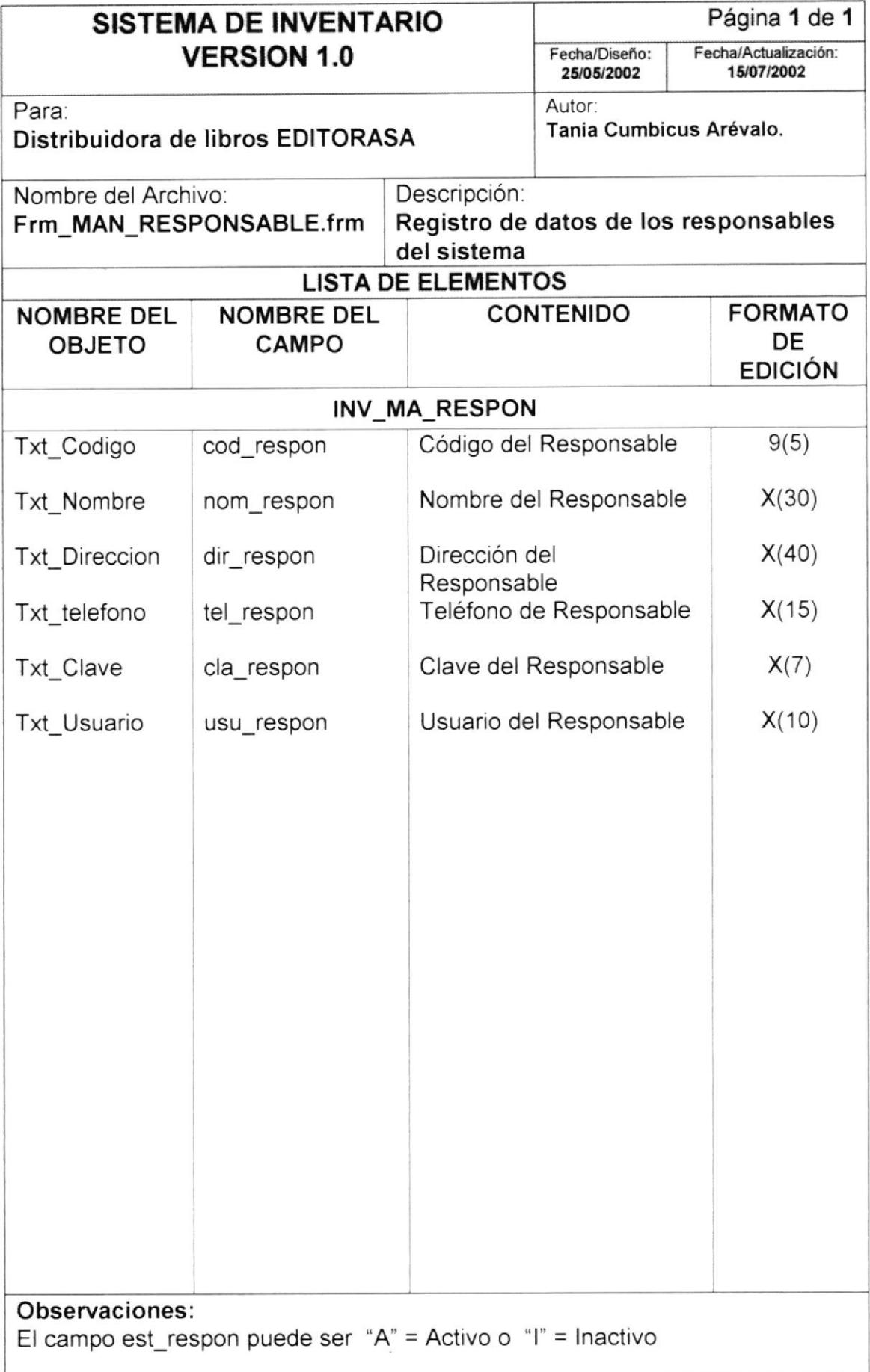

# 6.1.12 Proceso de Ingresos/Egresos

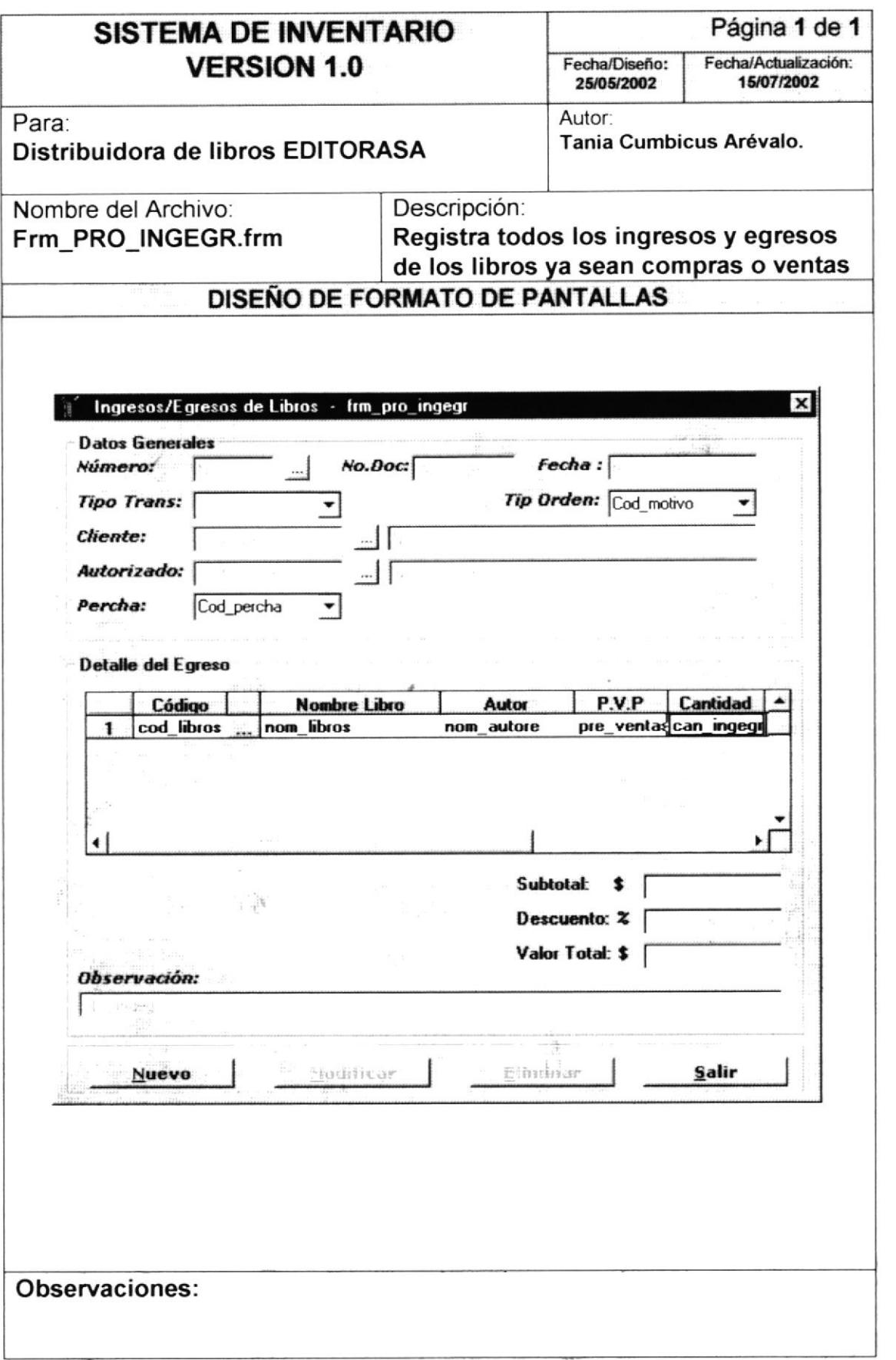

Bą.

 $\mathcal{P}\mathcal{P}_{K_{\mathcal{O}_{\mathcal{O}_{\mathcal{G}}}}$ 

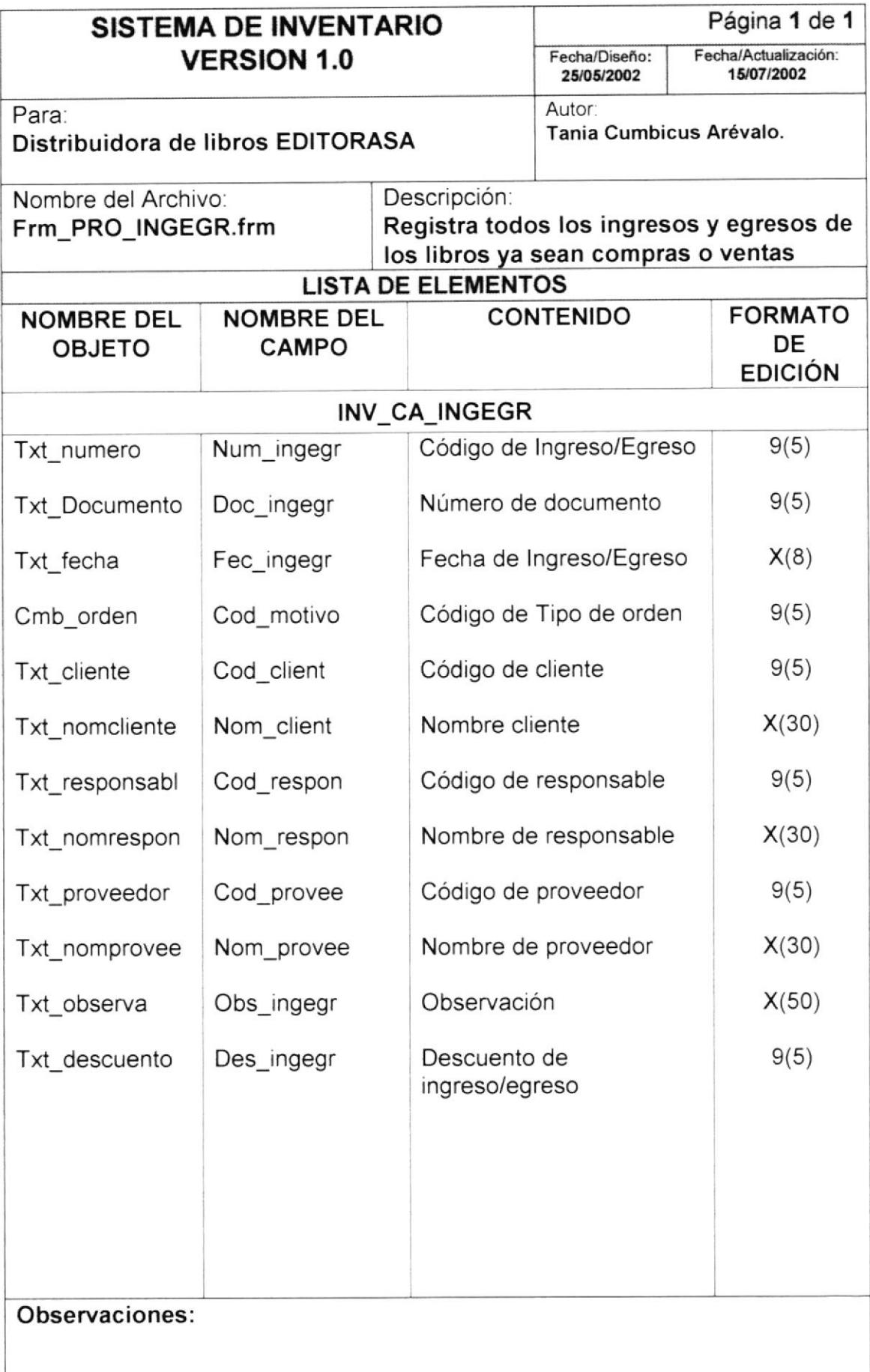

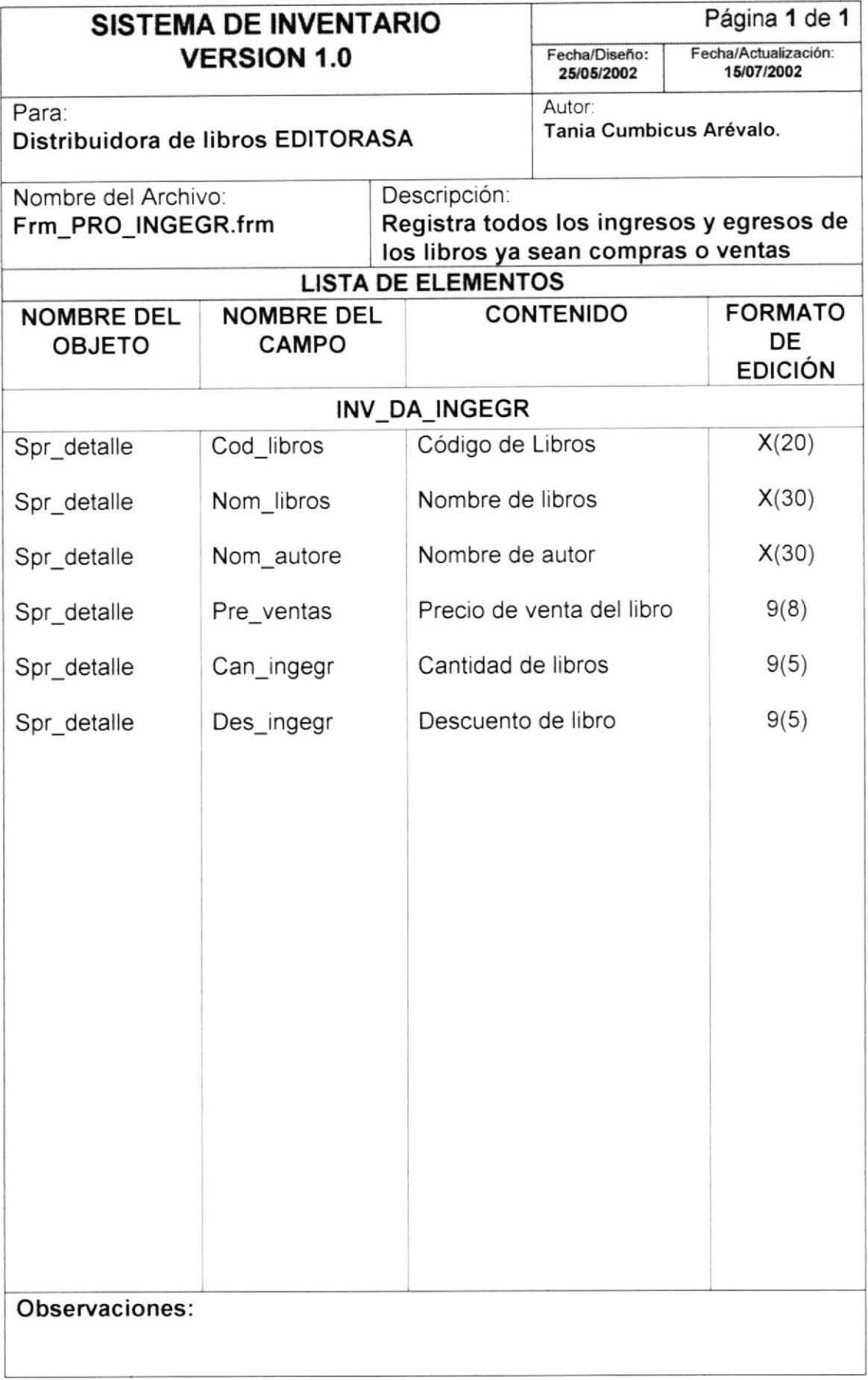

## 6.1.13 Proceso de Devoluciones

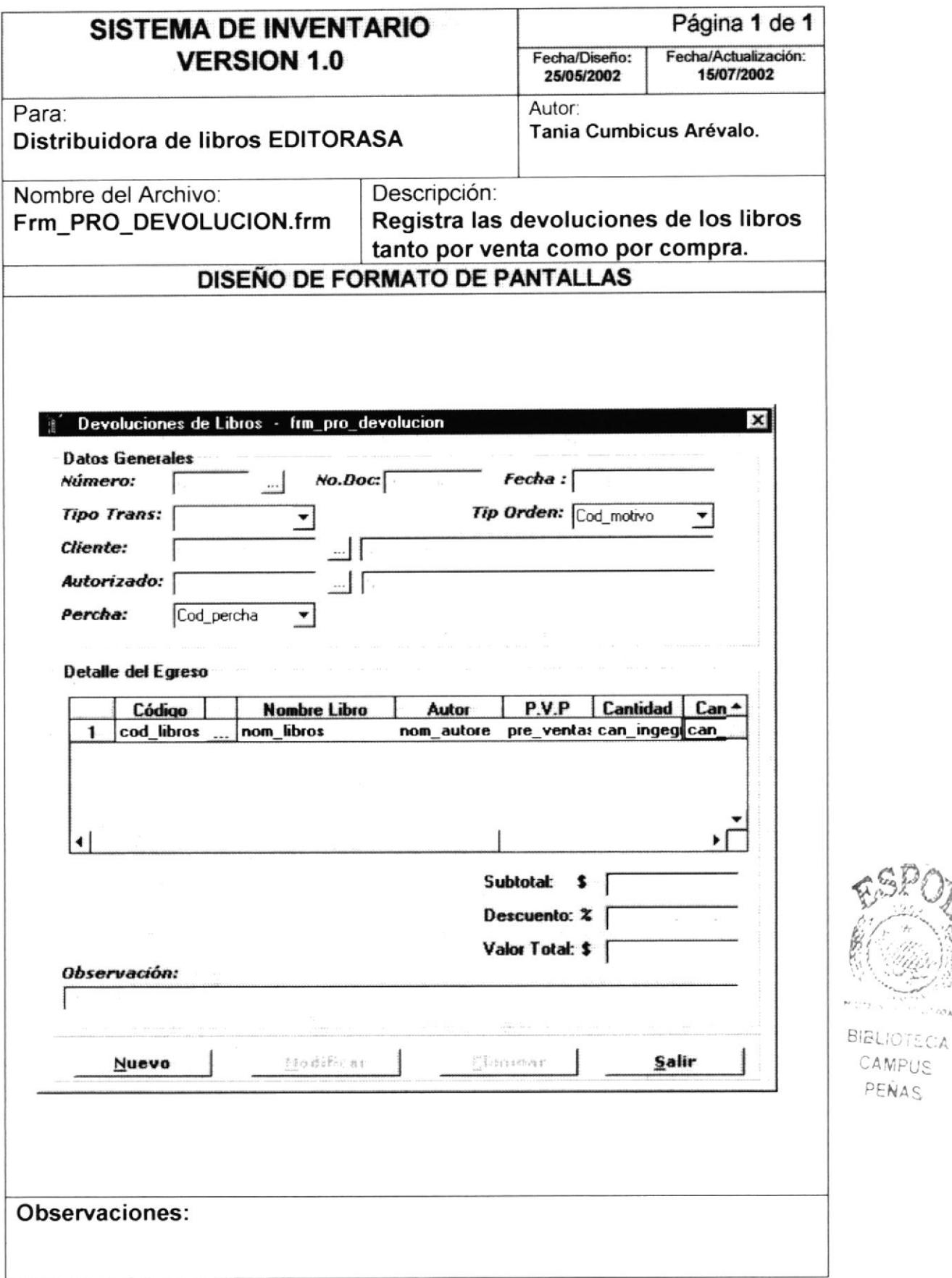

PEÑAS

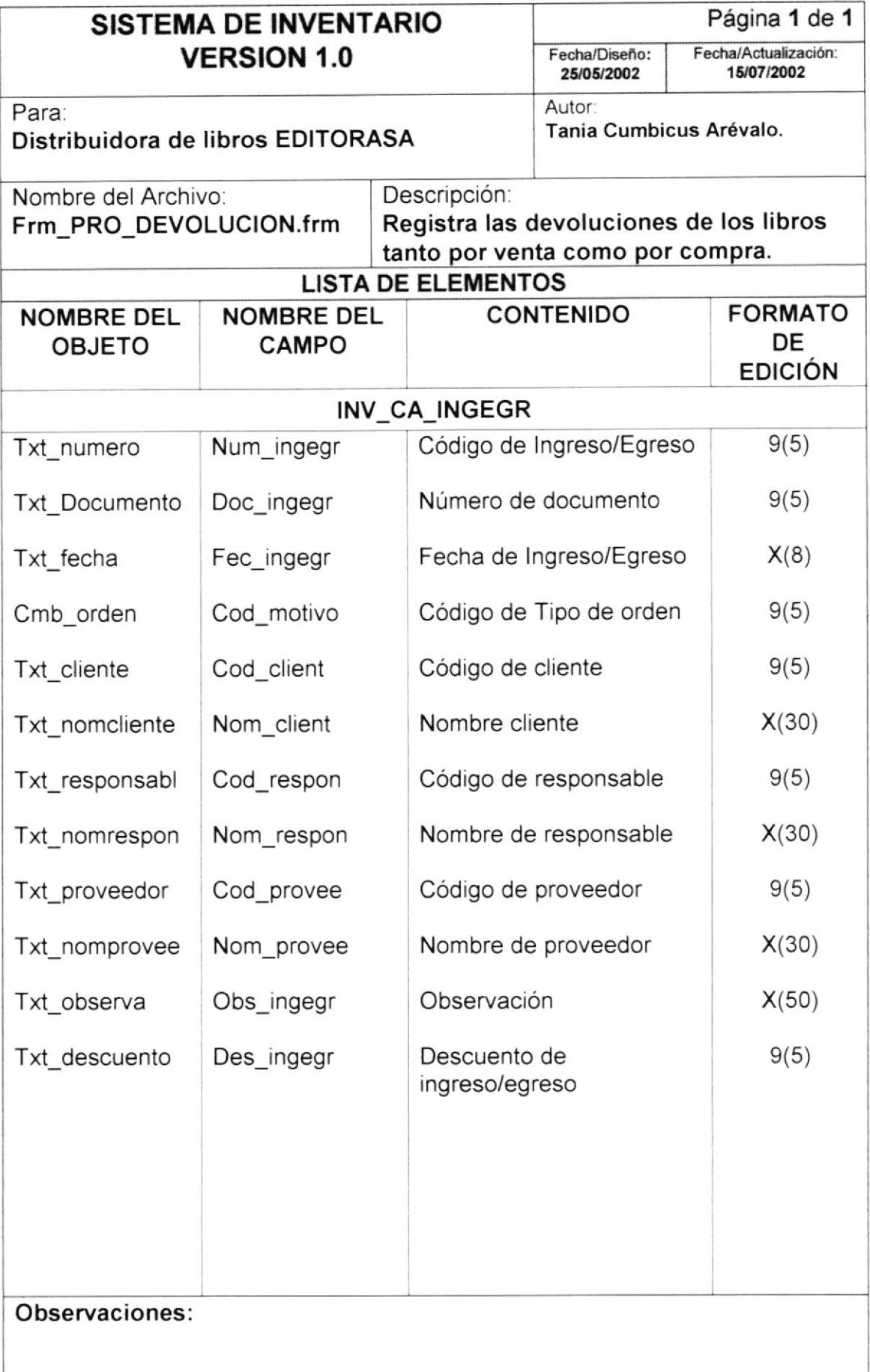

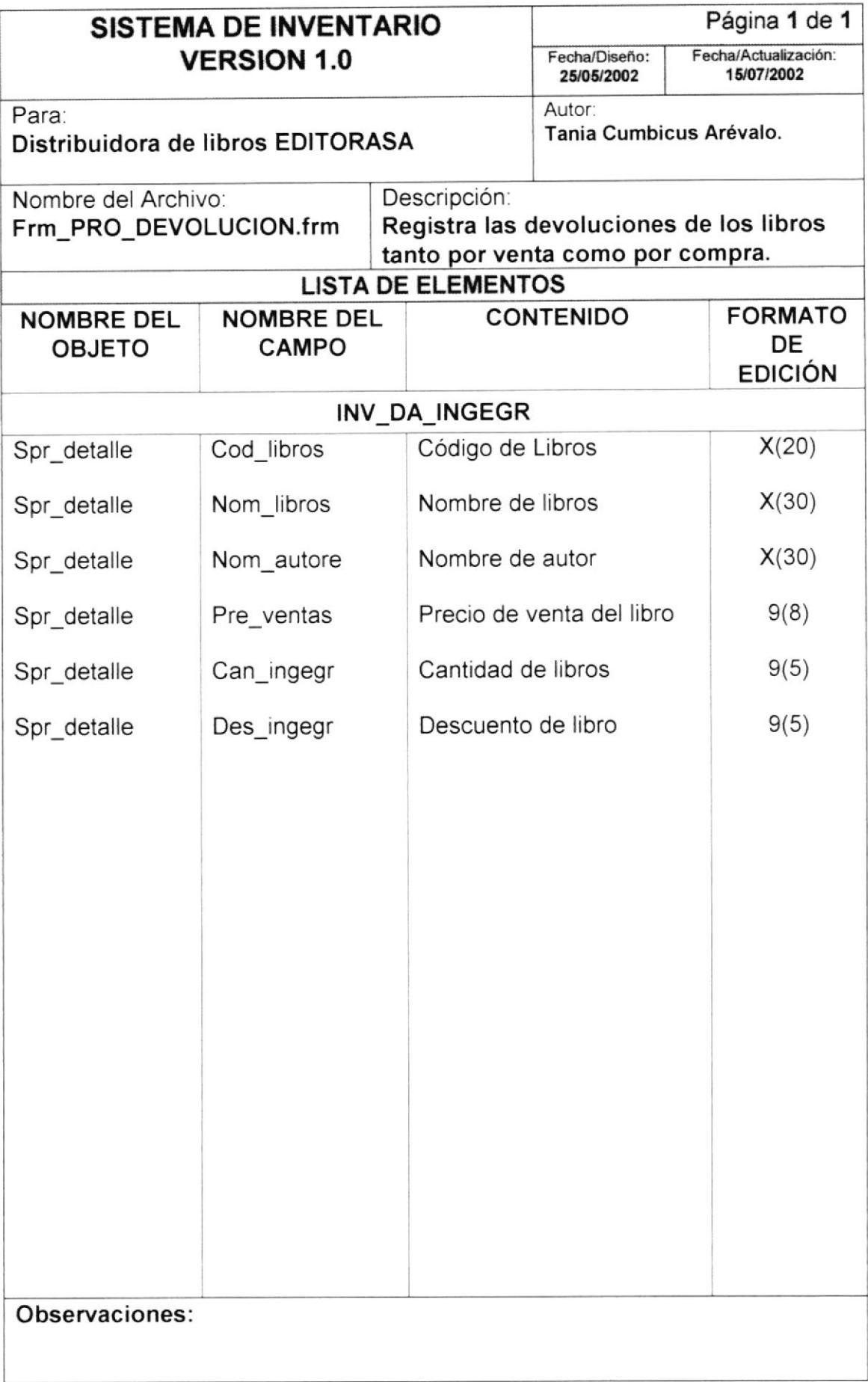

## 6.1.14 Proceso de Transferencias

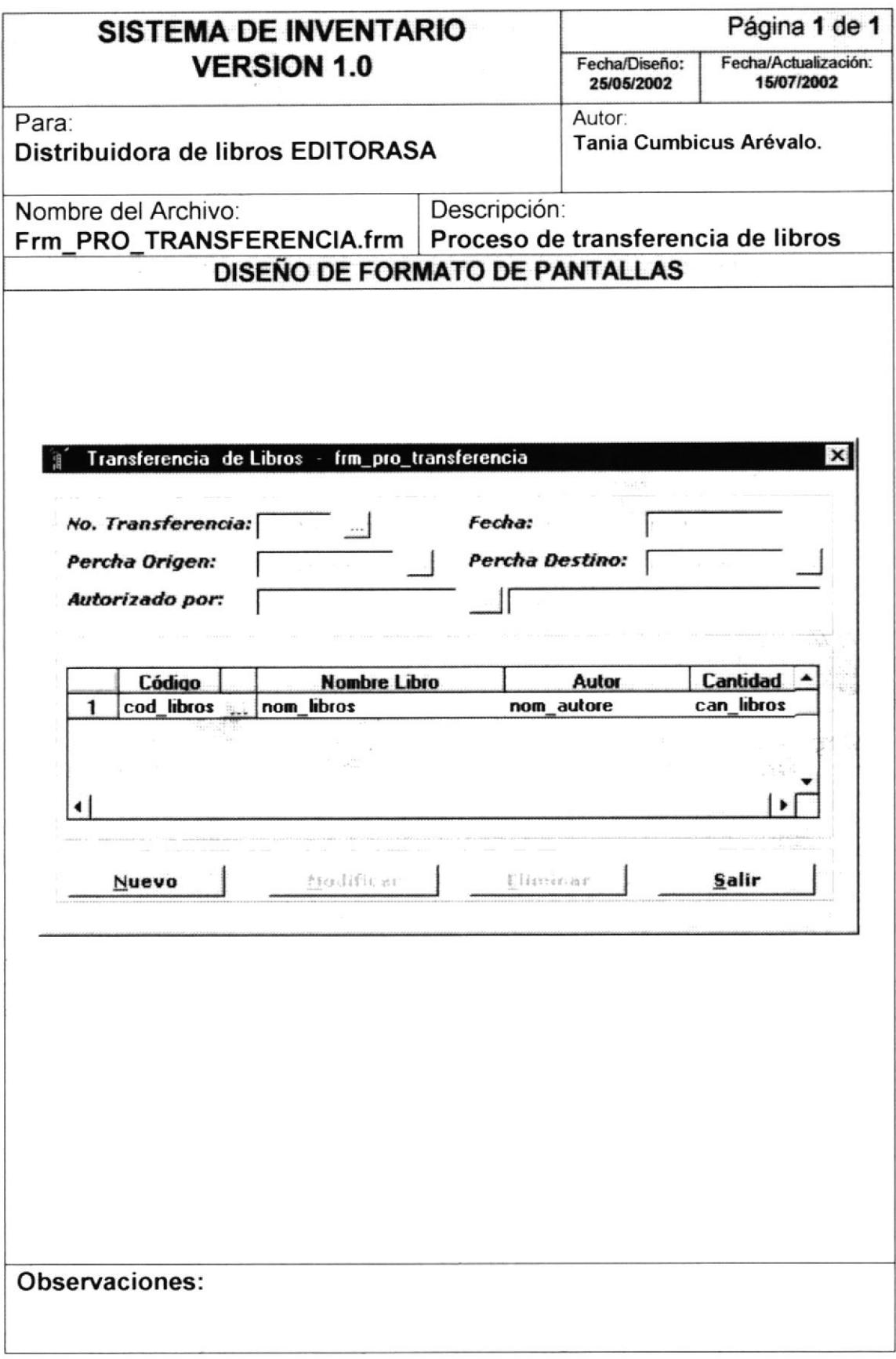

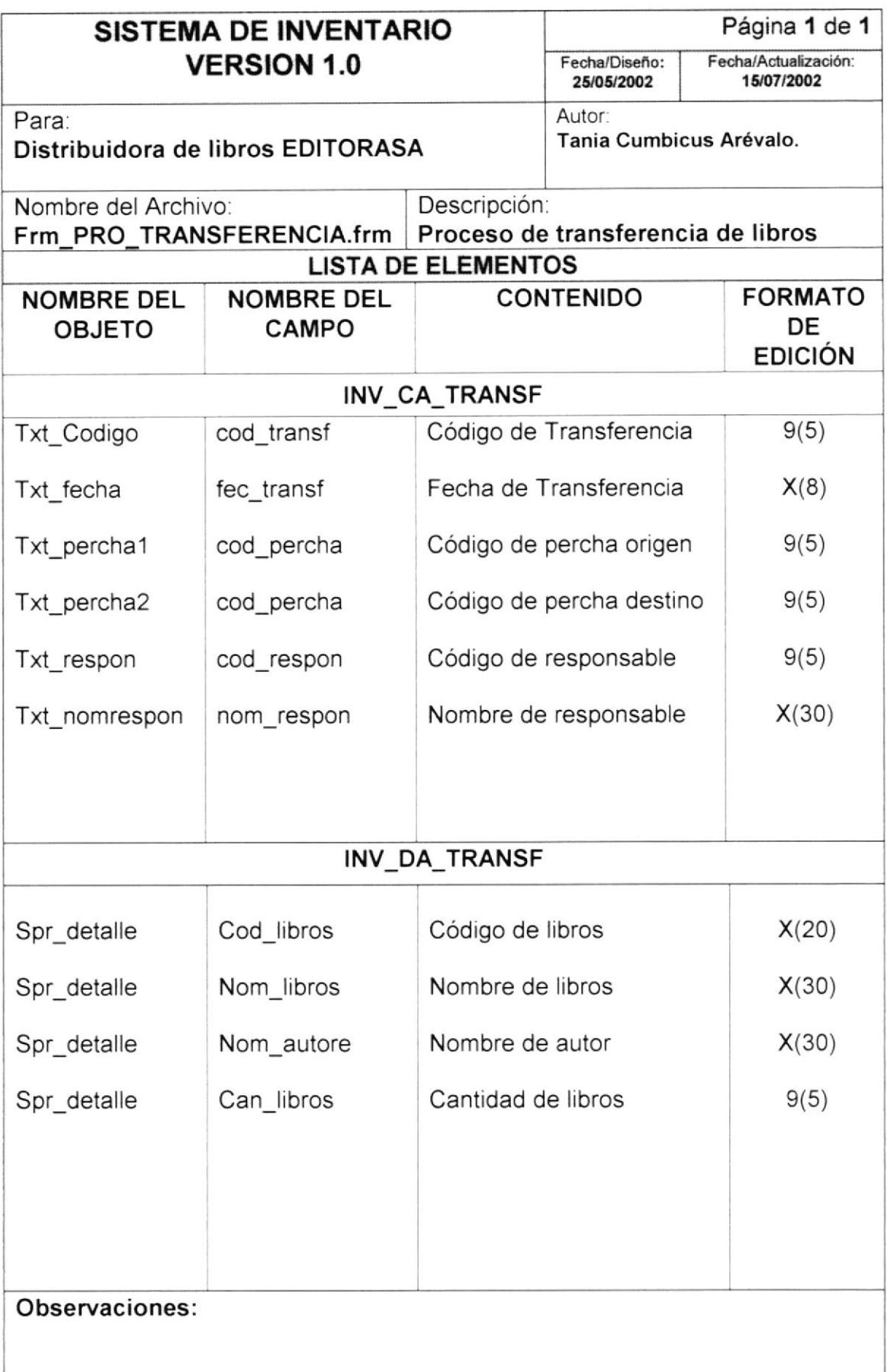

## 6.1.15 Consulta de Libros por Percha

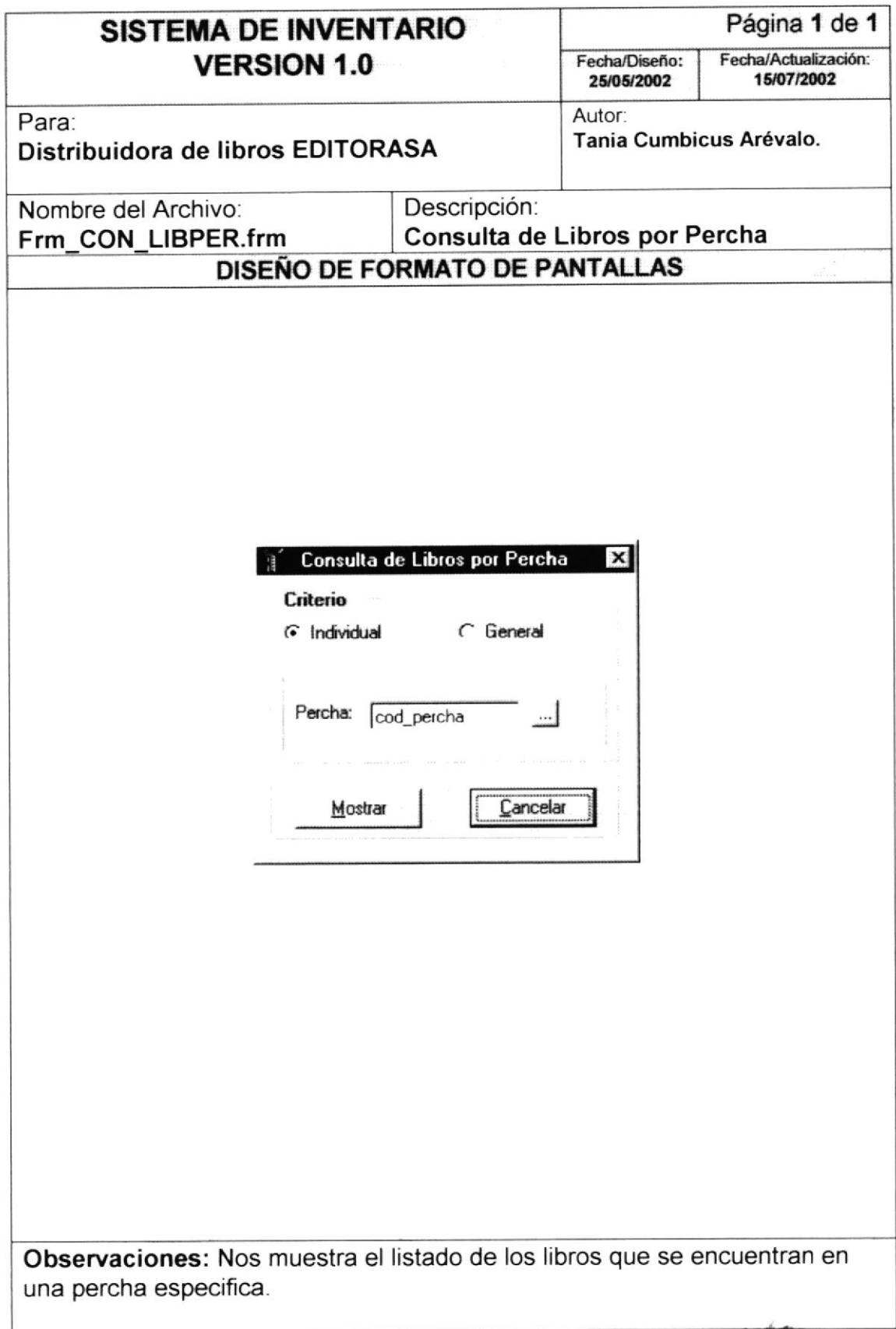

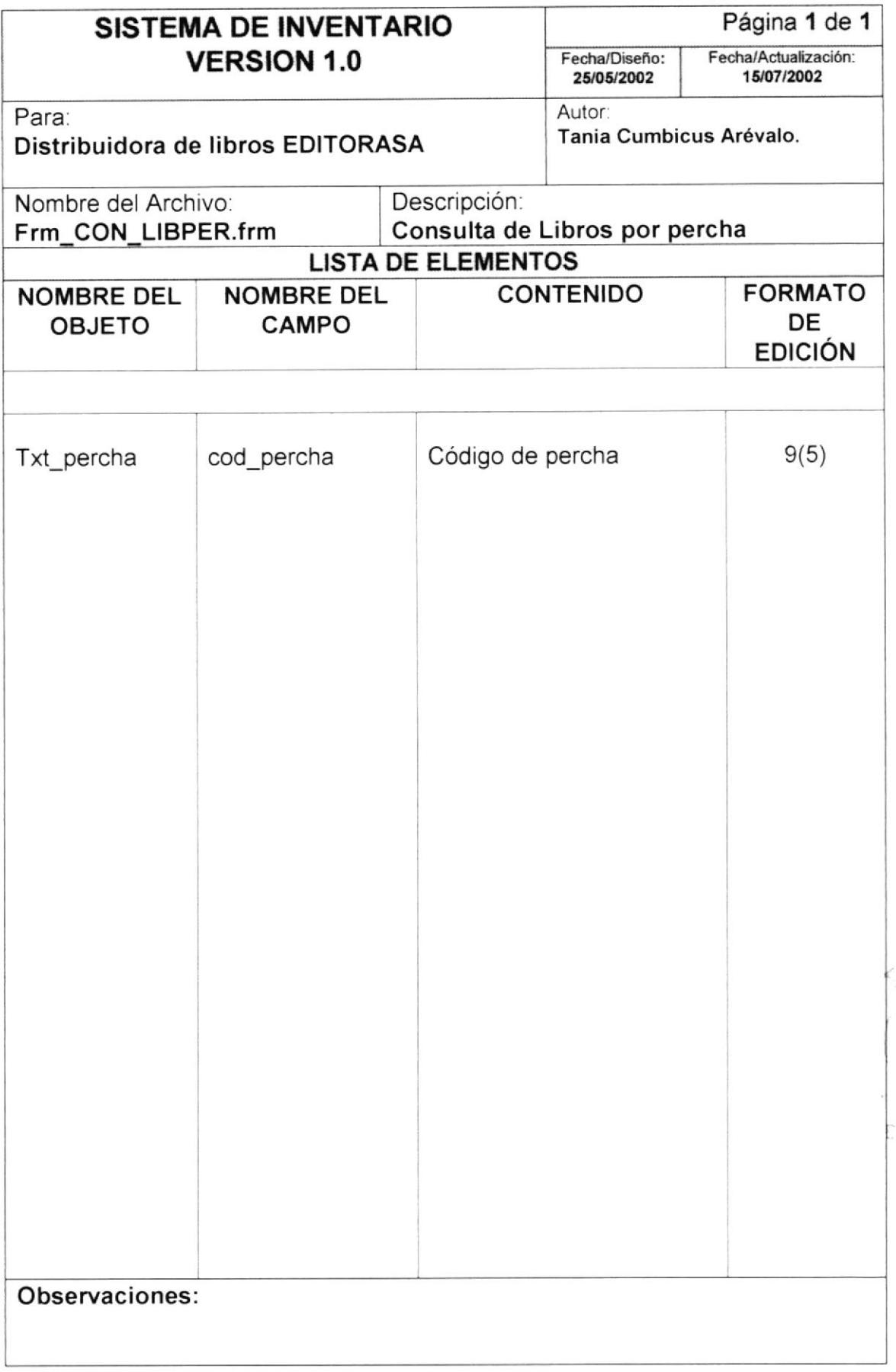

**PROTCOM** 

 $\mathcal{N}_\mathrm{c}$  $\varphi\!\vdash\!\pi, \lambda\mathcal{S}$  医子宫神经系统

## 6.1.16 Consulta de Libros por Editorial

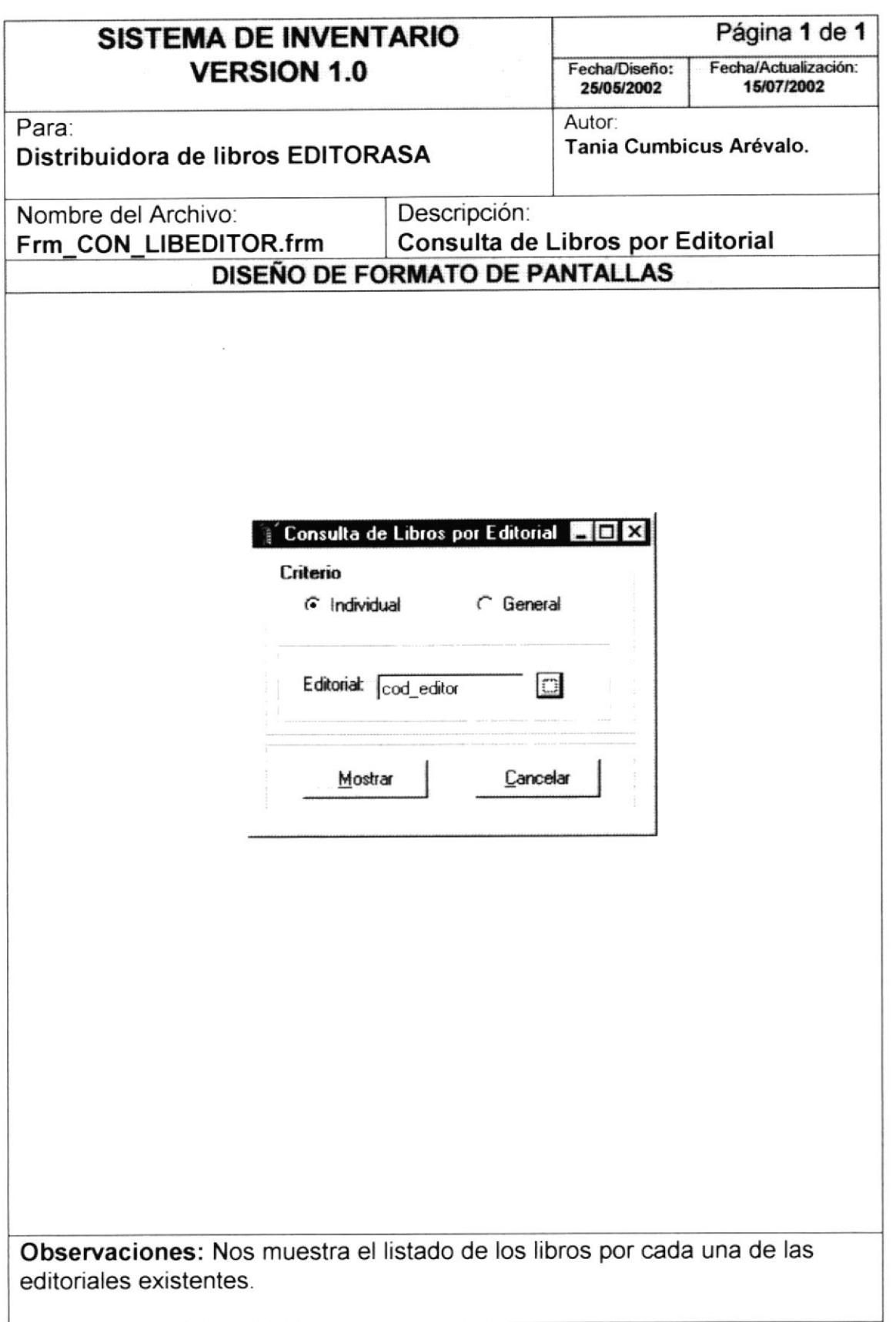

BILL TEQ CAMPUS<sup>2</sup> PENAS<sup>1</sup>

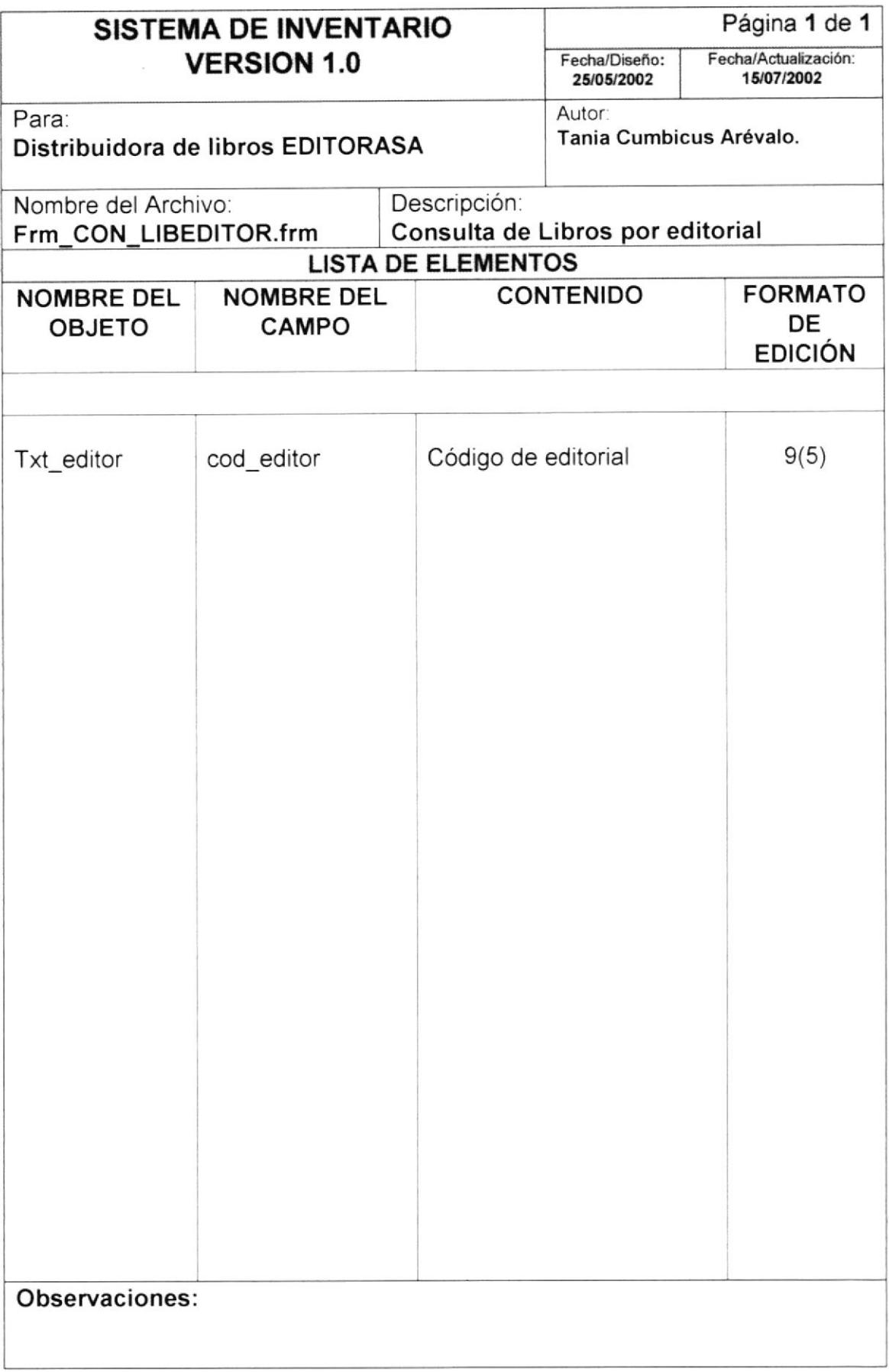

## 6.1.17 Consulta de Libros por Asignatura

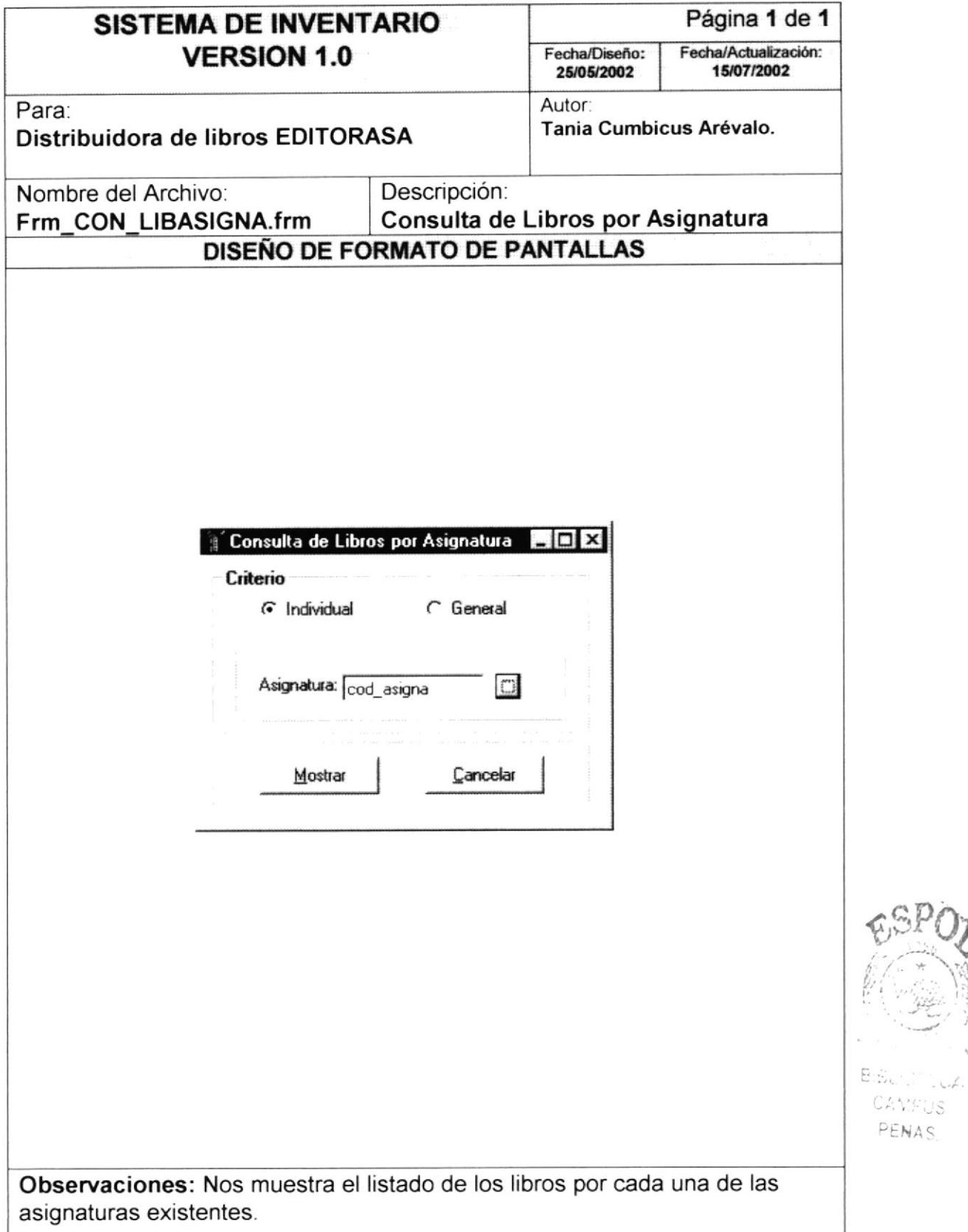

CAMPUS PENAS

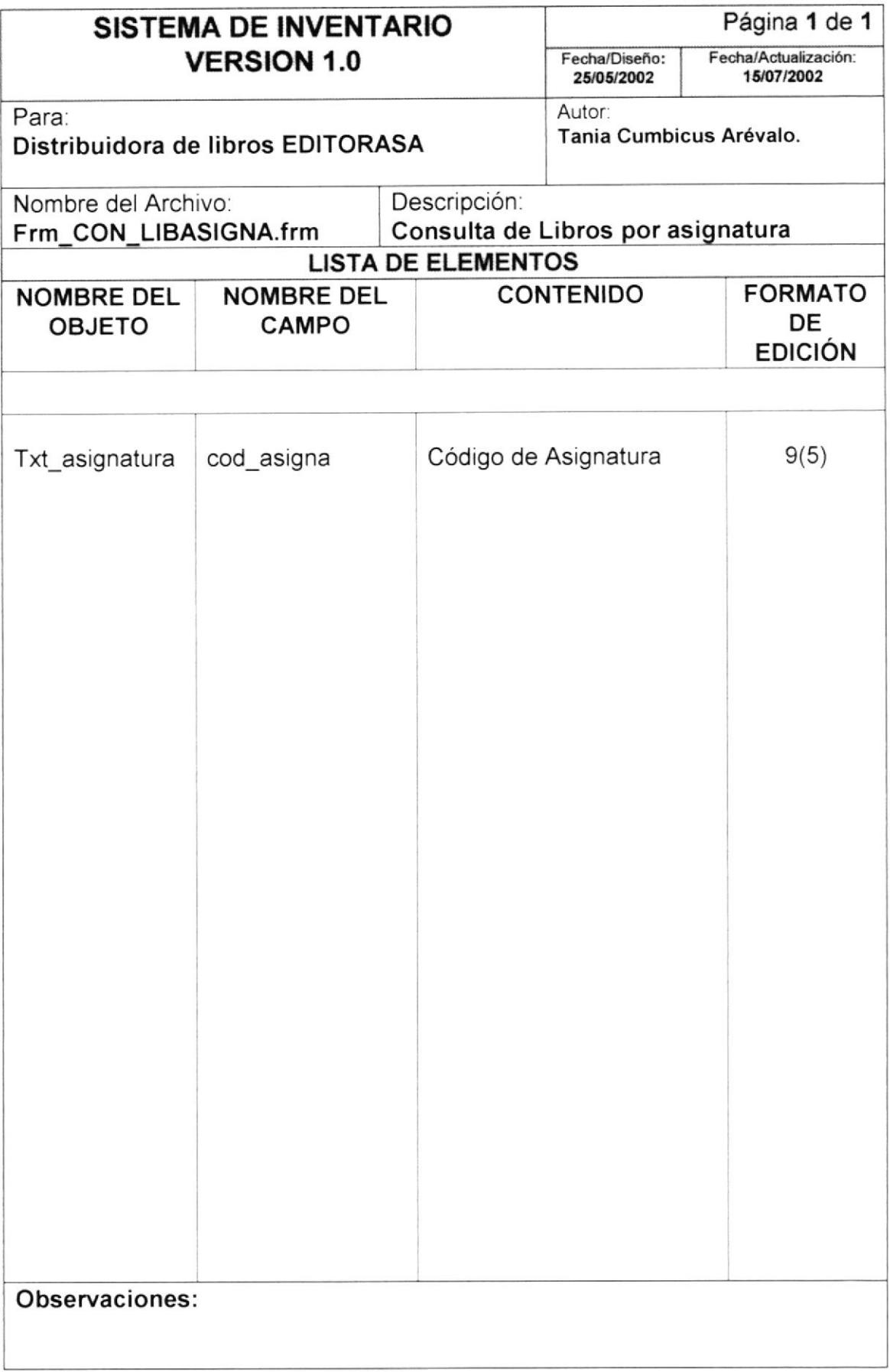

 $\bar{\mathcal{N}}$ 

## 6.1.18 Consulta de Libros por Autores

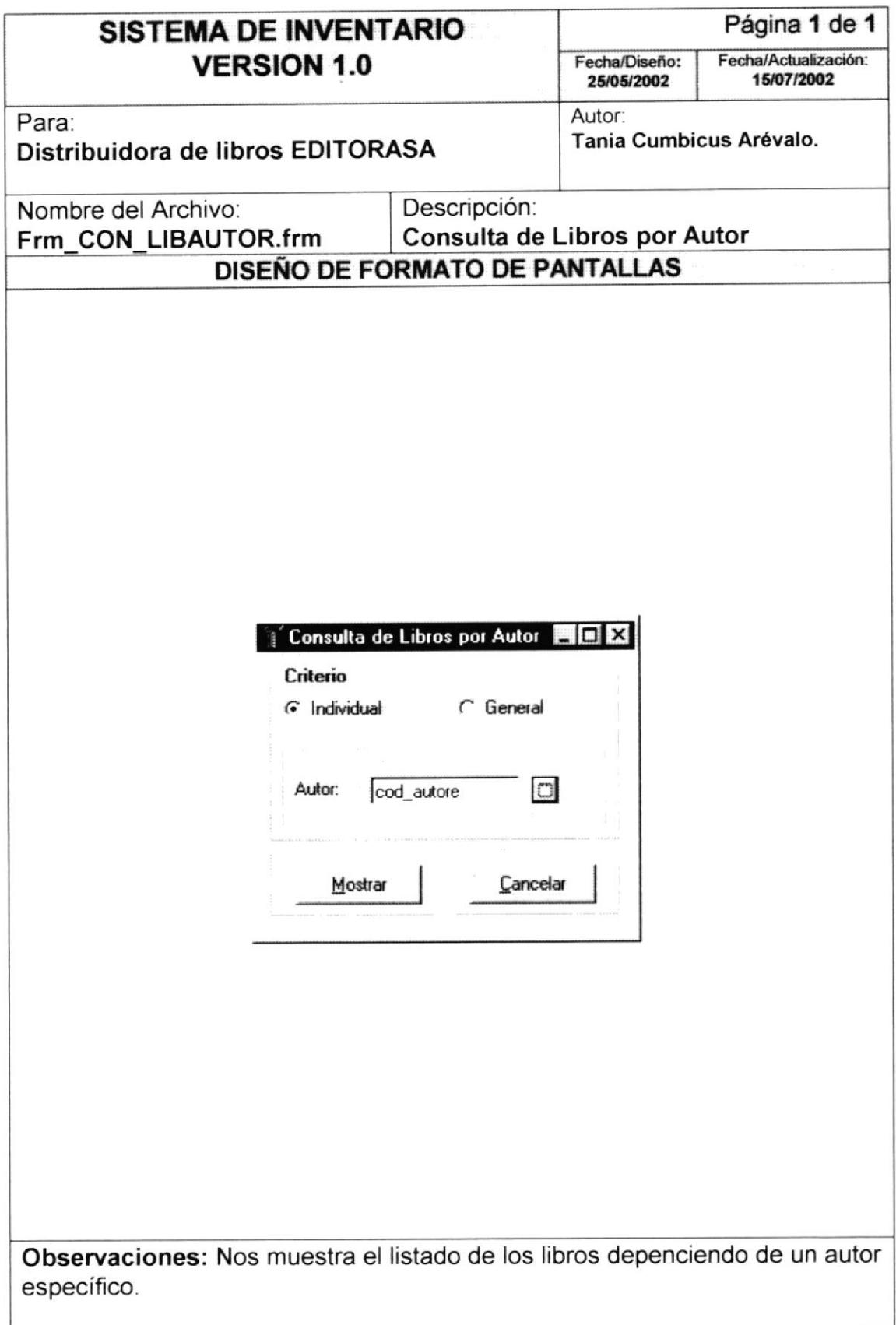

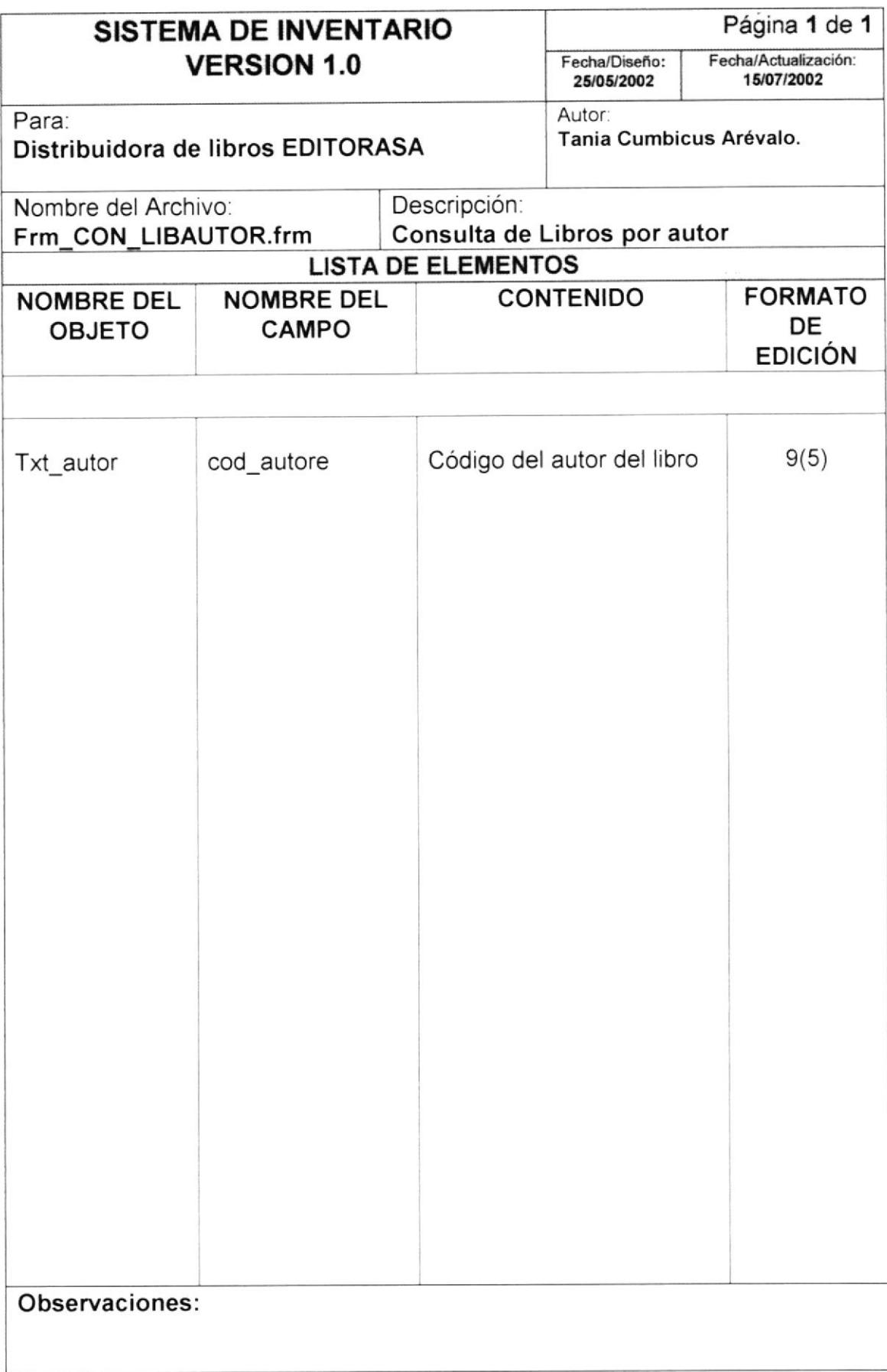

÷.

## 6.1.19 Consulta de Movimientos

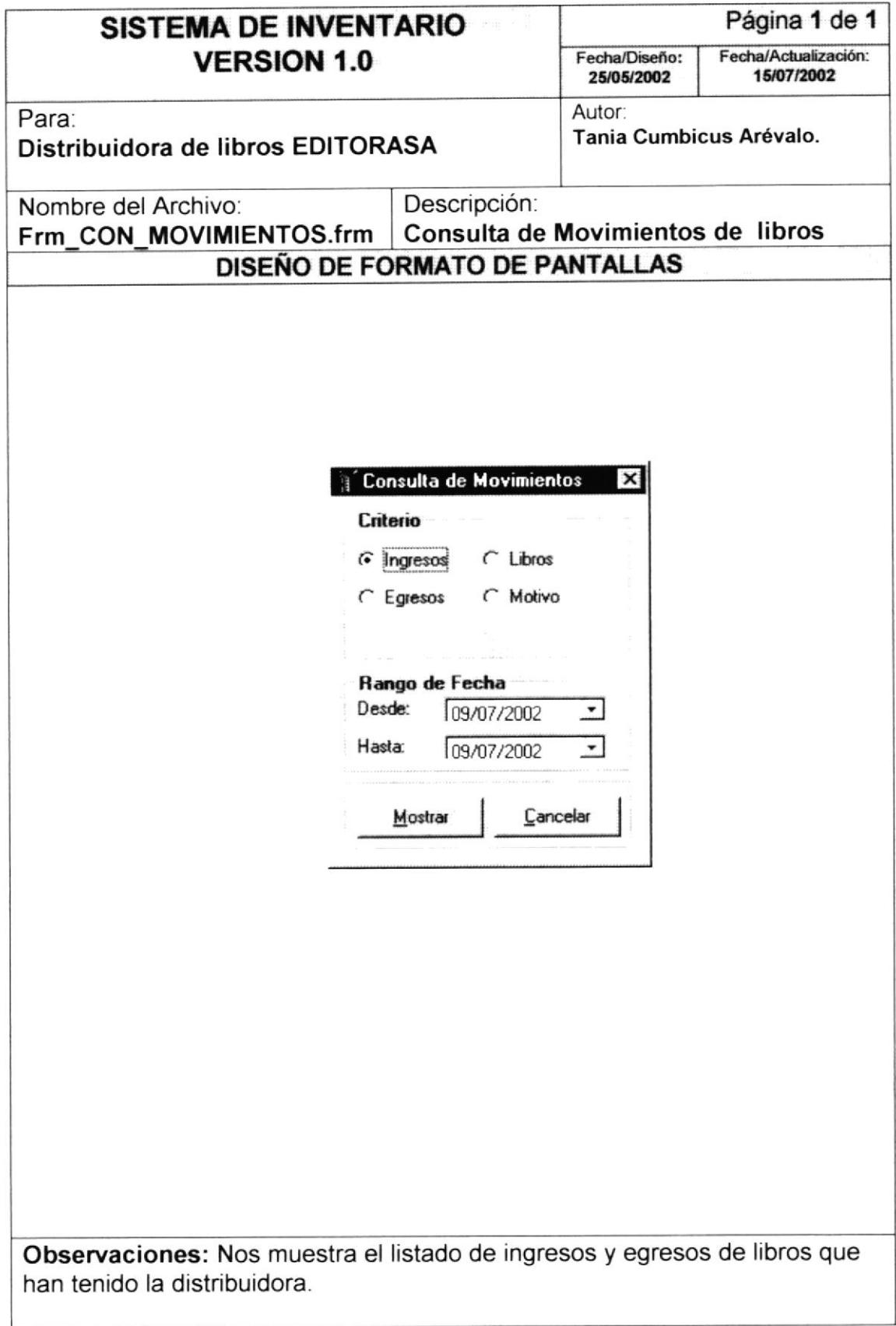

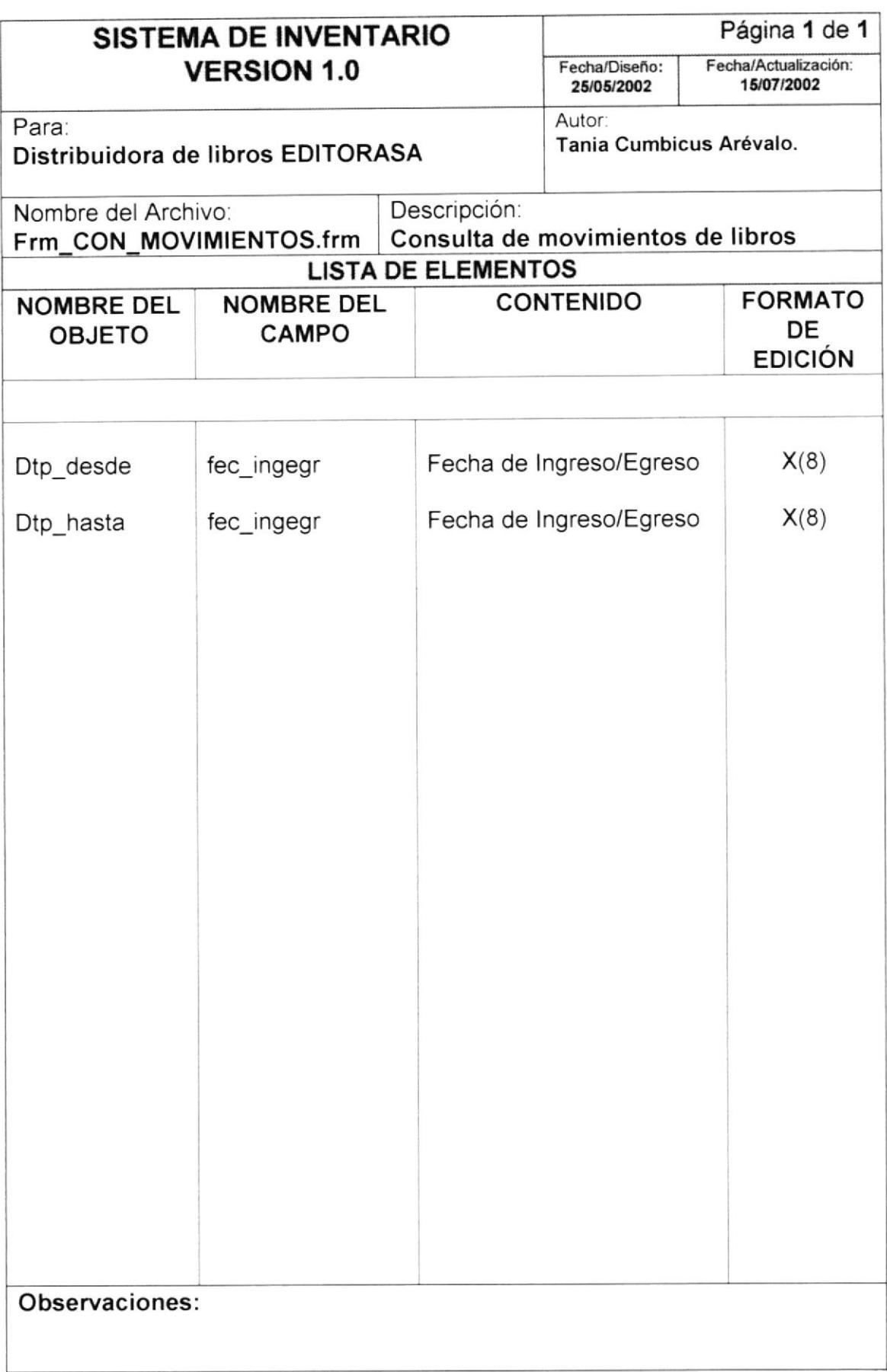

Ë.

ri y

 $\mathbb{S}(\mathbb{S}_{\alpha}^{n},\ldots)$  $CAG \gtrsim$ PENAS

## 6.1.20 Consulta de Kárdex

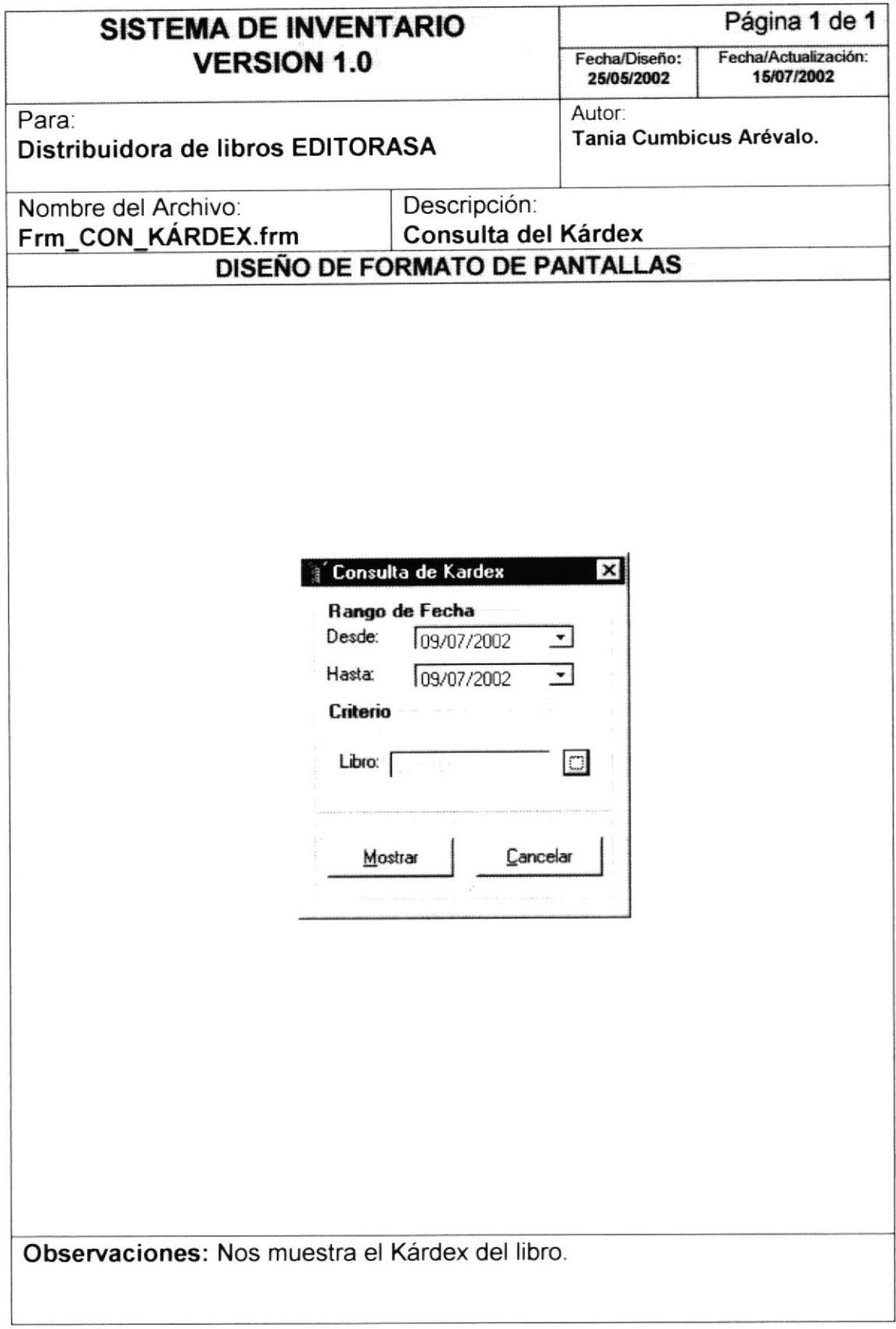

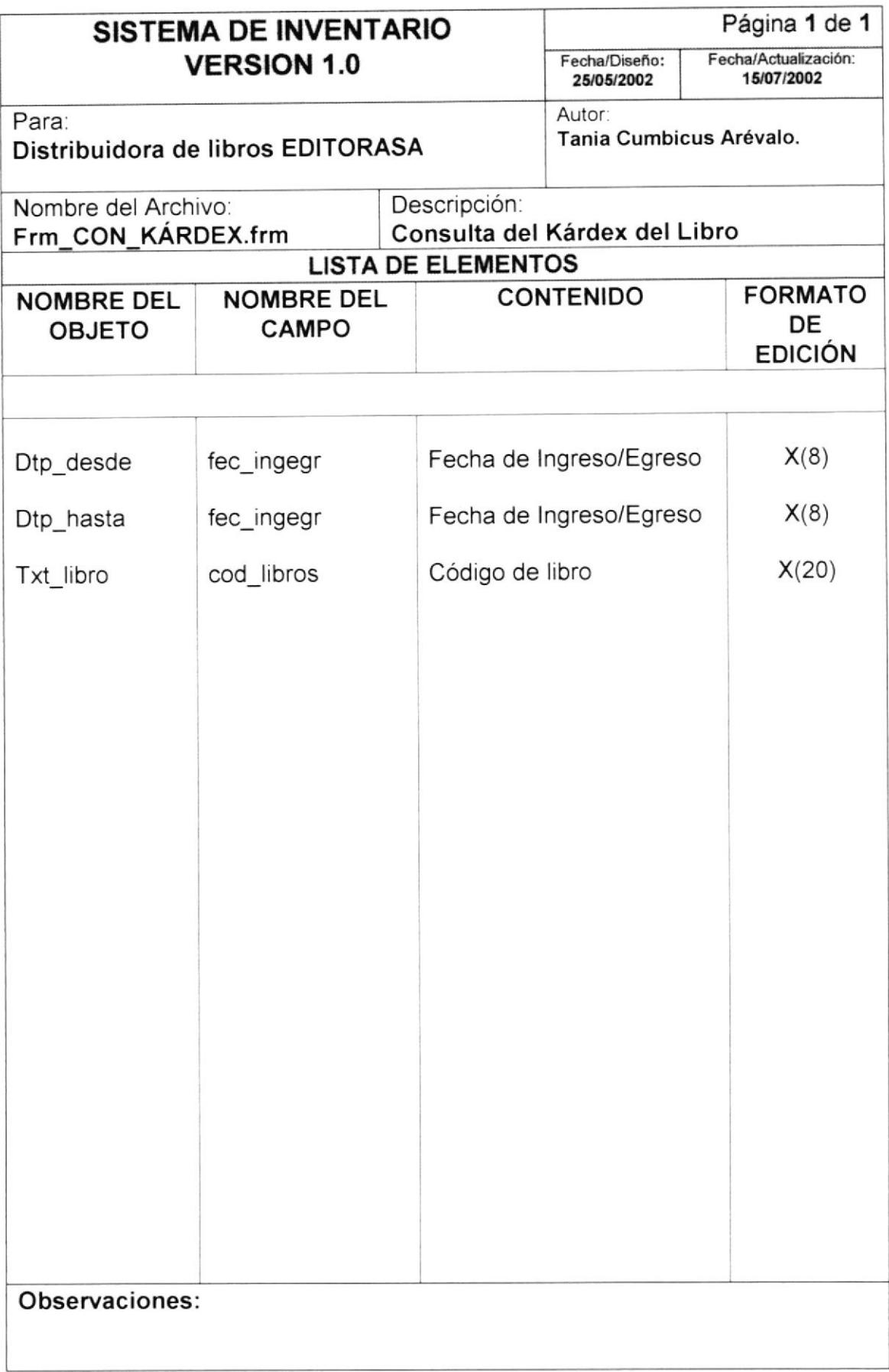

## 6.1.21 Consulta de Transferencias

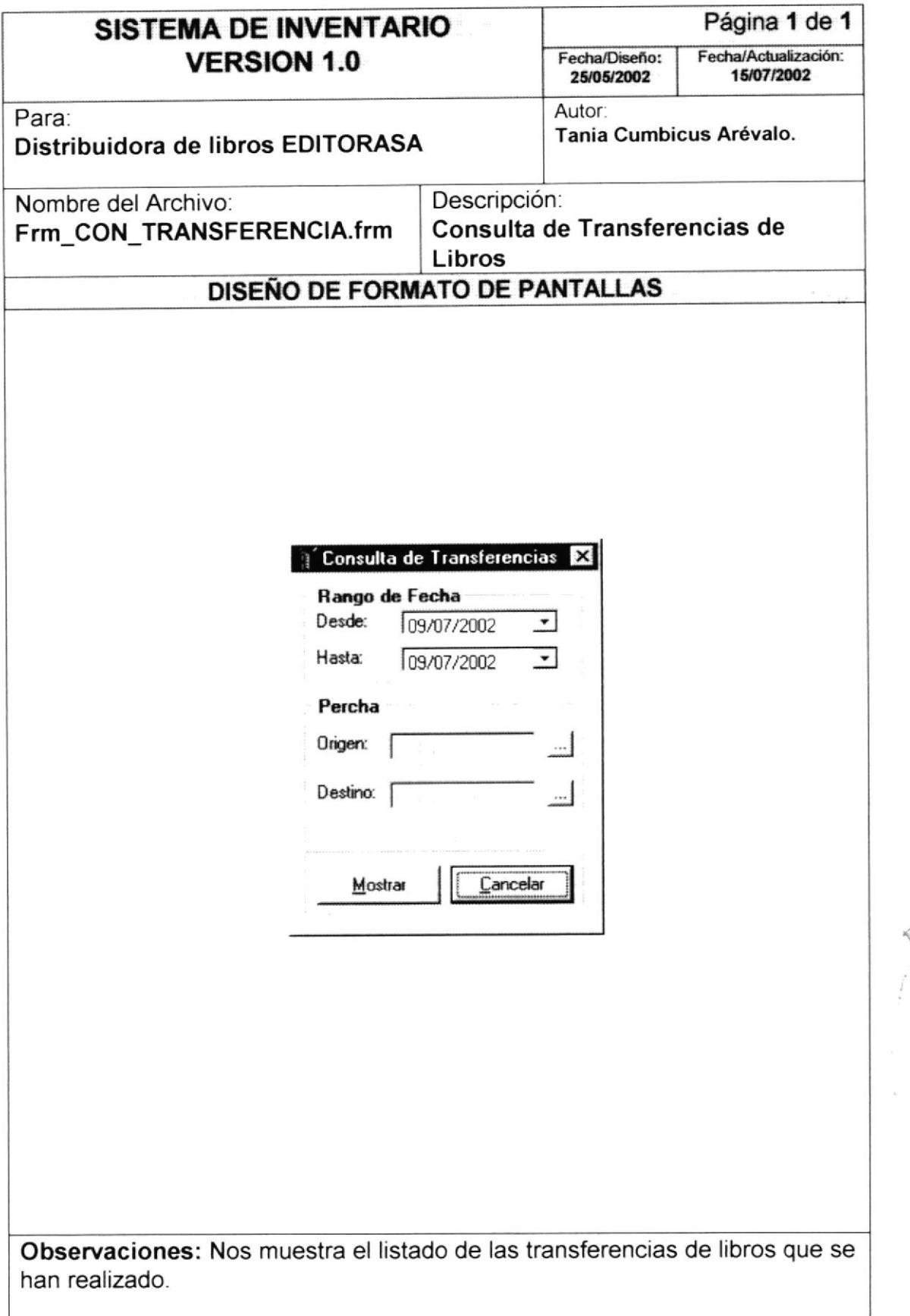

:  $\epsilon_{\mathrm{RRA}}$  $\mathcal{A}$  $\epsilon$  .

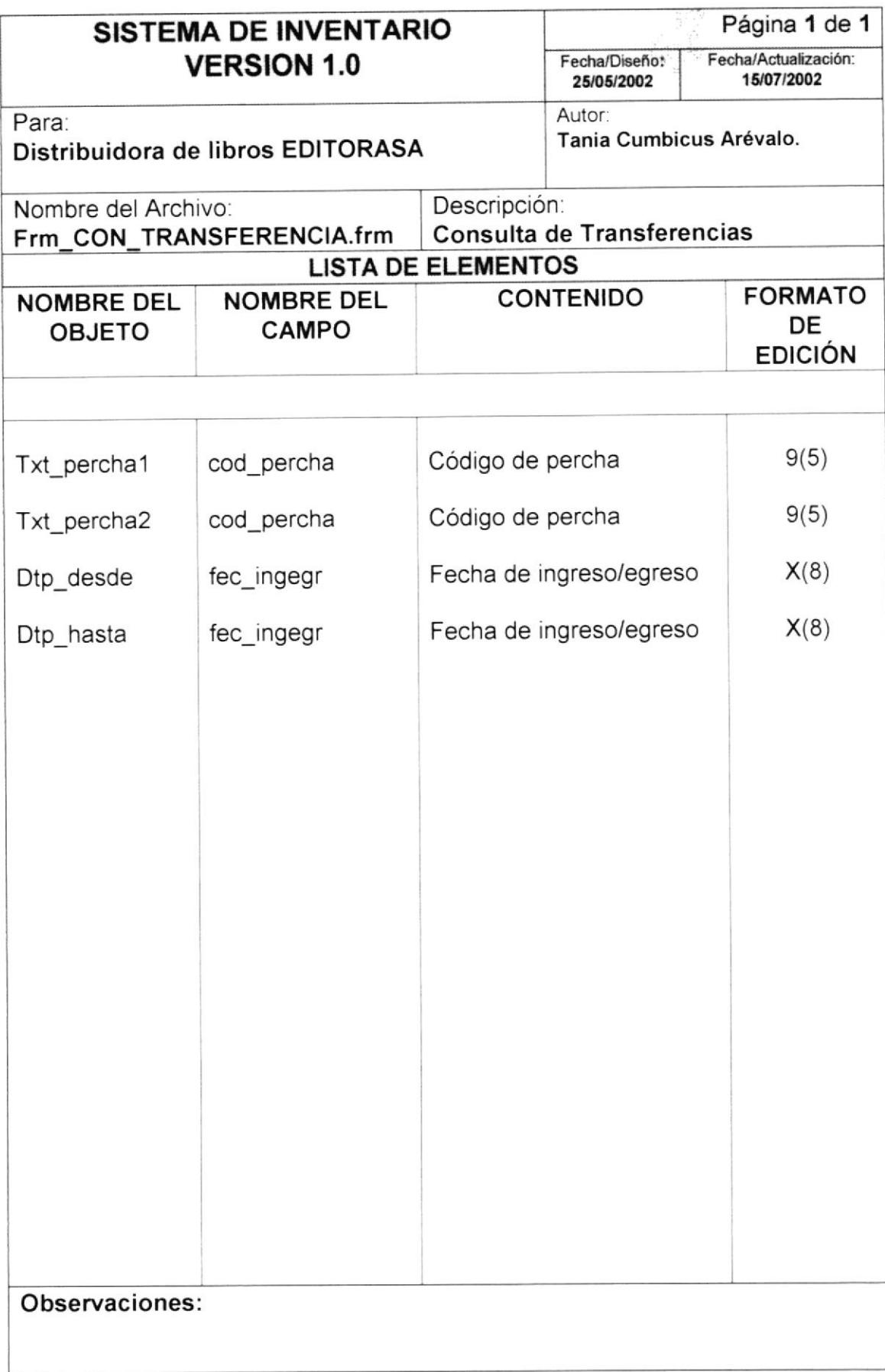

I.

 $\begin{smallmatrix} 0&0\\ 0&1\end{smallmatrix}$ :<br>Stary PENAS

## **6.2 DISEÑO DE REPORTES**

#### 6.2.1 Reporte de Libros por Percha

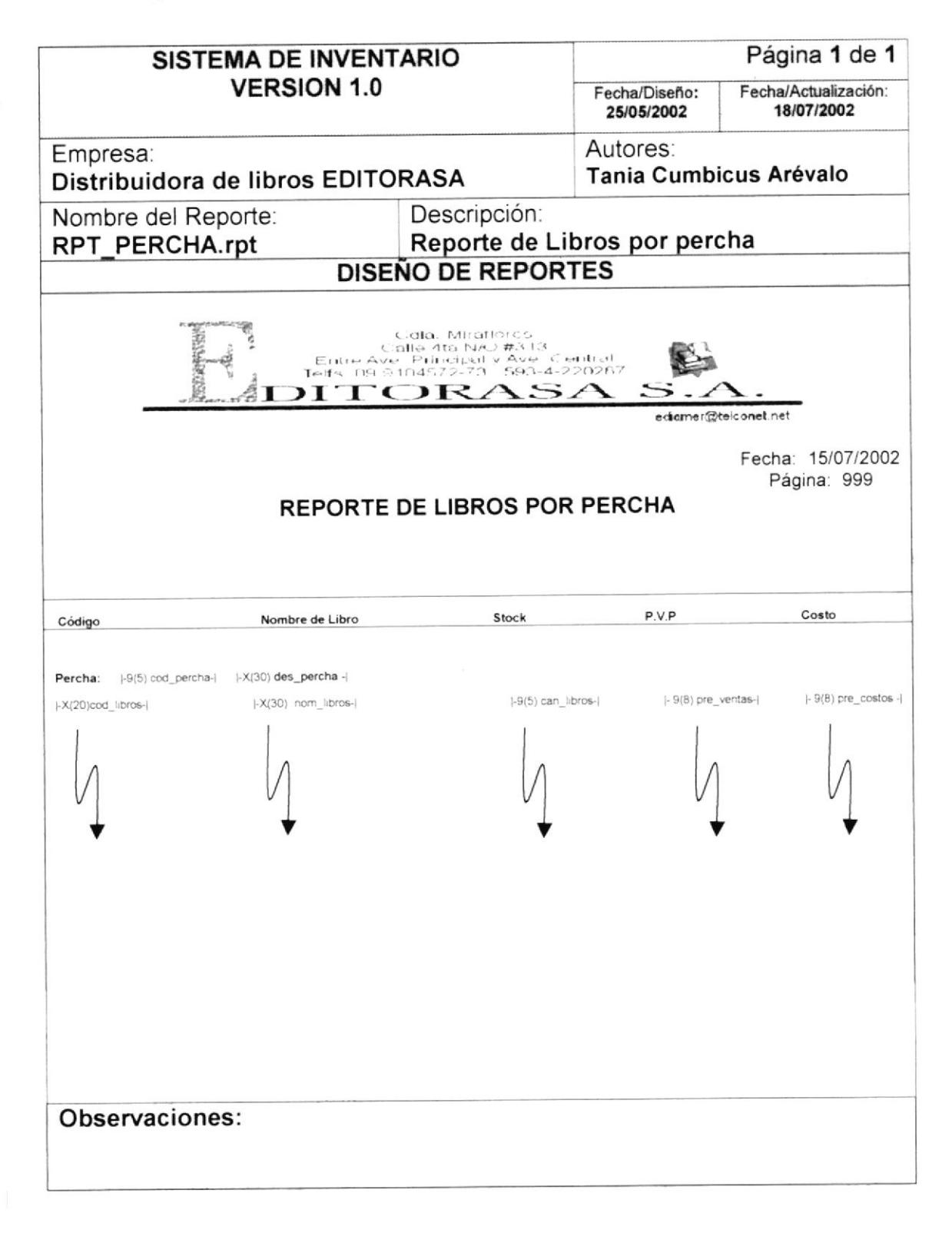

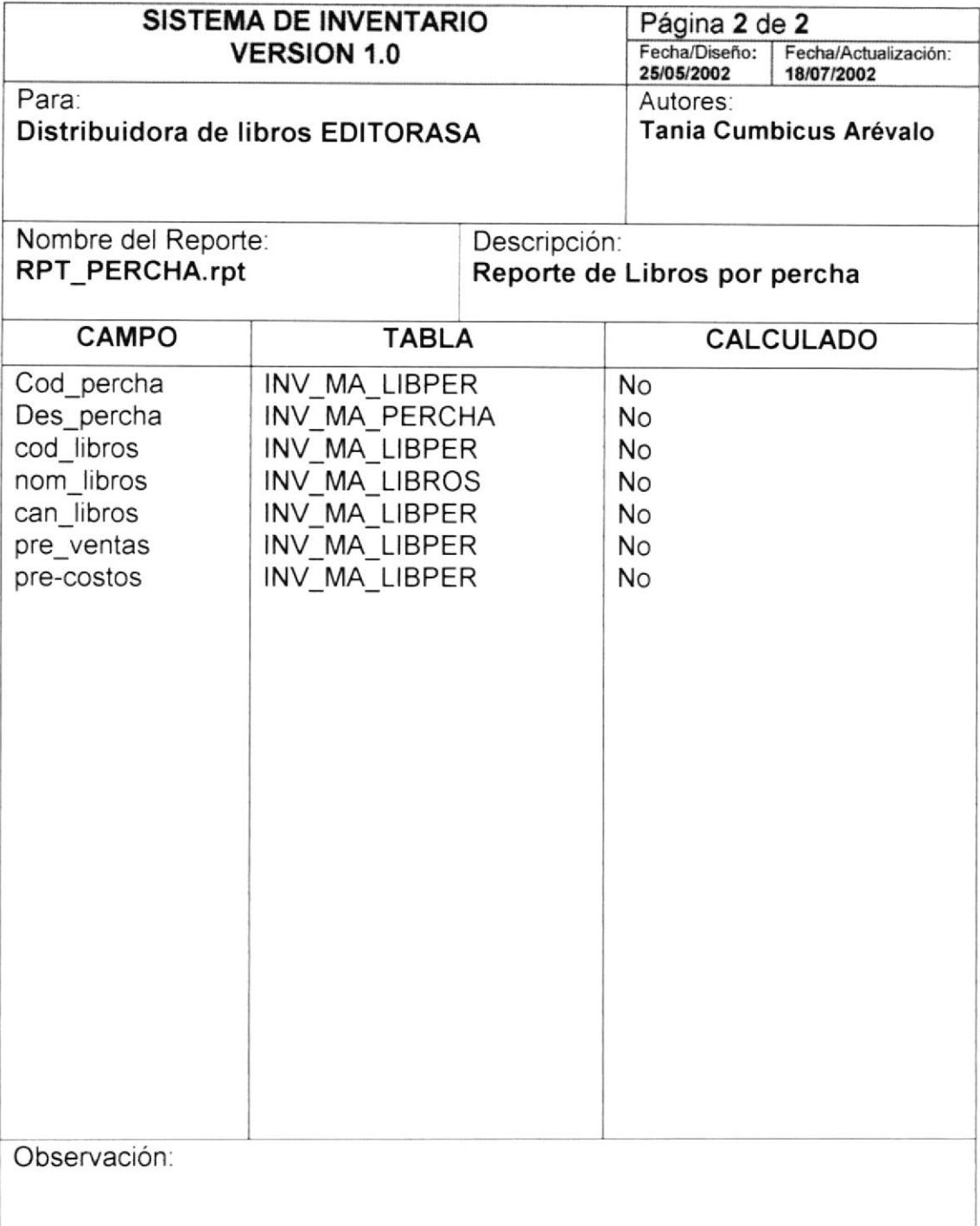

# 6.2.2 Reporte de Libros por Editorial

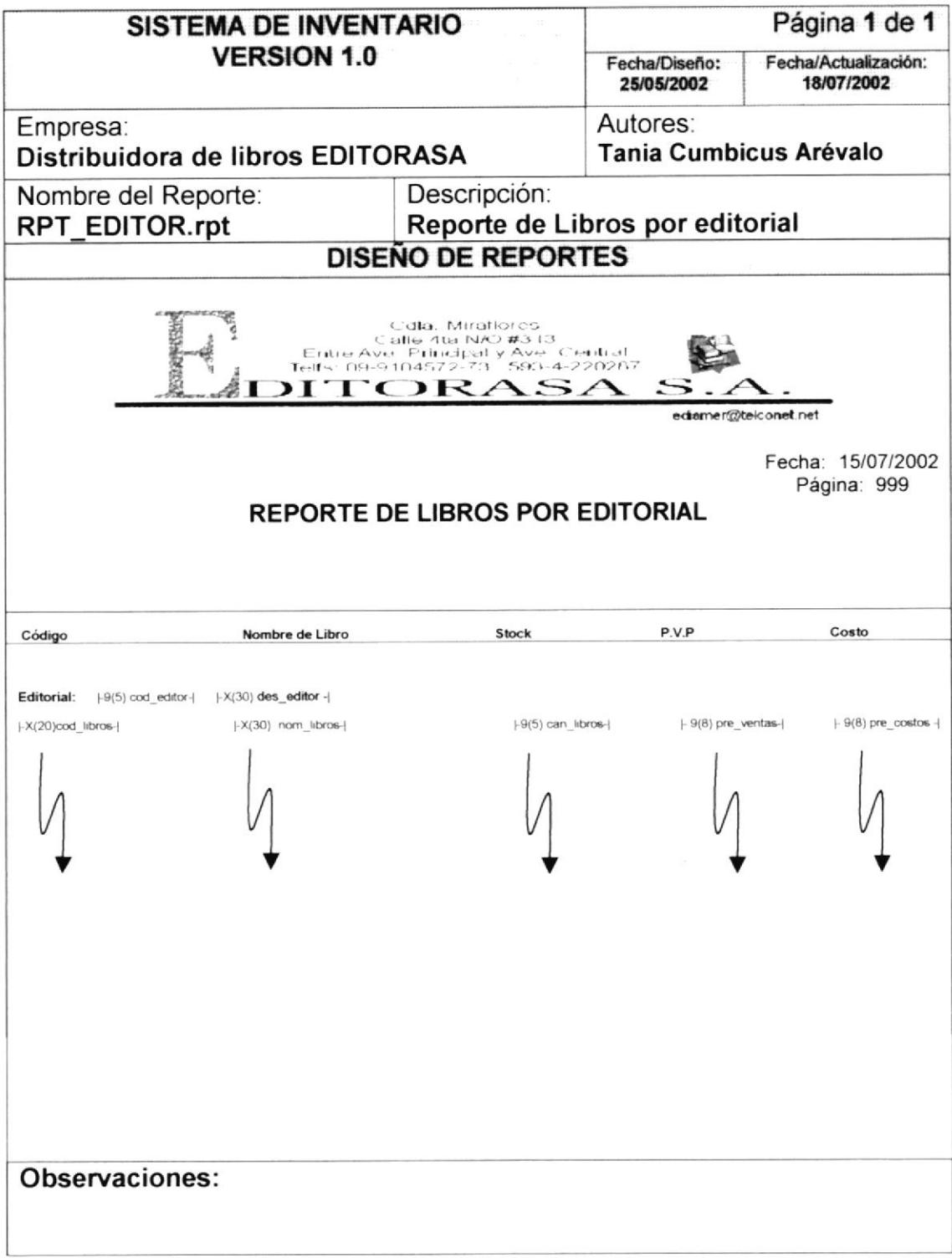

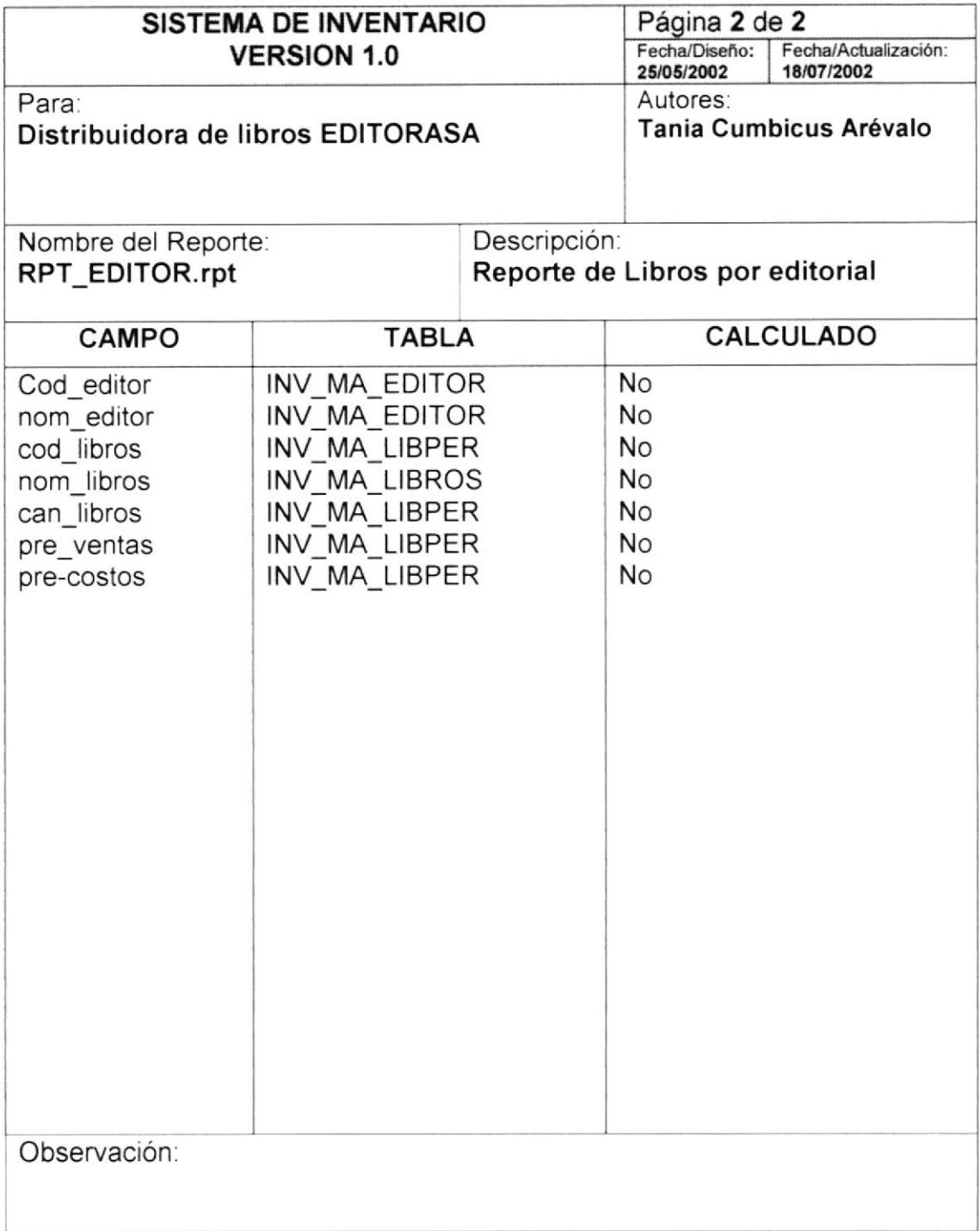

 $\int \limits_{\mathcal{A} \in \mathcal{A}} \int \limits_{\mathcal{A}}$ 

# 6.2.3 Reporte de Libros por Autor

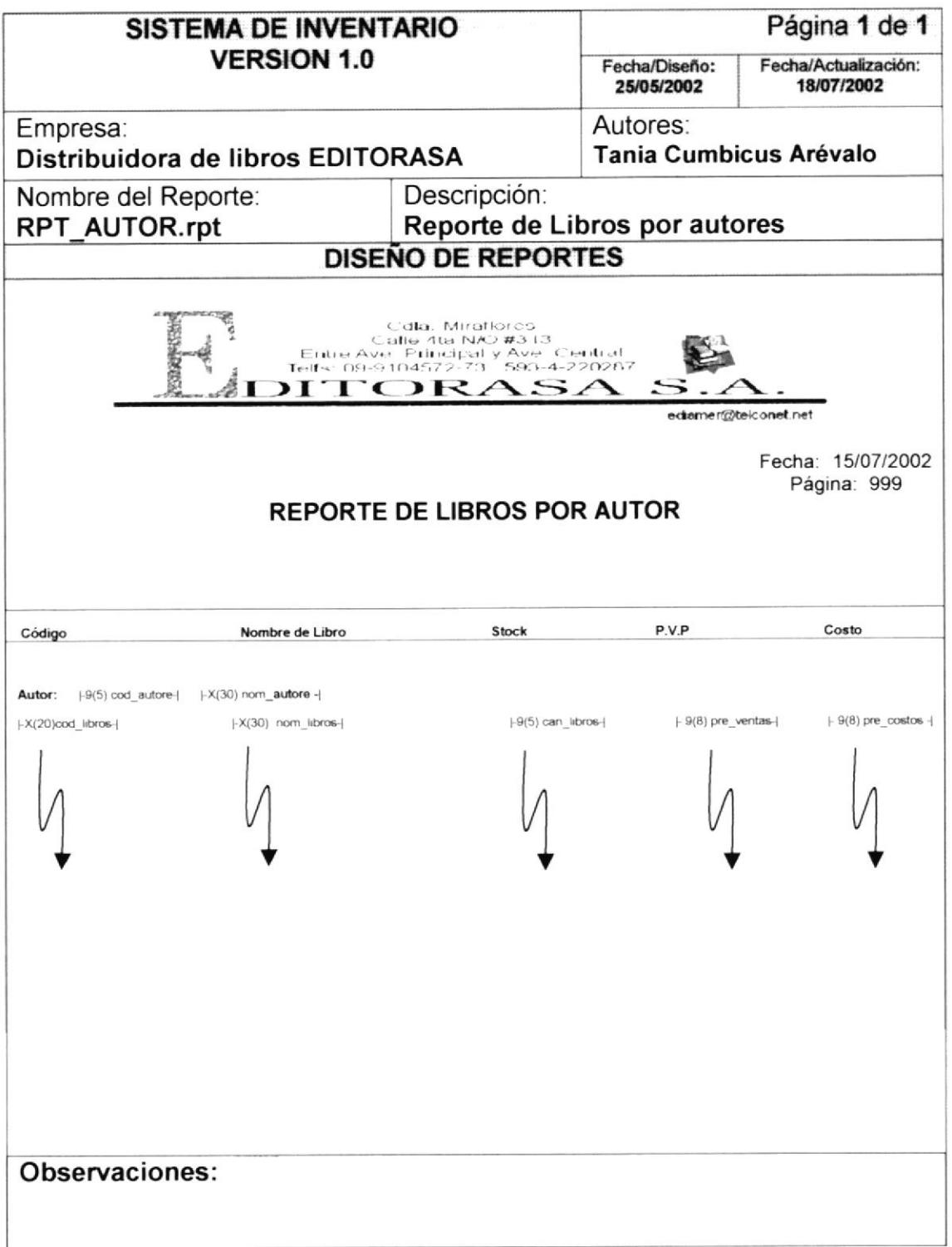

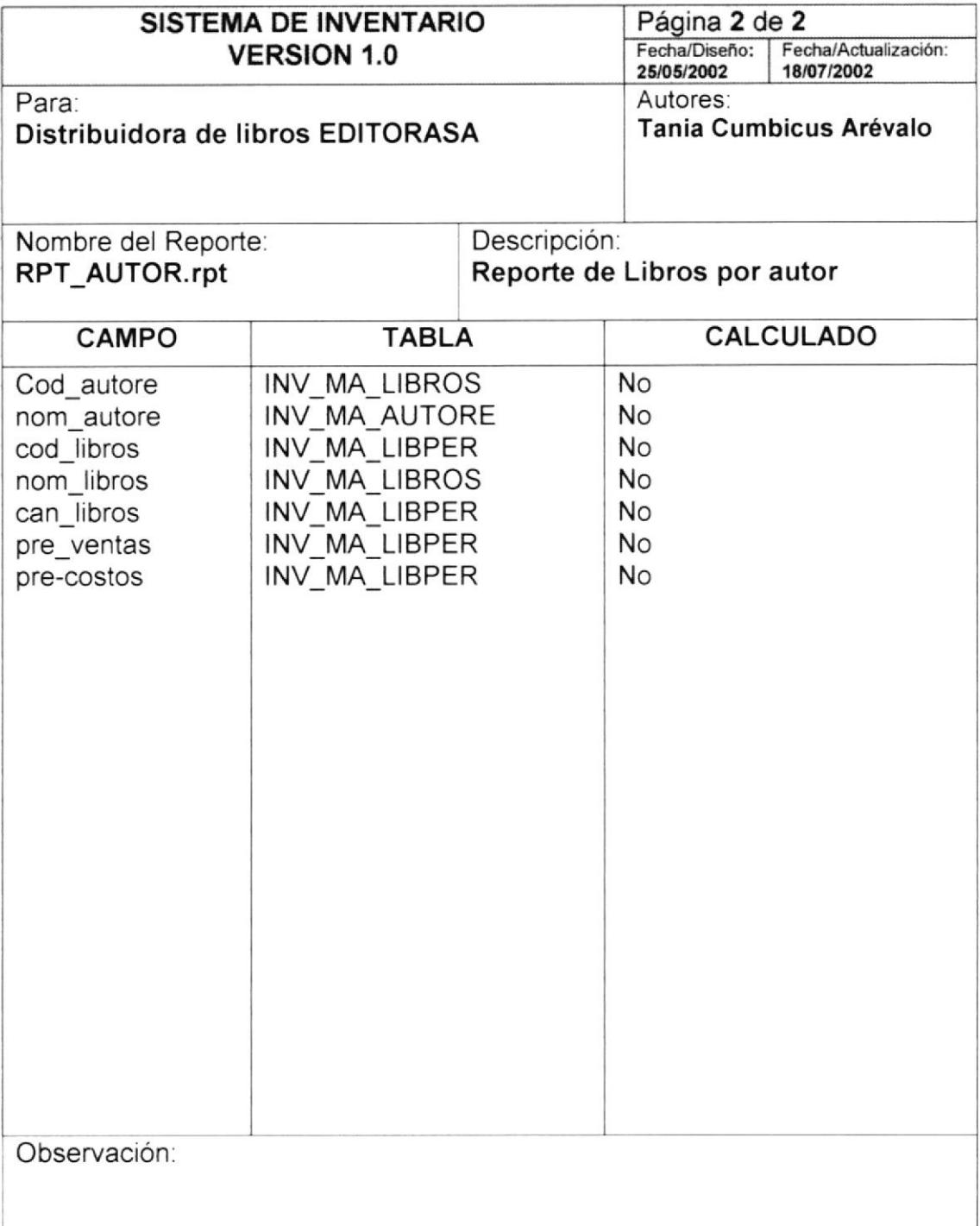

#### 6.2.4 Reporte de Libros por Asignaturas

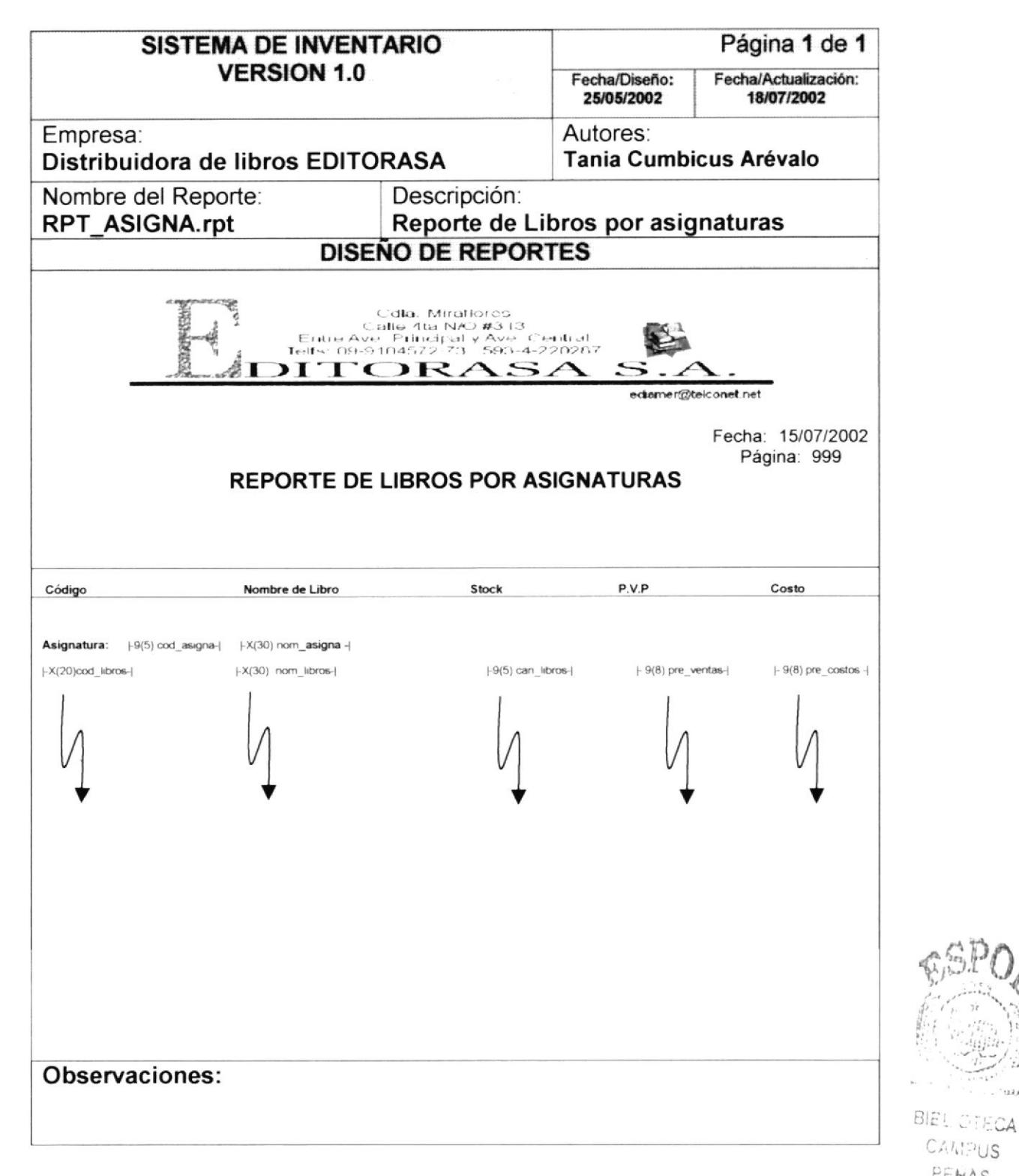

CANPUS PENAS

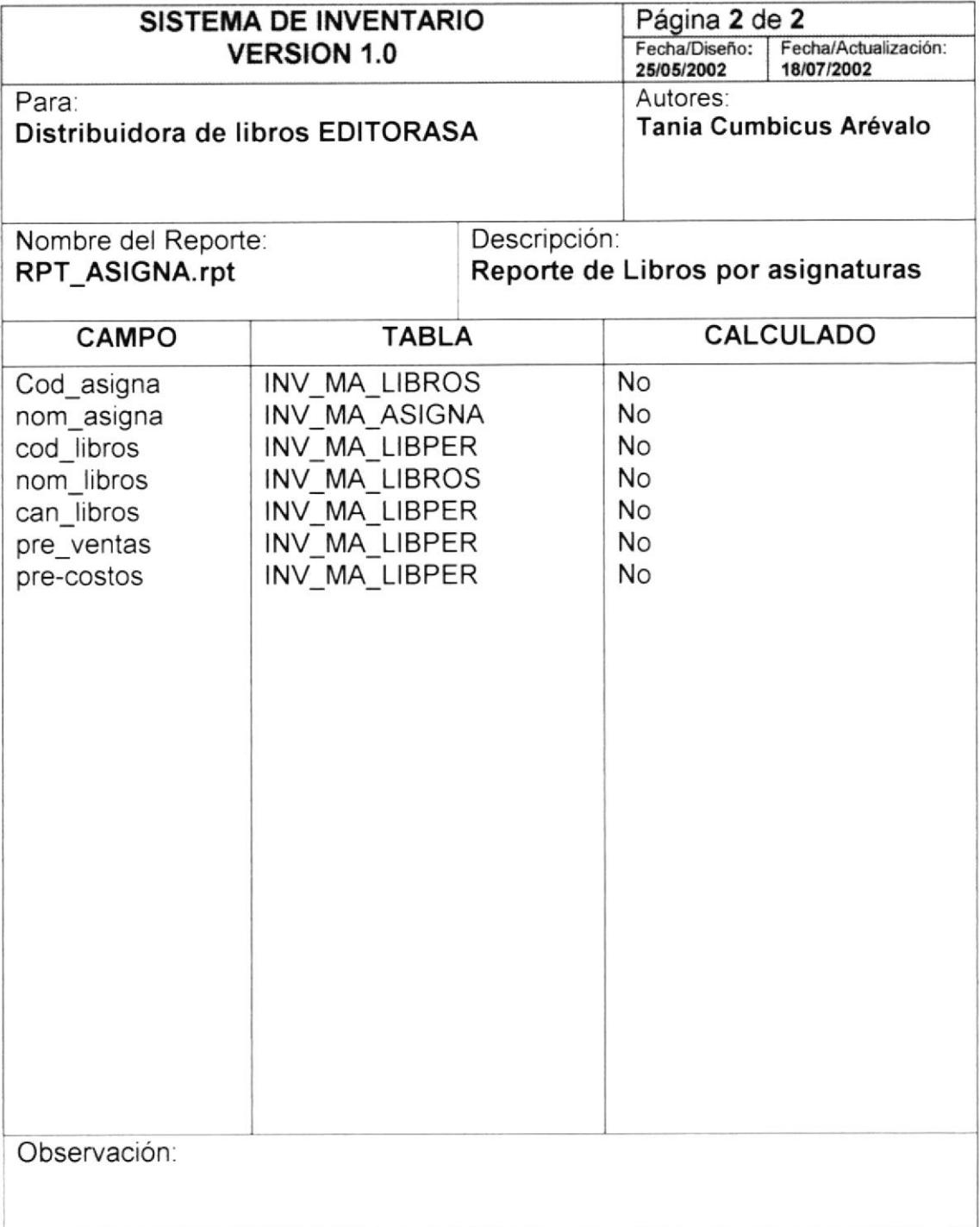

## 6.2.5 Reporte de Movimientos de Ingresos

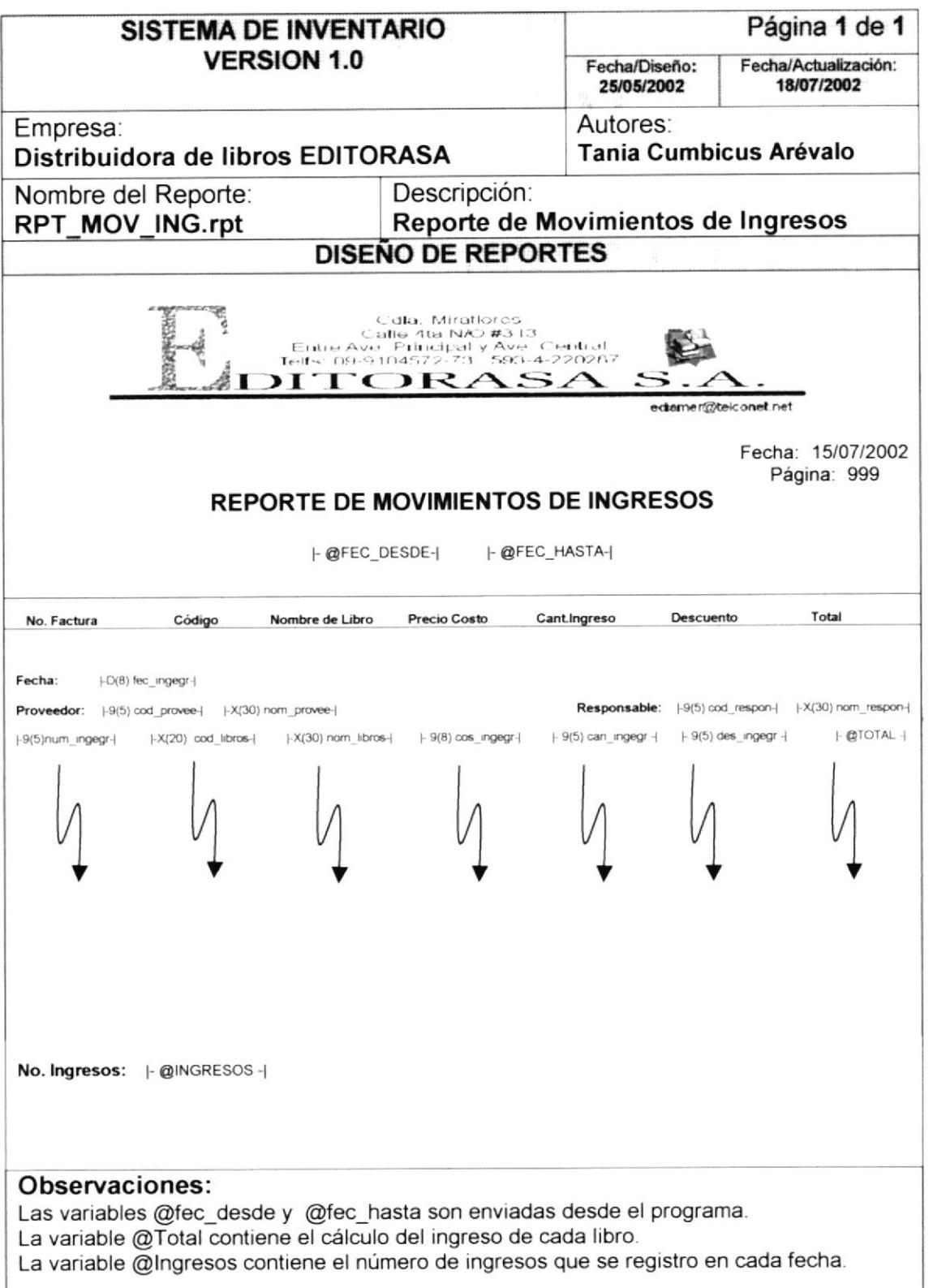

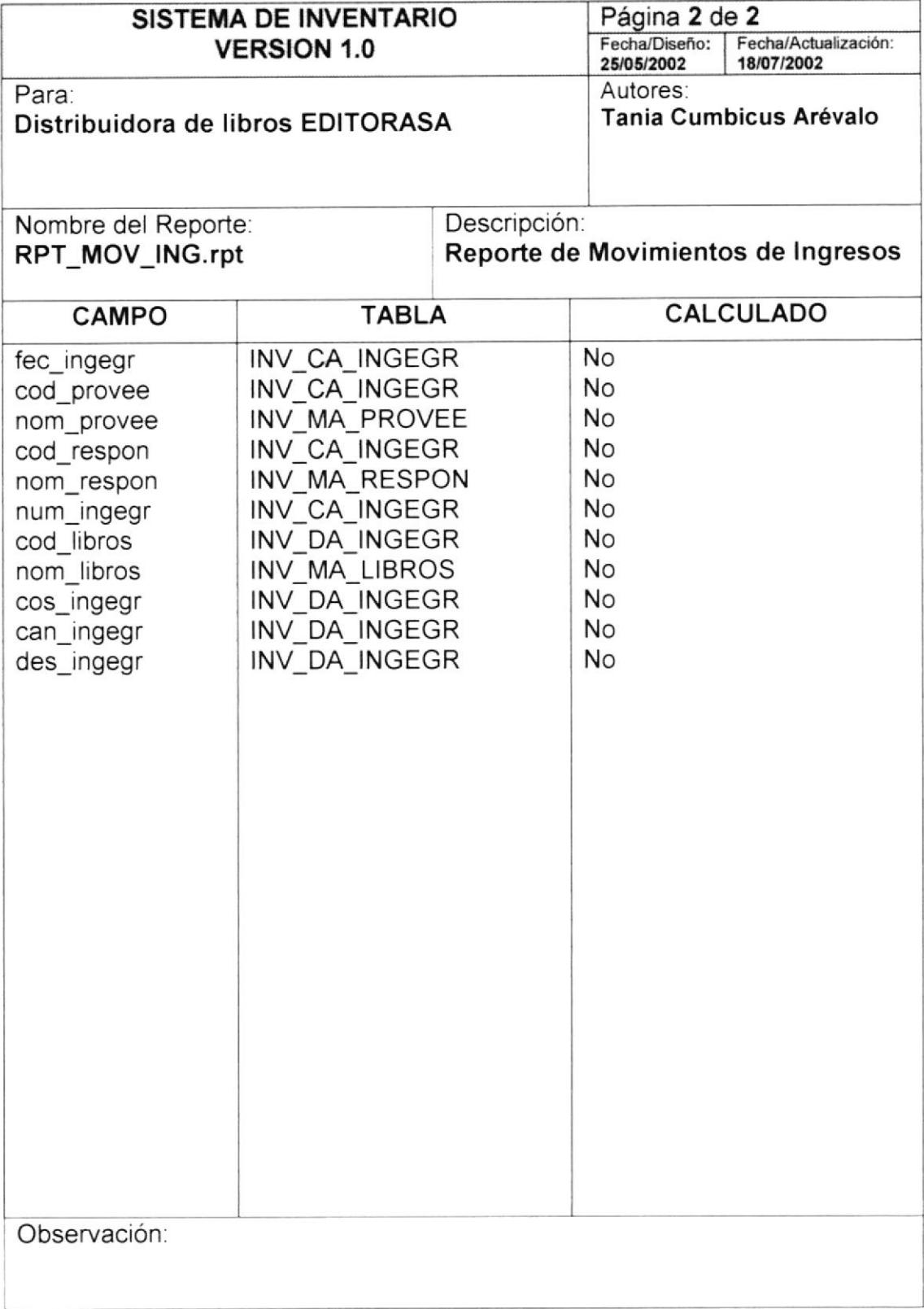

#### 6.2.6 Reporte de Movimientos de Egresos

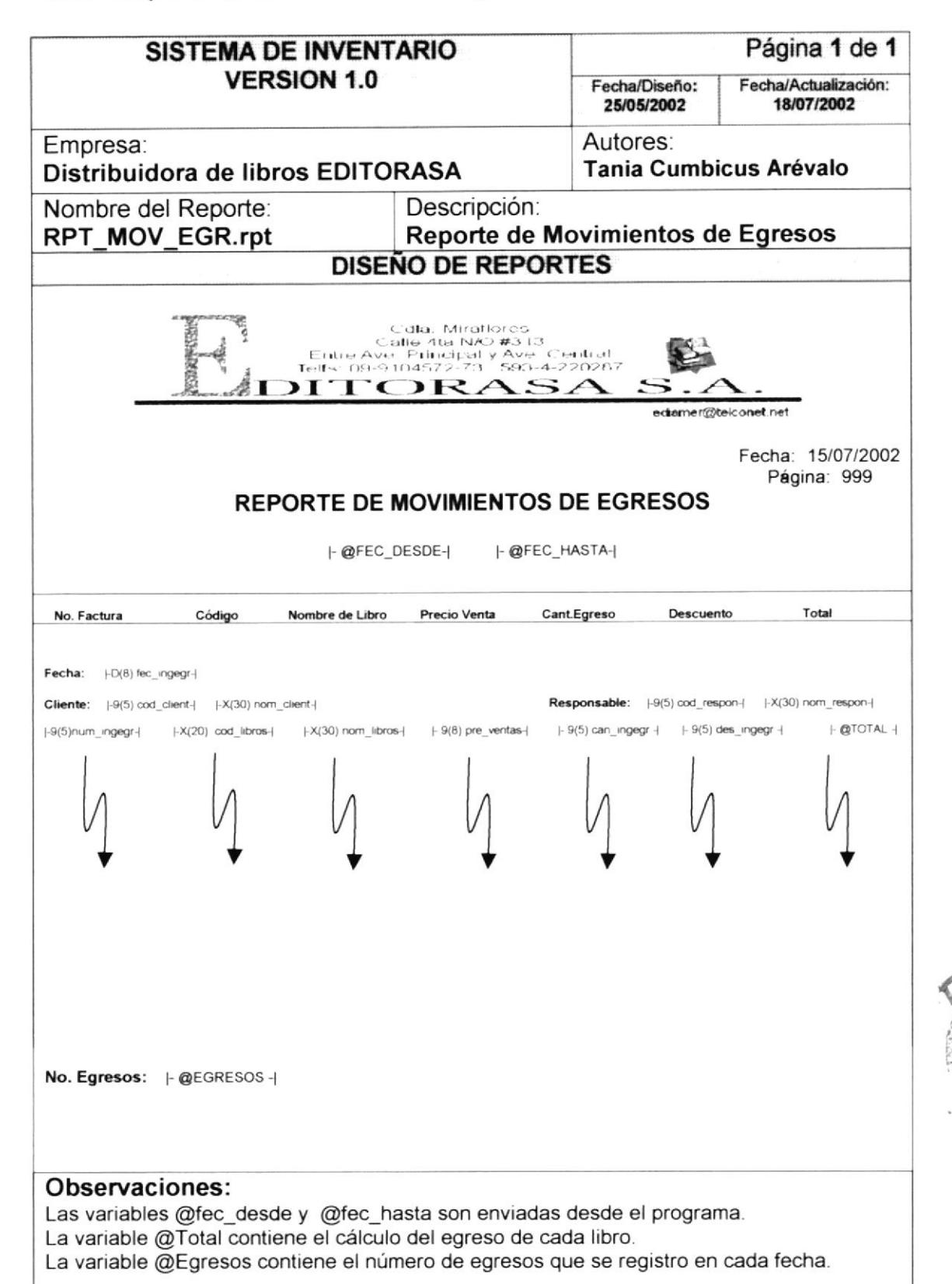

BIBL. Catti-US.

PENAS

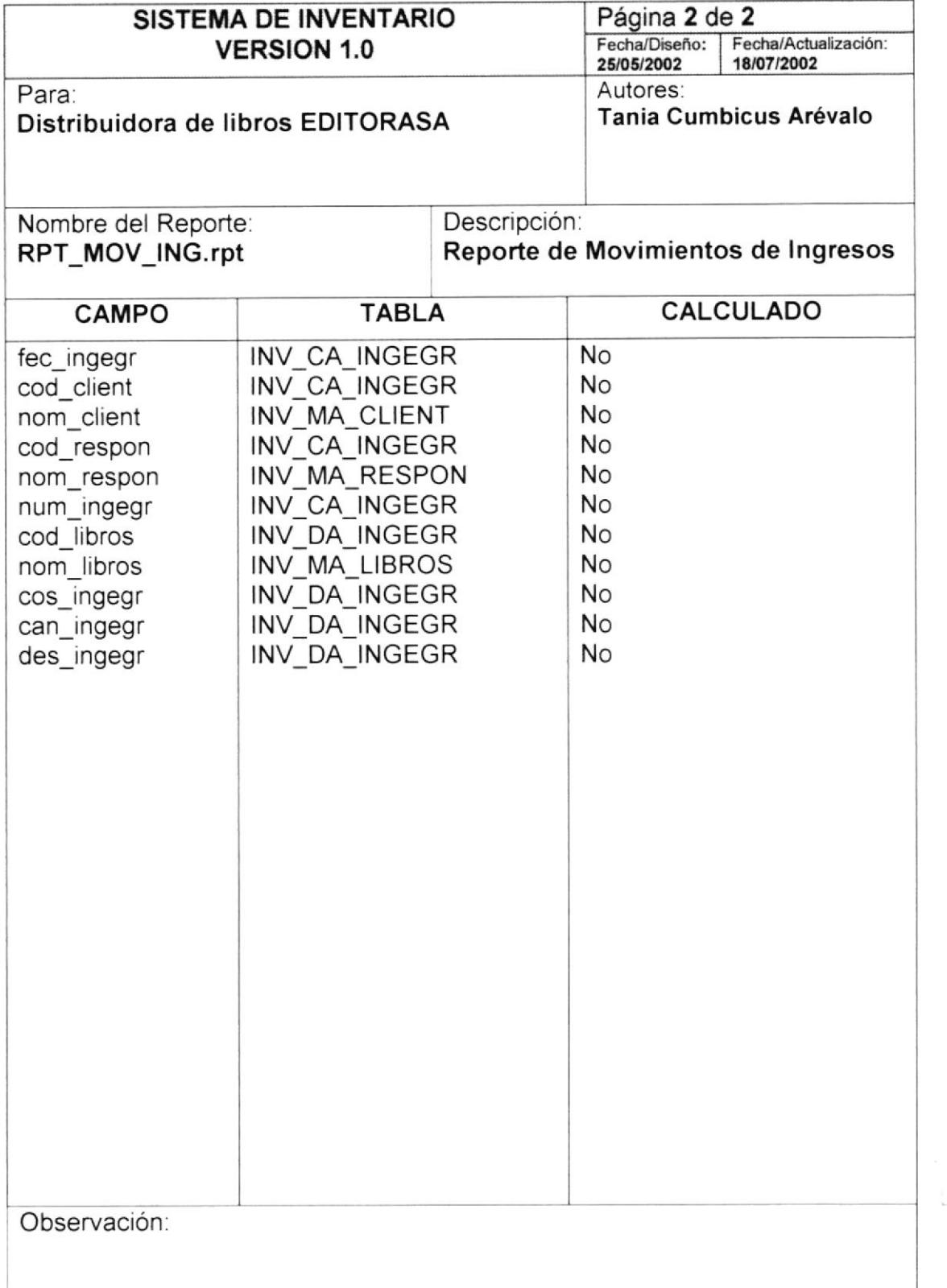

 $\frac{1}{3}$  .  $\frac{1}{3}$ 

こさし  $\sim 2$ PENAS
### 6.2.7 Reporte de Movimientos de Libros

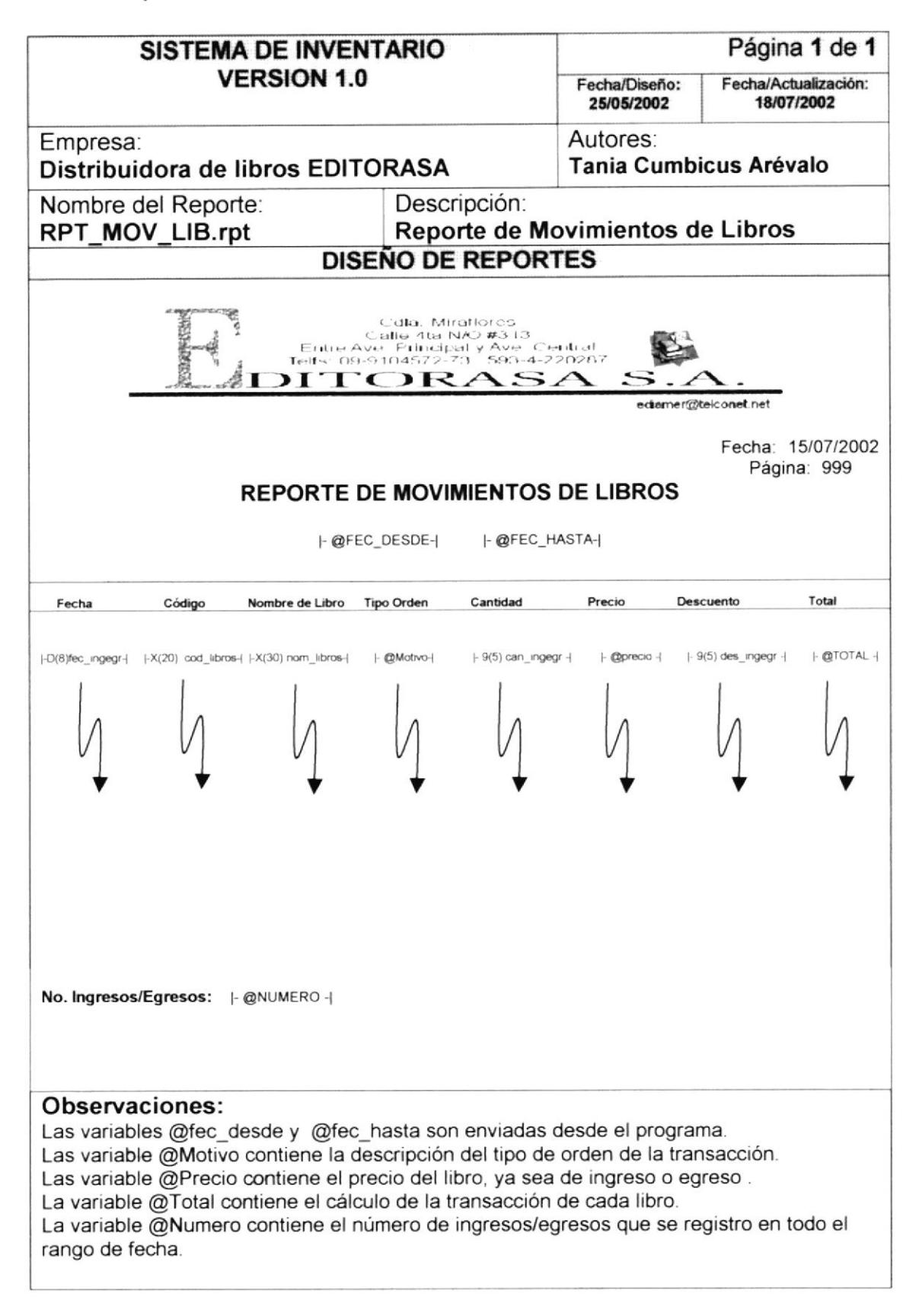

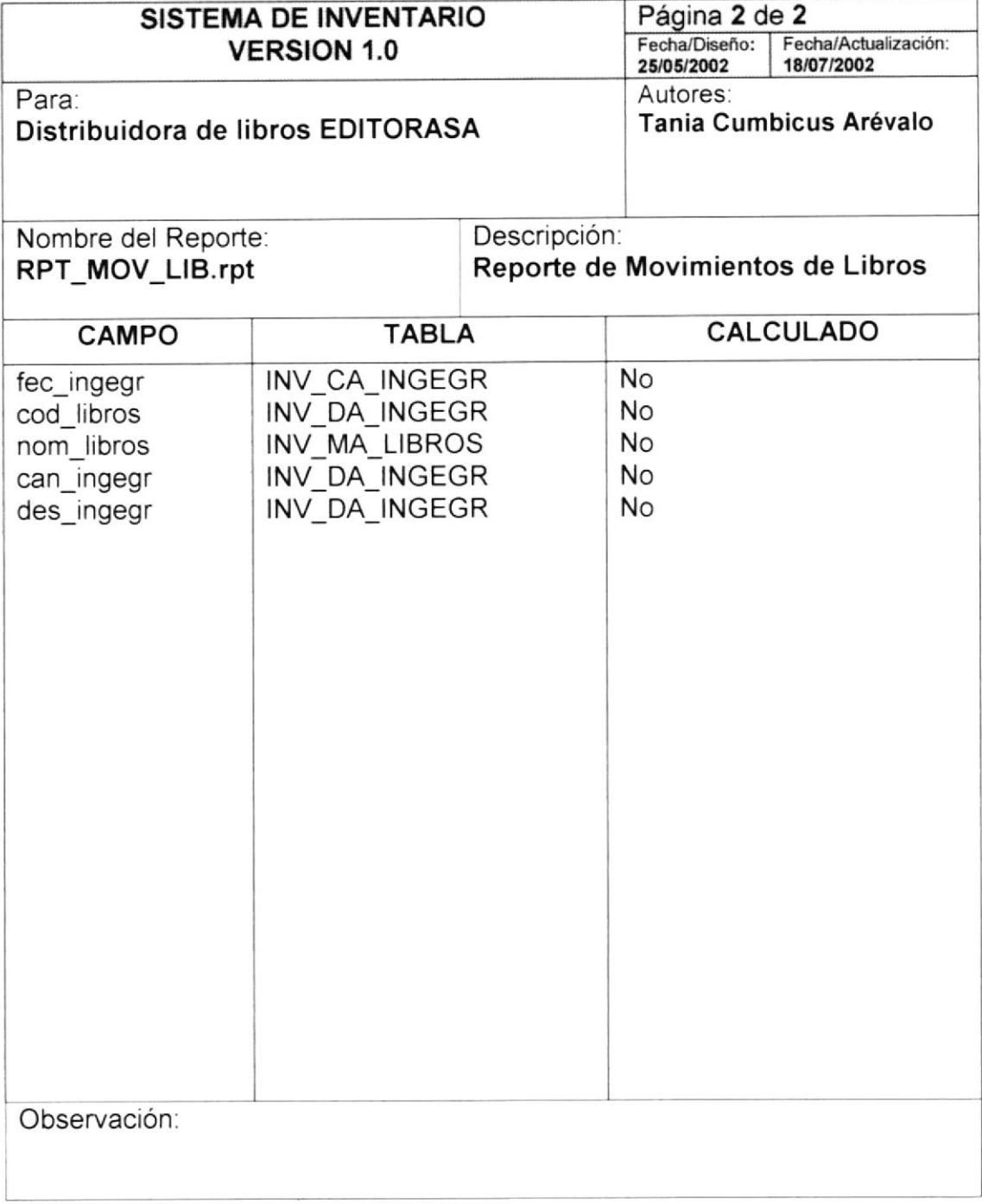

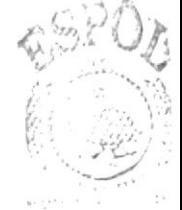

**BIBLICTICA** CAMPUS PENAS

### 6.2.8 Reporte de Kardex

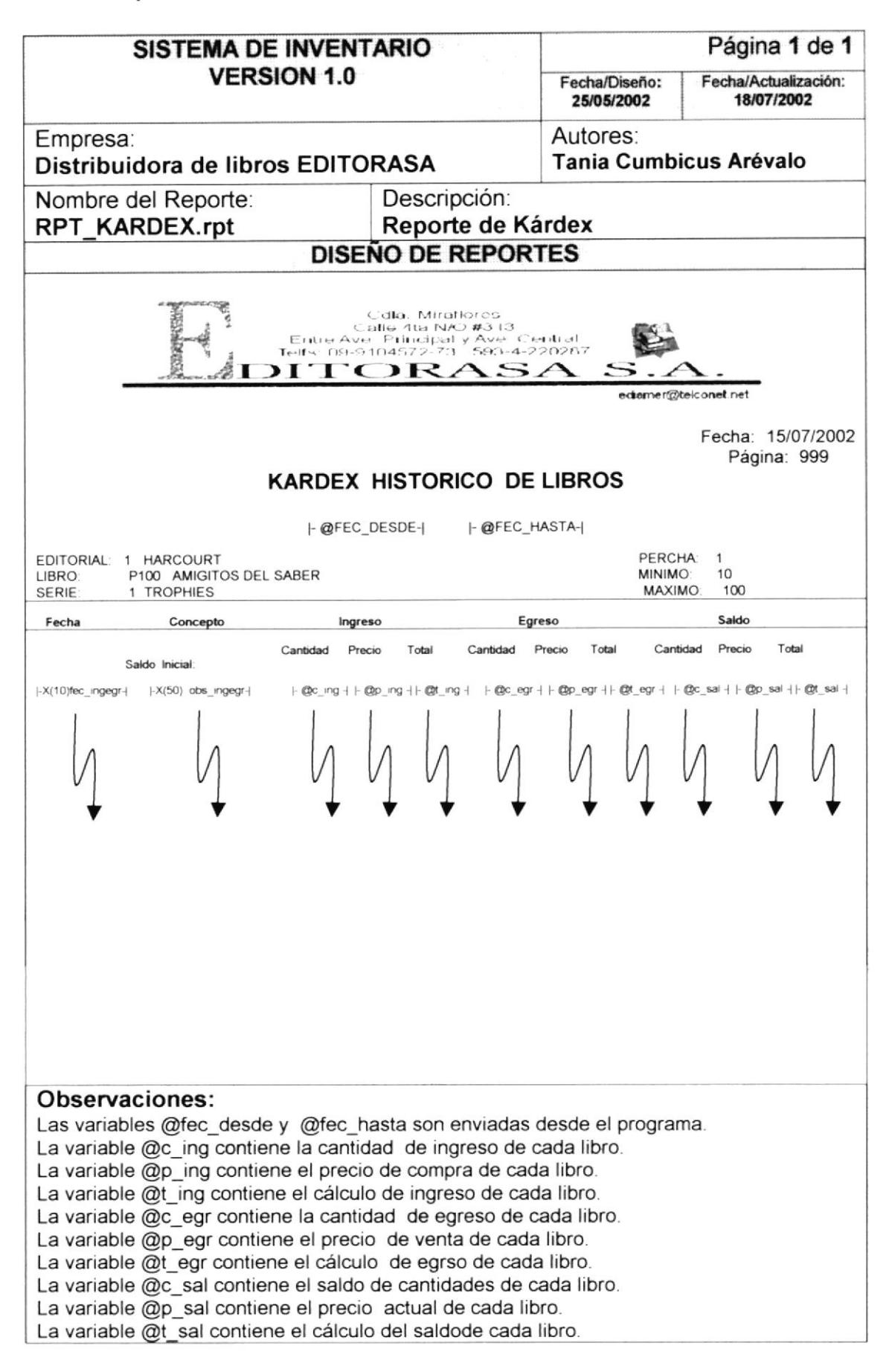

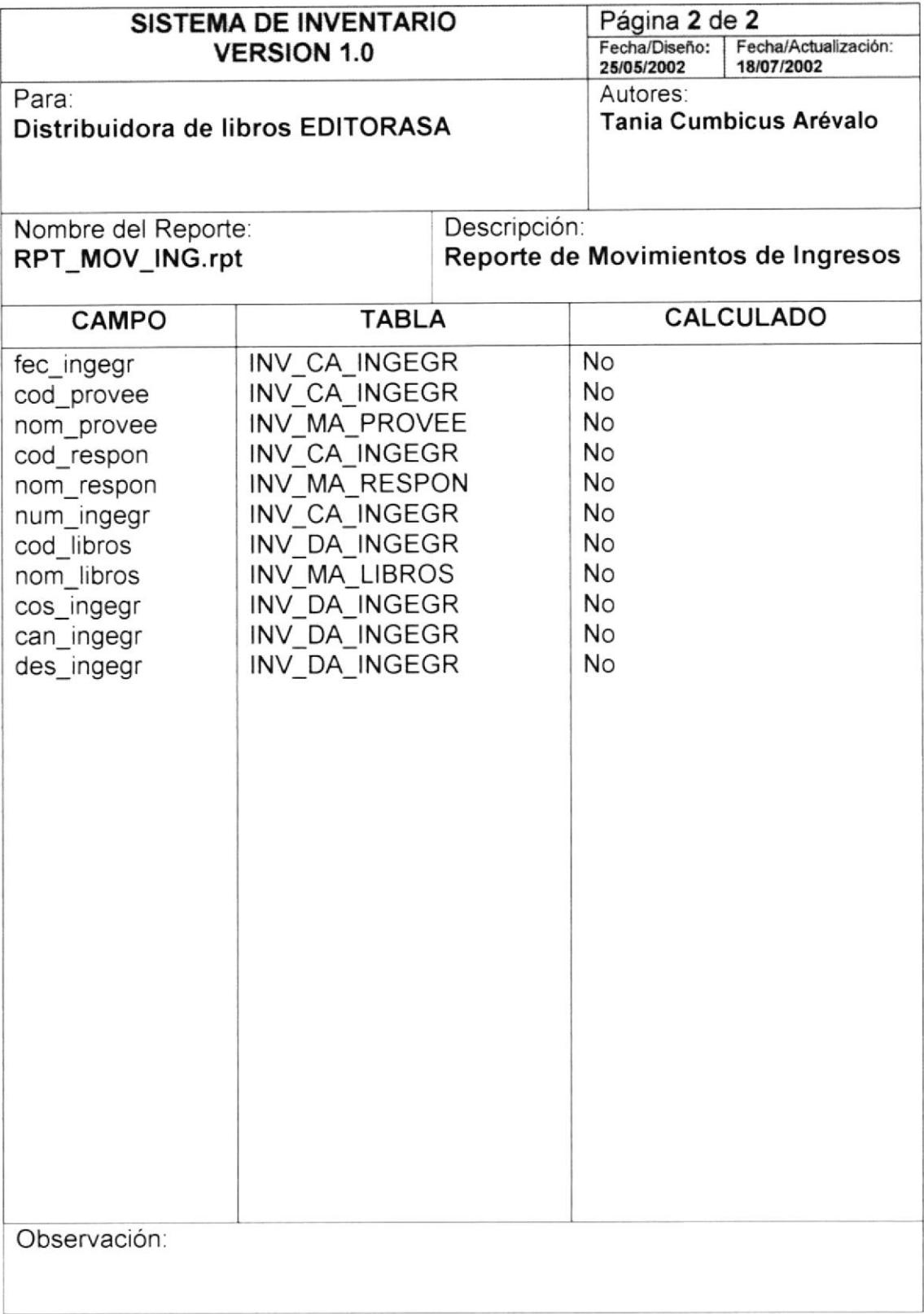

# 6.2.9 Reporte de Transferencias

![](_page_112_Picture_26.jpeg)

 $\sqrt{3}$ 

![](_page_113_Picture_16.jpeg)

#### 6.2.10 Reporte de Proveedores

![](_page_114_Figure_3.jpeg)

**BISCIOTECA** CAMPUS PENAS

![](_page_115_Picture_16.jpeg)

# 6.2.11 Reporte de Editoriales

![](_page_116_Picture_19.jpeg)

![](_page_117_Picture_16.jpeg)

# 6.2.12 Reporte de Autores

![](_page_118_Picture_19.jpeg)

![](_page_119_Picture_16.jpeg)

# 6.2.13 Reporte de Asignaturas

![](_page_120_Picture_29.jpeg)

**BiSalt Tack** CARPUS PENAS<sup>7</sup>

SPO

**PROTCOM** 

![](_page_121_Picture_16.jpeg)

![](_page_122_Picture_0.jpeg)

![](_page_122_Picture_1.jpeg)

# **CAPÍTULO 7**

**DIAGRAMAS IPO Y NARRATIVAS DE PROGRAMA** 

#### DIAGRAMA IPO Y NARRATIVAS DEL PROGRAMA  $\overline{7}$

# 7.1 MANTENIMIENTO DE EDITORIAL

# 7.1.1 Ipo De Editorial

![](_page_123_Picture_27.jpeg)

# 7.1.2 Narrativa De Editorial

![](_page_124_Picture_269.jpeg)

Este programa realiza el mantenimiento de editorial, el que sirve para ingresar las editoriales de cada libro

# 1. Carga del Formulario.

Al cargarse el formulario se llama a los procedimientos GP CentrarForma, GP\_HabilitaBotones, que se encuentra en el módulo general, los cuales nos sirven para Centrar el formulario y habilitar los botones.

# 2. lngreso de Registro.

Se da clic en botón nuevo el cual genera la ultima secuencia, se llena la descripción y se activará el botón grabar; al momento de grabar el registro se ejecuta el procedimiento SP\_GRB\_EDITOR, este nos permite registrar el ingreso.

# 3. Modificación de Registro

Al dar clic en el botón de búsqueda, presentara una ventana de ayuda en la cual se podrá escoger una editorial y se activara automáticamente el botón de modificación y eliminación.

Se da clic al botón modificar, quien habilita los datos que se encuentran en modo de consulta y activa el botón como grabar; se modifica la descripción.

Se da clic en el botón activado como grabar, se ejecuta el procedimiento SP ACT EDITOR, el cual nos permite registrar la actualización de los registros.

### 4. Eliminación de Registro

Al dar clic en el botón de búsqueda, presentara una ventana de ayuda en la cual se podrá escoger una editorial y se activara automáticamente el botón de modificación y eliminación.

Se da clic el botón eliminar, se ejecuta el procedimiento SP\_ELI\_EDITOR, esta nos permite registrar la eliminación de los registros.

# 7.2 MANTENIMIENTO DE SERIES

# 7.2.1 Ipo De Series

![](_page_125_Figure_4.jpeg)

# 7.2.2 Narrativa De Series

![](_page_126_Picture_341.jpeg)

Este programa realiza el mantenimiento de series, el que sirve para ingresar las series de cada editorial.

# 1. Carga del Formulario.

Al cargarse el formulario se llama a los procedimientos GP\_CentrarForma, GP\_HabilitaBotones, que se encuentra en el módulo General, los cuales nos sirven para Centrar el formulario y habilitar los botones.

# 2. lngreso de Registro.

Se da clic en botón nuevo, se activa el botón grabar, se generará el código secuencial de la serie, se debe ingresar el nombre de serie y en el campo de editorial se debe ingresar el código de una editorial que exista y si no recuerda el código de alguna editorial la puede buscar mediante el botón de búsqueda de editorial. Al momento de grabar el registro se ejecuta el procedimiento SP\_GRB\_SERIES, este procedimiento nos permite registrar el ingreso.

### 3. Modificación de Registro

Al dar clic en el botón de búsqueda, presenlara una ventana de ayuda en la cual se podrá escoger una serie y se activara automáticamente el botón de modificación y eliminación.

Se da clic al botón modificar, quien habilita los datos que se encuentran en modo de consulta y activa el botón como grabar; se modifica la descripción y la editorial.

Se da clic en el botón activado como grabar, se ejecuta el procedimiento SP ACT SERIES, el cual nos permite registrar la actualización de los registros.

### 4. Eliminación de Registro

Al dar clic en el botón de búsqueda, presentara una ventana de ayuda en la cual se podrá escoger una serie y se activara automáticamente el botón de modificación y eliminación

Se da clic el botón eliminar, se ejecuta el procedimiento SP-ELI-SERIES, esta nos permite registrar la eliminación de los registros.

# 7.3 MANTENIMIENTO DE AUTORES

# 7.3.1 Ipo De Autores

![](_page_127_Picture_32.jpeg)

präu

ು  $SU(127)$ DENAS

# 7.3.2 Narrativa De Autores

![](_page_128_Picture_276.jpeg)

Este programa realiza el mantenimiento de los autores de cada libro

# l. Carga del Formulario.

Al cargarse el formulario se llama a los procedimientos GP-CentrarForma, GP\_HabilitaBotones, que se encuentra en el módulo General, los cuales nos sirven para Centrar el formulario y habilitar los botones.

# 2. lngreso de Registro.

Se da clic en botón nuevo el cual genera la ultima secuencia del autor, se llena la descripción y se activa botón grabar; al momento de grabar el registro se ejecuta el procedimiento SP\_GRB AUTOR, este nos permite registrar el ingreso.

# 3. Modificación de Registro

Al dar clic en el botón de búsqueda, presentara una ventana de ayuda en la cual se podrá escoger un autor y se activara automáticamente el botón de modificación y eliminación

Se da clic al botón modificar, quien habilita los datos que se encuentran en modo de consulta y activa el botón como grabar; se modifica el nombre.

Se da clic en el botón activado como grabar, se ejecuta el procedimiento SP ACT AUTOR, el cual nos permite registrar la actualización de los registros.

### 4. Eliminación de Registro

Al dar clic en el botón de búsqueda, presentara una ventana de ayuda en la cual se podrá escoger un autor y se activara automáticamente el botón de modificación y eliminación.

Se da clic el botón eliminar, se ejecuta el procedimiento SP-ELI-AUTOR, esta nos permite registrar la eliminación de los registros.

# 7.4 MANTENIMIENTO DE ASIGNATURAS

# 7.4.1 Ipo De Asignaturas

![](_page_129_Picture_22.jpeg)

# 7.4.2 Narrativa De Asignaturas

![](_page_130_Picture_272.jpeg)

Este programa realiza el mantenimiento de las asignaturas correspondientes a cada libro.

# 1. Carga del Formulario.

Al cargarse el formulario se llama a los procedimientos GP CentrarForma, GP\_Habilita8otones, que se encuentra en el módulo General, los cuales nos sirven para Centrar el formulario y habilitar los botones.

# 2. lngreso de Registro.

Se da clic en botón nuevo el cual genera la ultima secuencia de la asignatura, se llena la descripción y se activa el botón grabar; al momento de grabar el registro se ejecuta el procedimiento SP\_GRB\_ASIGNA, este nos permite registrar el ingreso.

# 3. Modificación de Registro

Al dar clic en el botón de búsqueda, presentara una ventana de ayuda en la cual se podrá escoger una asignatura y se activara automáticamente el botón de modificación y eliminación.

Se da clic al botón modificar, quien habilita los datos que se encuentran en modo de consulta y activa el botón como grabar; se modifica la descripción.

Se da clic en el botón activado como grabar, se ejecuta el procedimiento SP ACT ASIGNA, el cual nos permite registrar la actualización de los registros.

### 4. Eliminación de Registro

Al dar clic en el botón de búsqueda, presentara una ventana de ayuda en la cual se podrá escoger una asignatura y se activara automáticamente el botón de modificación y eliminación.

Se da clic el botón eliminar, se ejecuta el procedimiento SP\_ELI\_ASIGNA, esta nos permite registrar la eliminación de los registros.

# 7.5 MANTENIMIENTO DE LIBROS

# 7.5.1 Ipo De Libros

![](_page_131_Picture_22.jpeg)

# 7.5.2 Narrativa De Libros

![](_page_132_Picture_339.jpeg)

### l. Carga del Formulario.

Al cargarse el formulario se llama a los procedimientos GP\_CentrarForma, GP\_HabilitaBotones, que se encuentra en el módulo General, los cuales nos sirven para Centrar el formulario y habilitar los botones.

# 2. lngreso de Registro.

Se da clic en botón nuevo el cual habilita los campos de texto para poder ingresar los datos, en el campo fecha apareccrá automaticamente la fecha del sistema, una vez llenados los campos de texto se da clic al botón grabar;<br>al momento de grabar el registro se ejecuta el procedimiento al momento de grabar el registro se ejecuta SP\_GRB\_LIBROS, este nos permite registrar el ingreso.

### 3. Modificación de Registro

Al dar clic en el botón de búsqueda, presentara una ventana de ayuda en la cual se podrá escoger el código del libro y se activara automáticamente el botón de modificación y eliminación.

Se da clic al botón modificar, quien habilita los datos que se encuentran en modo de consulta y activa el botón como grabar; se modifca la serie, el nombre, el autor, la asignatura, el grado, la fecha, el tipo de libro.

Se da clic en el botón activado como grabar, se ejecuta el procedimiento SP ACT LIBROS, el cual nos permite registrar la actualización de los registros.

### 4. Eliminación de Registro

Al dar clic en el botón de búsqueda, presentara una ventana de ayuda en la cual se podrá escoger un libro y se activara automáticamente el botón de modificación y eliminación.

Se da clic el botón eliminar, si el código del libro esta relacionado en otra tabla, aparecerá un mensaje de error y primero deberá eliminar el libro en la tabla en la que esta relacionado, si no esta el libro relacionado en otra tabla se ejecuta el procedimiento SP-ELI-LIBROS, esta nos permite registrar la eliminaoón de los registros.

# 7.6 MANTENIMIENTO DE LIBROS POR PERCHA

# 7.6.1 Ipo De Libros por Percha

![](_page_133_Figure_4.jpeg)

하라 하  $C A \sqrt{5r}$ PEN

# 7.6.2 Narrativa De L¡bros por Percha

![](_page_134_Picture_309.jpeg)

Este programa realiza el mantenimiento de libros por perchas, el cual sirve para ingresar los datos de los libros ubicados en cada percha.

### 1. Carga del Formulario.

Al cargarse el formulario se llama a los procedimientos GP\_CentrarForma, GP\_HabilitaBotones, que se encuentra en el módulo General, los cuales nos sirven para Centrar el formulario y habilitar los botones.

#### 2. lngreso de Registro.

Se da clic en botón nuevo el cual habilita el spread para poder buscar el libro que se va a ubicar en la percha seleccionada, una vez llenados los datos del libro, se da clic al botón grabar; al momento de grabar el registro se ejecuta el procedimiento SP\_GRB\_LIBPER, este nos permite registrar el ingreso.

### 3. Modificación de Registro

Al dar clic en el botón de búsqueda, presentara una ventana de ayuda en la cual se podrá escoger una percha y se llenará automáticamente el spread con los libros ubicados en esa percha, y al mismo tiempo se activaran los botones de modificación y eliminación.

Se da clic al botón modificar, quien habilita los datos que se encuentran en modo de consulta y activa el botón como grabar; se puede modificar los datos del libro por percha.

Se da clic en el botón activado como grabar, se ejecuta el procedimiento SP ACT LIBPER, el cual nos permite registrar la actualización de los registros.

#### 4. Eliminación de Registro

Al dar clic en el botón de búsqueda, presentara una ventana de ayuda en la cual se podrá escoger una percha y se activara automáticamente el botón de modificación y eliminación.

Se da clic el botón eliminar, se ejecuta el procedimiento SP\_ELI\_LIBPER, esta nos permite registrar la eliminación de los registros.

# 7.7 MANTENIMIENTO DE PERCHAS

# 7.7.1 Ipo De Perchas

![](_page_135_Picture_22.jpeg)

# 7.7.2 Narrativa De Perchas

![](_page_136_Picture_309.jpeg)

### 1. Carga del Formulario.

Al cargarse el formulario se llama a los procedimientos GP CentrarForma, GP\_HabilitaBotones, que se encuentra en el módulo General, los cuales nos sirven para Centrar el formulario y habilitar los botones.

# 2. lngreso de Registro.

Se da clic en botón nuevo el cual genera la ultima secuencia de la percha, se llena la descripción, la capacidad de la percha y se activa el botón grabar; al momento de grabar el reg¡stro se ejecuta el procedimiento SP\_GRB\_PERCHA, este nos permite registrar el ingreso.

# 3. Modificación de Registro

Al dar clic en el botón de búsqueda, presentara una ventana de ayuda en la cual se podrá escoger el código de la percha y se activara automáticamente el botón de modificación y eliminación.

Se da clic al botón modificar, quien habilita los datos que se encuentran en modo de consulta y activa el botón como grabar; se modifica la descripción o la capacidad.

Se da clic en el botón activado como grabar, se ejecuta el procedimiento SP\_ACT\_PERCHA, el cual nos permite registrar la actualización de los registros.

# 4. Eliminación de Registro

Al dar clic en el botón de búsqueda, presentara una ventana de ayuda en la cual se podrá escoger el código de percha y se activara automáticamente el botón de modificación y eliminación.

Se da clic el botón eliminar, si el código de la percha esta relacionado en otra tabla, aparecerá un mensaje de error y primero deberá eliminar la percha en la tabla en la que esta relacionada, si no esta la percha relacionado en otra tabla se ejecuta el procedimiento SP\_ELI-PERCHA, esta nos permite registrar la eliminación de los registros.

# 7.8 MANTENIMIENTO DE CLIENTE

# 7.8.1 Ipo De Cliente

![](_page_137_Picture_22.jpeg)

# 7.8.2 Narrativa De Clientes

![](_page_138_Picture_267.jpeg)

#### 1. Carga del Formulario.

Al cargarse el formulario se llama a los procedimientos GP-CentrarForma, GP\_HabilitaBotones, que se encuentra en el módulo General, los cuales nos sirven para Centrar el formulario y habilitar los botones.

#### 2. lngreso de Registro.

Se da clic en botón nuevo el cual genera la ultima secuencia del código del cliente, se llena los datos del cliente y se activa el botón grabar; al momento de grabar el registro se ejecuta el procedimiento SP-GRB-CLIENT, este nos permite registrar el ingreso.

### 3. Modificación de Registro

Al dar clic en el botón de búsqueda, presentara una ventana de ayuda en la cual se podrá escoger el código del cliente y se activara automáticamente el botón de modificación y eliminación.

Se da clic al botón modificar, quien habilita los datos que se encuentran en modo de consulta y activa el botón como grabar; se puede modificar todos los datos excepto el código.

Se da clic en el botón activado como grabar, se ejecuta el procedimiento SP\_ACT\_CLIENT, el cual nos permite registrar la actualización de los registros.

#### 4. Eliminación de Registro

Al dar clic en el botón de búsqueda, presentara una ventana de ayuda en la cual se podrá escoger el código de cliente y se activara automáticamente el botón de modificación y eliminación

Se da clic el botón eliminar, se ejecuta el procedimiento SP-ELI-CLIENT, esta nos permite registrar la eliminación de los registros.

# 7.9 MANTENIMIENTO DE PROVEEDORES

# 7.9.1 Ipo De Proveedores

![](_page_139_Picture_33.jpeg)

# 7.9.2 Narrativa De Proveedores

![](_page_140_Picture_102.jpeg)

Este programa realiza el mantenimiento de proveedores, el que sirve para ingresar los datos principales de los proveedores de la distribuidora.

# 1. Carga del Formulario.

Al cargarse el formulario se llama a los procedimientos GP CentrarForma, GP HabilitaBotones, que se encuentra en el módulo General, los cuales nos sirven para Centrar el formulario y habilitar los botones.

# 2. Ingreso de Registro.

Se da clic en botón nuevo el cual genera la ultima secuencia del código del proveedor, se llena los datos del proveedor y se activa el botón grabar; al procedimiento momento de grabar registro se ejecuta  $el$ el SP GRB PROVEE, este nos permite registrar el ingreso.

# 3. Modificación de Registro

Al dar clic en el botón de búsqueda, presentara una ventana de ayuda en la cual se podrá escoger el código del proveedor y se activara automáticamente el botón de modificación y eliminación.

Se da clic al botón modificar, quien habilita los datos que se encuentran en modo de consulta y activa el botón como grabar; se puede modificar todos los datos excepto el código.

Se da clic en el botón activado como grabar, se ejecuta el procedimiento SP ACT PROVEE, el cual nos permite registrar la actualización de los registros.

### 4. Eliminación de Registro

Al dar clic en el botón de búsqueda, presentara una ventana de ayuda en la cual se podrá escoger el código del proveedor y se activara automáticamente el botón de modificación y eliminación.

Se da clic el botón eliminar, se ejecuta el procedimiento SP ELI PROVEE, esta nos permite registrar la eliminación de los registros.

# 7.10 MANTENIMIENTO DE RESPONSABLES

# 7.10.1 Ipo De Responsable

![](_page_141_Picture_22.jpeg)

# 7.10.2 Narrativa De Responsable

![](_page_142_Picture_100.jpeg)

Este programa realiza el mantenimiento de responsables, el que sirve para ingresar los datos de los responsables del sistema.

# 1. Carga del Formulario.

Al cargarse el formulario se llama a los procedimientos GP CentrarForma, GP HabilitaBotones, que se encuentra en el módulo General, los cuales nos sirven para Centrar el formulario y habilitar los botones.

### 2. Ingreso de Registro.

Se da clic en botón nuevo el cual genera la ultima secuencia del código del responsable, se llena los datos del responsable y se activa el botón grabar; al el procedimiento momento de arabar el registro se ejecuta SP\_GRB\_RESPON, este nos permite registrar el ingreso.

# 3. Modificación de Registro

Al dar clic en el botón de búsqueda, presentara una ventana de ayuda en la cual se podrá escoger el código del responsable y se activara automáticamente el botón de modificación y eliminación.

Se da clic al botón modificar, quien habilita los datos que se encuentran en modo de consulta y activa el botón como grabar; se puede modificar todos los datos excepto el código.

Se da clic en el botón activado como grabar, se ejecuta el procedimiento SP ACT RESPON, el cual nos permite registrar la actualización de los registros.

### 4. Eliminación de Registro

Al dar clic en el botón de búsqueda, presentara una ventana de ayuda en la cual se podrá escoger el código del responsable y se activara automáticamente el botón de modificación y eliminación.

Se da clic el botón eliminar, se ejecuta el procedimiento SP ELI RESPON, esta nos permite registrar la eliminación de los registros.

# 7.11 PROCESO DE INGRESOS/EGRESOS DE LIBROS

# 7.11.1 Ipo De Ingresos/Egresos de libros

![](_page_143_Picture_25.jpeg)

 $3j$
#### 7.11.2 Narrativa De lngresos/Egresos de libros

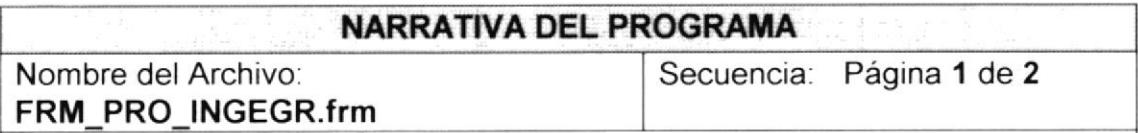

#### 1. Carga del Formulario.

Al cargarse el formulario se llama a los procedimientos GP CentrarForma, GP\_HabilitaBotones, que se encuentra en el módulo General, los cuales nos sirven para Centrar el formulario y habilitar los botones.

#### 2. lngreso de Registro.

Se da clic en botón nuevo el cual activará el botón grabar y generara la ultima secuencia del código de Ingreso/Egreso, se deberá llenar primeramente los datos de la cabecera, si se realiza un ingreso aparecerá la etiqueta de proveedor, si es egreso la etiqueta será cliente, la fecha será tomada del sistema, en la parte del detalle se debe escoger los libros dependiendo de la percha seleccionada en la cabecera, luego se tendrá que ingresar la cantidad de libros y el descuento si lo hubiese y automáticamente presentará el total, para ingresar otro libro a la factura se deberá dar enter, al momento de grabar el registro se ejecuta el procedimiento SP\_GRB\_INGEGR, este nos permite registrar el ingreso y además se ejecutará el procedimiento SP\_ACT\_STOCK el cual hará el incremento o disminución de libros.

#### 3. Modificación de Registro

Al dar clic en el botón de búsqueda, presentara una ventana de ayuda en la cual se podrá escoger el código del Ingreso/Egreso y se activara automáticamente el botón de modificación y eliminación.

Se da clic al botón modificar, quien habilita los datos que se encuentran en modo de consulta y activa el botón como grabar; se puede modificar todos los datos excepto el código y los datos del detalle

Se da clic en el botón activado como grabar, se ejecuta el procedimiento SP ACT INGEGR, el cual nos permite registrar la actualización de los registros.

#### 7.11.3 Narrativa De Ingresos/Egresos de Libros

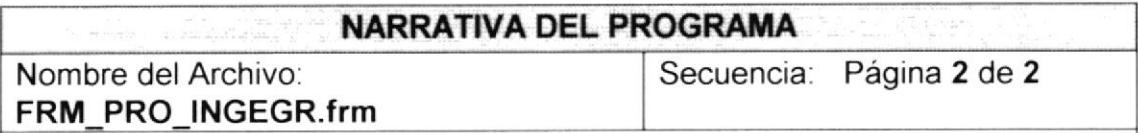

#### 4. Eliminación de Registro

Al dar clic en el botón de búsqueda, presentara una ventana de ayuda en la cual se podrá escoger el código del Ingreso/Egreso y se activara automáticamente el botón de modificación y eliminación.

Se da clic el botón eliminar, se ejecuta el procedimiento SP\_ELI\_INGEGR, esta nos permite registrar la eliminación de los registros y así mismo se ejecutará el procedimiento de SP\_ACT\_STOCK el cual hará el incremento o disminución de libros.

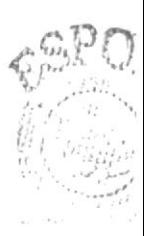

361.000

CAMPU PENAS

## 7.12 PROCESO DE DEVOLUCIONES DE LIBROS

### 7.12.1 Ipo De Devoluciones de Libros

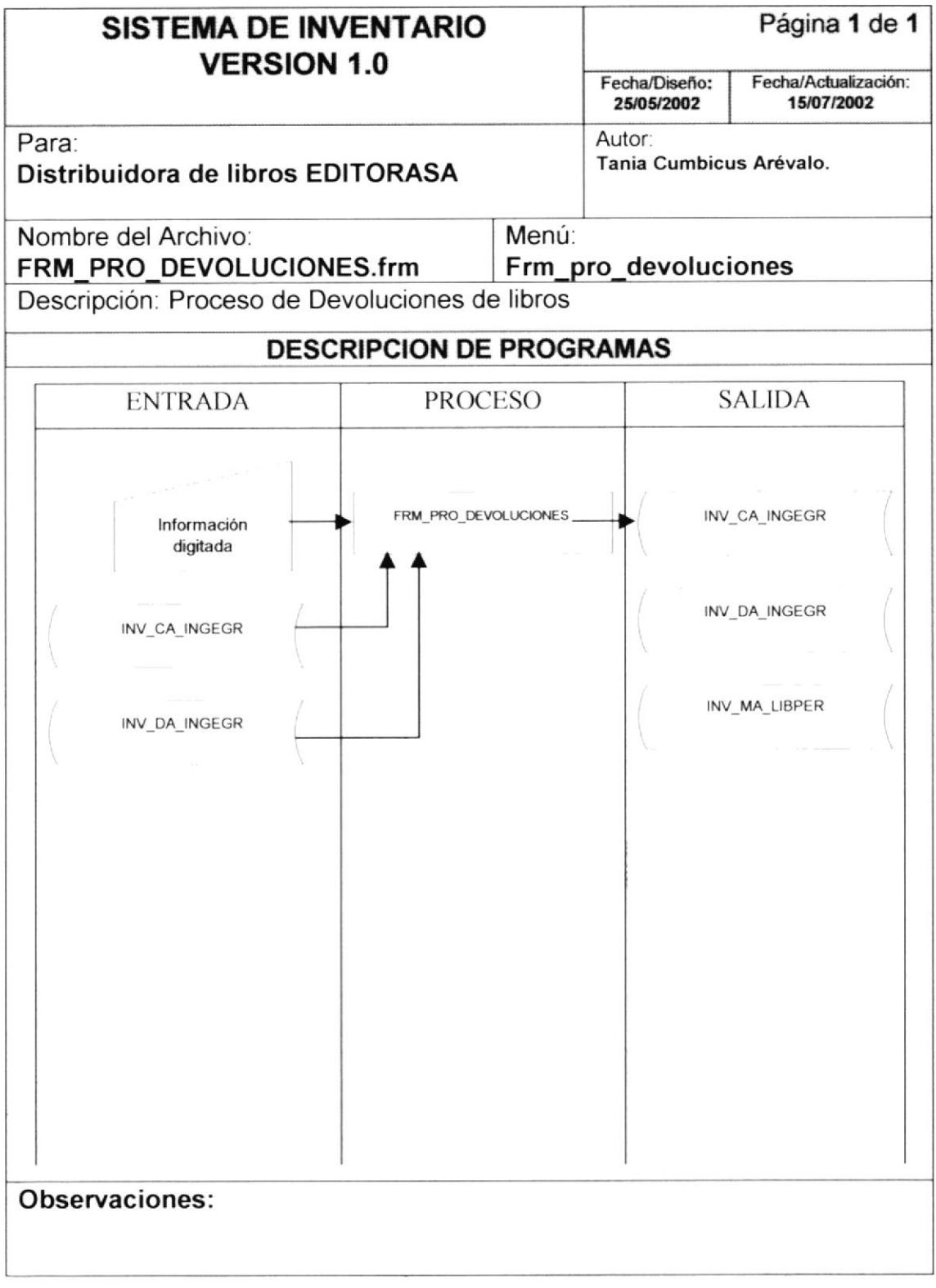

#### 7.12.2 Narrativa De Devoluciones de libros

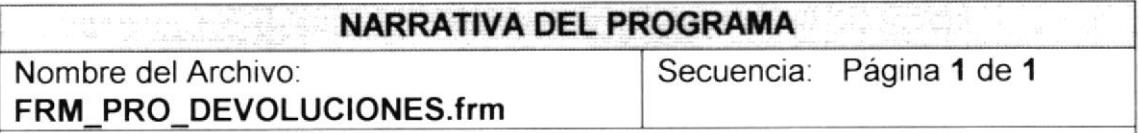

#### 1. Carga del Formulario.

Al cargarse el formulario se llama a los procedimientos GP CentrarForma, GP HabilitaBotones, que se encuentra en el módulo General, los cuales nos sirven para Centrar el formulario y habilitar los botones.

#### 2. Modificación de Registro

Al dar clic en el botón de búsqueda, presentara una ventana de ayuda en la cual se podrá escoger el código del Ingreso/Egreso y se activara automáticamente el botón de modificación.

Se da clic al botón modificar, quien habilita los datos que se encuentran en modo de consulta y activa el botón como grabar; se puede ingresar únicamente en el campo de cantidad devuelta y automáticamente cambia el total de la factura.

Se da clic en el botón activado como grabar, se ejecuta el procedimiento SP\_ACT\_INGEGR, el cual nos permite registrar la actualización de los registros de la factura devuelta y ejecuta el procedimiento de SP\_ACT\_STOCK el cual hará el incremento o disminución de libros.

### 7.13,2 Narrativa De Transferencias

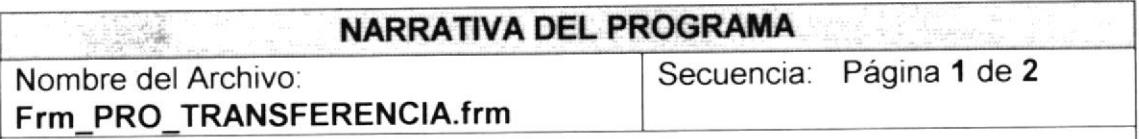

#### 1. Carga del Formulario.

Al cargarse el formulario se llama a los procedimientos GP\_CentrarForma, GP\_HabilitaBotones, que se encuentra en el módulo General, los cuales nos sirven para Centrar el formulario y habilitar los botones.

#### 2. lngreso de Registro.

se da clic en botón nuevo el cual activará el botón grabar y generara la ultima secuencia del código de transferencia, se deberá llenar primeramente los datos de la cabecera, en la parte del detalle se debe escoger los libros dependiendo de la percha de origen seleccionada en la cabecera, para ingresar otro libro que se quiera transferir se deberá dar enter en la ultima columna; al momento de grabar el registro se ejecuta el procedimiento SP-GRB-TRANSF, este nos permite registrar el ingreso y además se ejecutará el procedimiento SP\_ACT\_LIBPERCHA el cual hará el cambio de percha del libro.

#### 3. Modificación de Registro

Al dar clic en el botón de búsqueda, presentara una ventana de ayuda en la cual se podrá escoger el código de transferencia y se activara automáticamente el botón de modificación y eliminación

Se da clic al botón modificar, quien habilita los datos que se encuentran en modo de consulta y activa el botón como grabar; se puede modificar todos los datos excepto el código.

Se da clic en el botón activado como grabar, se ejecuta el procedimiento SP\_ACT\_TRANSF, el cual nos permite registrar la actualización de los registros.

#### 4. Eliminación de Registro

Al dar clic en el botón de búsqueda, presentara una ventana de ayuda en la cual se podrá escoger el código de transferencia y se activara automáticamente el botón de modificación y eliminación.

Se da clic el botón eliminar, se ejecuta el procedimiento SP\_ELI\_TRANSF, esta nos permite registrar la eliminación de los registros y así mismo se ejecutará el procedimiento de SP\_ACT\_LIBPERCHA el cual hará el cambio de percha del libro.

## 7.13 PROCESO DE TRANSFERENCIAS

### 7.13.1 Ipo De Transferencias

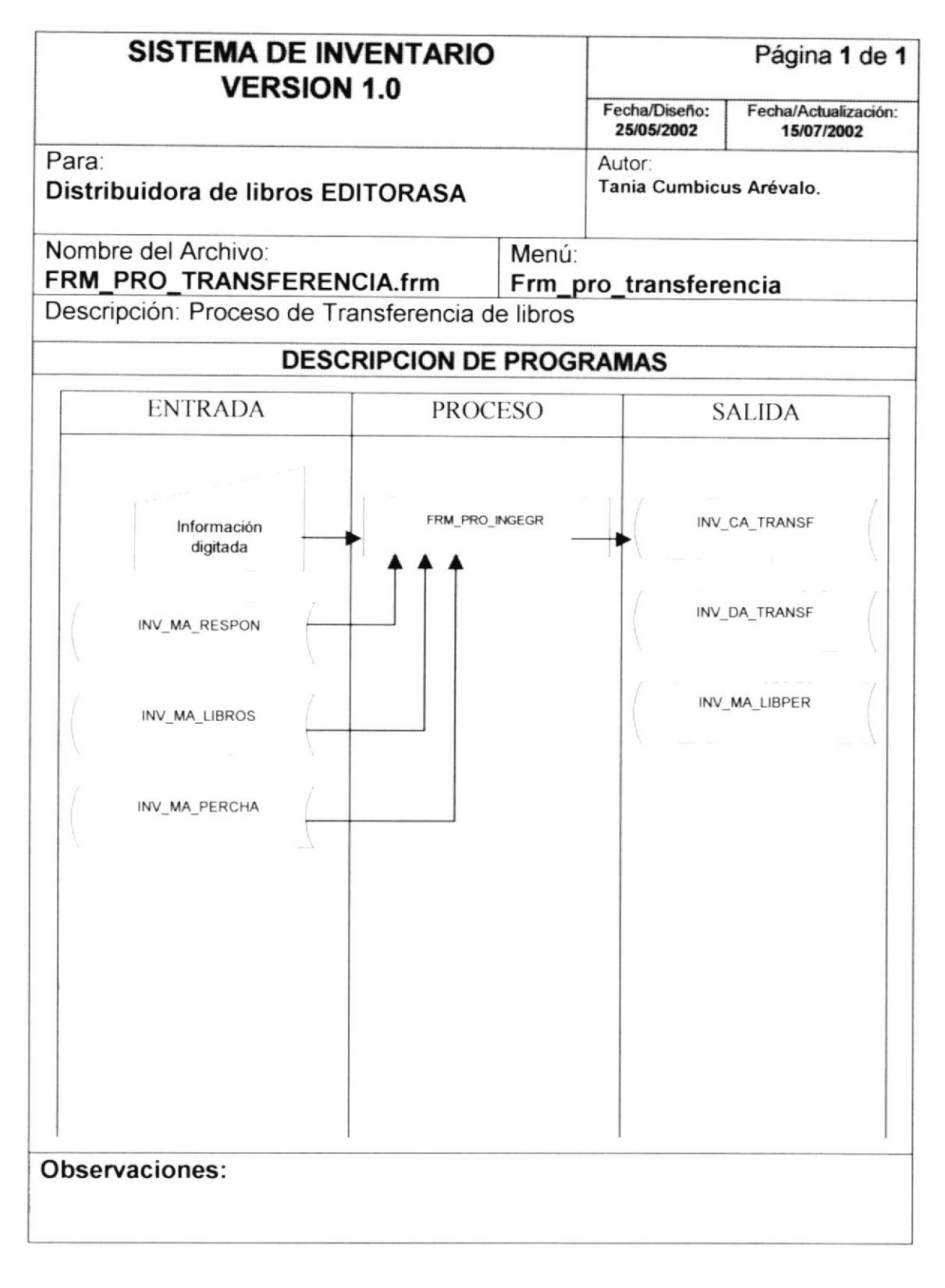

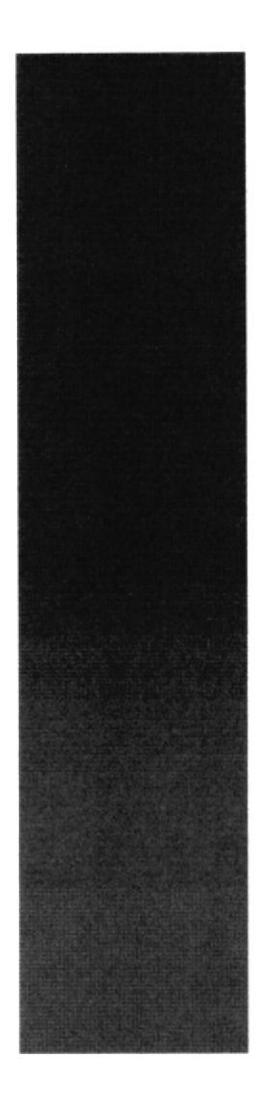

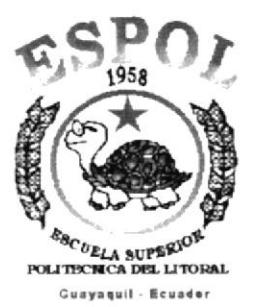

# **CAPÍTULO 8.**

# **SEGURIDADES DEL SISTEMA**

# 8. SEGURIDADES DEL SISTEMA

#### NIVELES DE SEGURIDAD DE ACCESO Y USO  $8.1$

La entrada al Sistema de Inventario se realizará mediante un usuario y un password (clave de acceso).

Además dentro del sistema según el Usuario tendrá acceso a todas o determinadas opciones del Sistema y se controlará todas las acciones hechas por el usuario dentro del mismo según los tipos de accesos que se le hayan establecido al usuario mediante el Sistema de Seguridad.

Los Perfiles de Usuario serán asignados según las funciones del mismo dentro de la Institución.

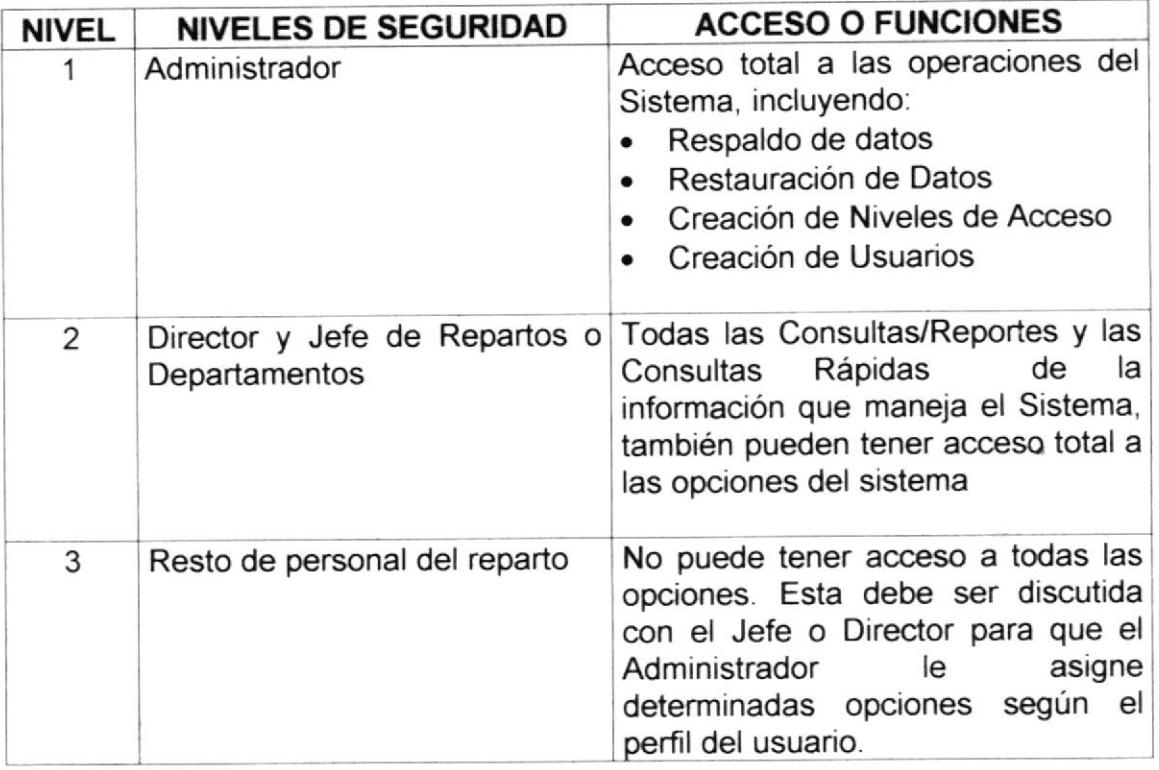

#### **SEGURIDAD DE LOS DATOS**  $8.2$

## 8.2.1 Respaldado de la Base de Datos

Para asegurar los datos se hará con el respaldo de toda la Base de Datos que será controlado por el DBMS.

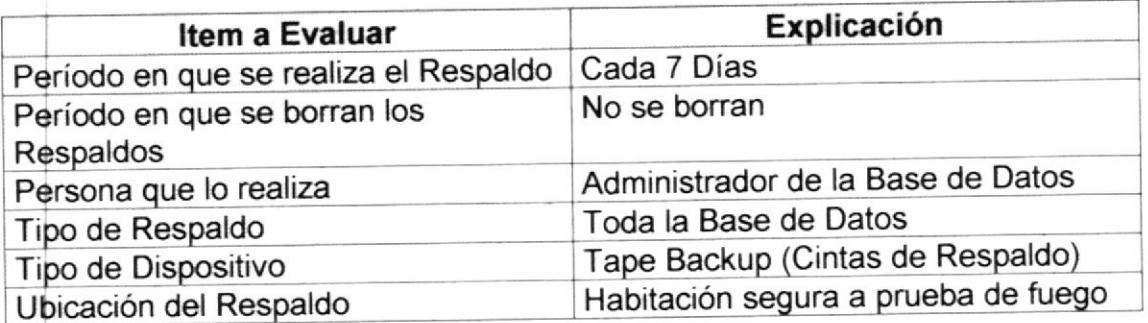

#### **RESTAURACIÓN** 8.3

Este proceso se da cuando se ha perdido información, y se desea recuperar la información respaldada. El Administrador de la Base de Datos es la única persona autorizada para realizar este proceso.